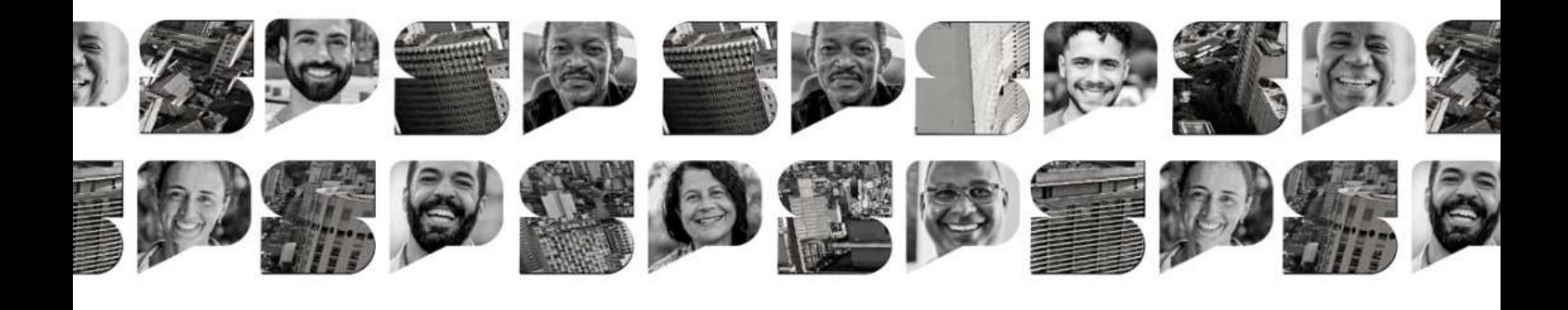

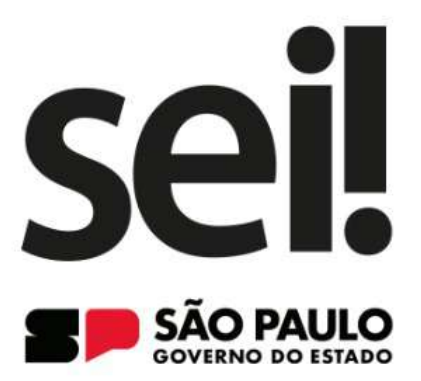

SISTEMA ELETRÔNICO DE INFORMAÇÕES SEU DIA A DIA GANHA UM NOVO ALIADO

## USUÁRIO

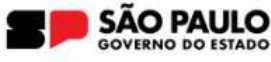

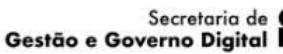

**Prodesp** 

Arquivo Público

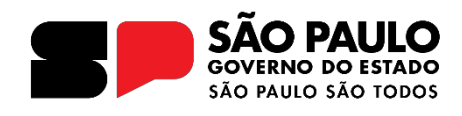

#### Governador do Estado de São Paulo

#### **TaƌcíƐio de FƌeiƚaƐ**

#### Secretário de Estado de Gestão e Governo Digital **Caio PaeƐ de Andƌade**

#### Subsecretário de Serviços ao Cidadão, Tecnologia e Inovação **Thiago Waltz**

Líder do Projeto **Fábio WilliamƐ**

#### **EƋƵiƉe de ImƉlanƚação**

#### **AƌƋƵiǀo PƷblico do EƐƚado de São PaƵlo**

Thiago Lima Nicodemo (Coordenador) Alexandre Bianchi Oliveira Benedito Vanelli do Carmo Neto Bruno Pereira Silva Cunha Camila Brandi de Souza Bentes Camila Giovana Ribeiro Elisangela Mendes Queiroz Fernando Victor Aguiar Ribeiro Ieda Pimenta Bernardes Jorge Leite Bitencourt Lucas Spadari Carreiro Alves de Lima Renato Soares Bastos Rogerio Madeira Moura Campos Samadar Vicente Barros

#### **Prodesp**

Aline Ribeiro de Farias Denise Rosa Pucci Elissandra Patrícia Melo Hugo Lisboa Martins Junio Pereira dos Santos Letícia Gomes Bacalhau Luiz Roberto Kozikoski Tânia Virgínia de Souza Andrade

#### **Casa Civil**

Luiz Carlos de Carvalho Silva

#### **DETRAN**

#### Deivid Santos de Oliveira Kelly Viviane Costa Inocêncio

Esse Manual do Usuário SEI/SP foi baseado na 9ª edição da "Cartilha do Usuário do Sistema Eletrônico de Informações (SEI)" publicado pelo Ministério da Economia em 2022, com os ajustes necessários à realidade paulista.

Capa: Marcio Hirosse Silva Castro

## **SUMÁRIO**

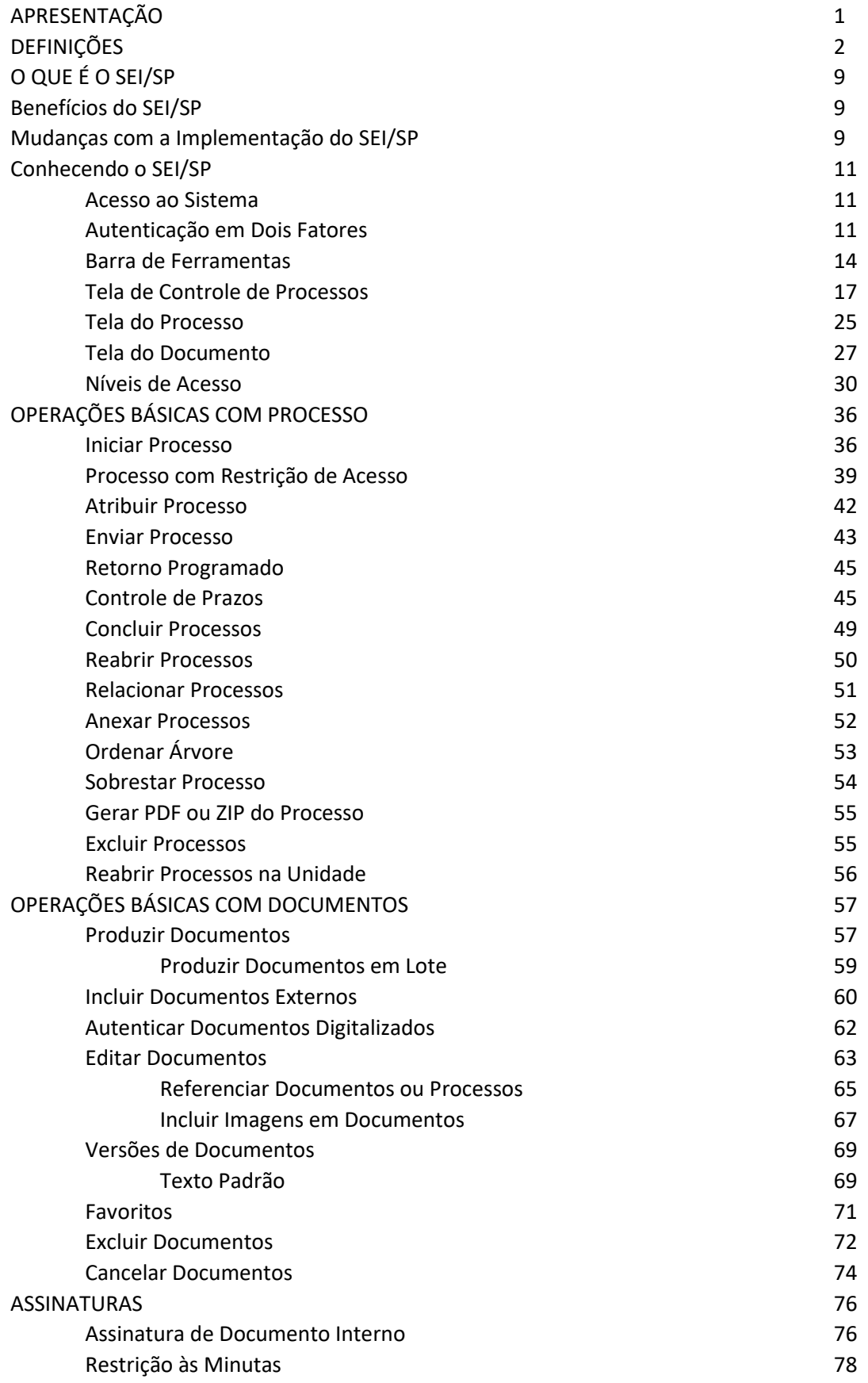

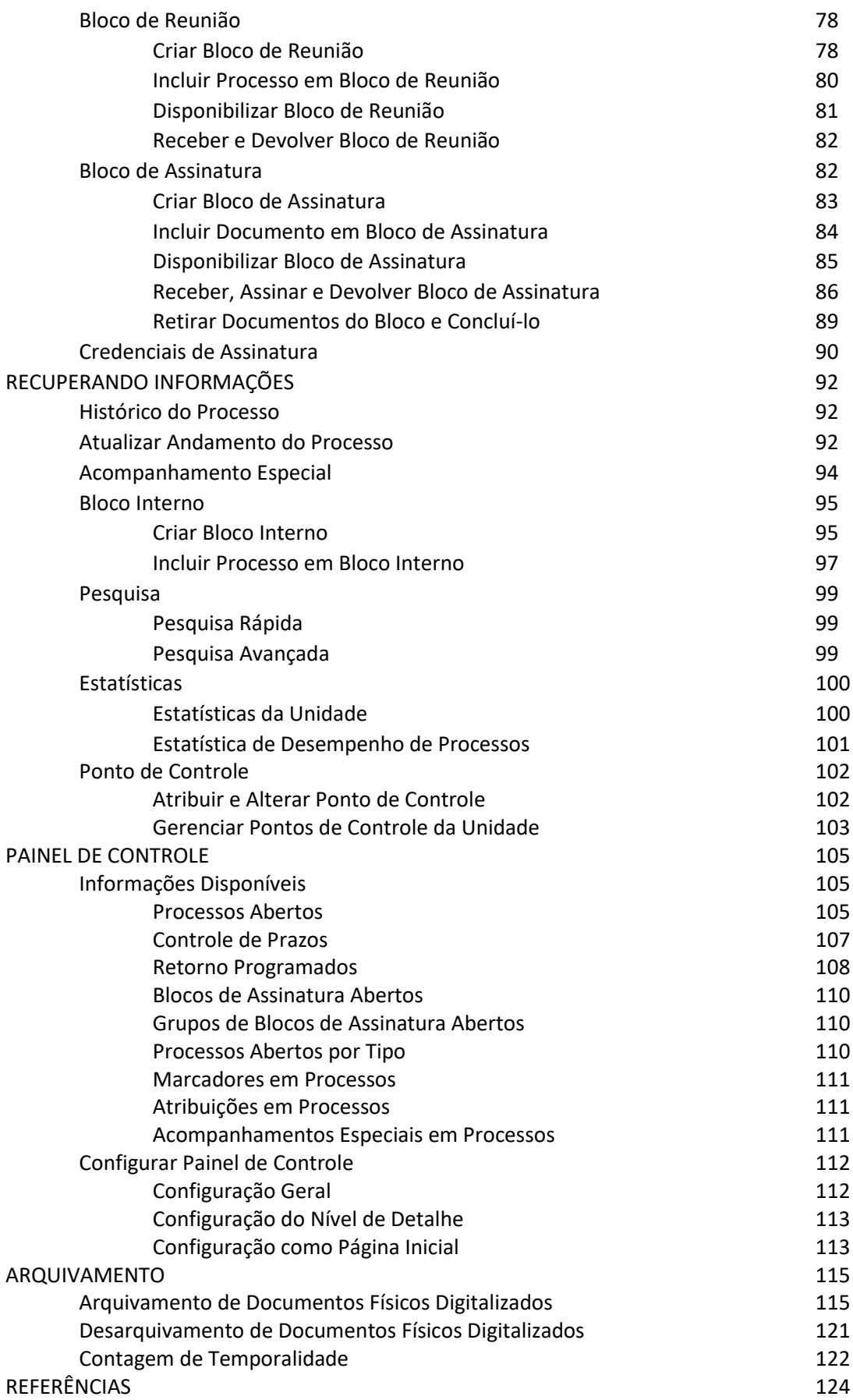

## **APRESENTAÇÃO**

O Governo do Estado de São Paulo está comprometido em buscar soluções tecnológicas e sustentáveis que apoiem a transição para um governo digital. Este compromisso inclui a modernização do Estado e a inovação na oferta de políticas públicas.

Um governo digital deve contar um programa único de atendimento ao cidadão, com a automatização de processos, como motor para a transformação digital do governo, e a digitalização e integração de serviços públicos. Tais medidas visam a facilitar o acesso do cidadão aos serviços, otimizar recursos e agilizar os processos.

Nesse sentido, o governo optou pela implantação do Sistema Eletrônico de Informações (SEI/SP), uma ferramenta de gestão de documentos e processos eletrônicos com interface amigável e práticas inovadoras de trabalho. Foi desenvolvido pelo Tribunal Regional Federal da 4ª Região (TRF-4) e cedido gratuitamente para a utilização do Governo do Estado de São Paulo por meio de Acordo de Cooperação Técnica.

Para orientar esse processo de transição, a Secretaria de Gestão e Governo Digital, por meio da Subsecretaria de Governo Digital, o Arquivo Público do Estado e a Prodesp, disponibilizam este "Manual do Usuário SEI/SP", que será continuamente aprimorado de acordo com as necessidades dos usuários.

Este trabalho teve como base a ͞Cartilha do Usuário Sistema Eletrônico de Informações (SEI)͕͟ versão 4.0, elaborada em 2022, pelo Ministério da Economia do Governo Federal, com os ajustes necessários à realidade paulista.

O Manual contempla uma apresentação geral da ferramenta, as operações básicas com processos e com documentos, assinaturas, recuperação da informação, incluindo pesquisa rápida, o manejo do painel de controle e outras configurações, o arquivamento e operações correlatas.

Importante esclarecer a disposição de todos os envolvidos para garantir a conformidade da ferramenta com os requisitos da política estadual de gestão de documentos, com a legislação vigente, bem como com os procedimentos e as melhores práticas adotadas pela administração pública estadual.

## **DEFINIÇÕES**

Com o objetivo de entender melhor os procedimentos descritos neste Manual, algumas definições são importantes:

ANEXAR PROCESSOS: procedimento de unir, em caráter definitivo, processos que tratem do mesmo assunto e tenham as mesmas partes interessadas. Corresponde ao procedimento de incorporação de documentos.

APENSAMENTO: procedimento que consiste em unir documentos, em caráter temporário, quando as informações contidas em um documento servir de elemento elucidativo ou subsidiário para a instrução de outro ou com vistas à uniformização de tratamento em matérias semelhantes. No SEI/SP, a funcionalidade APENSAMENTO corresponde ao RELACIONAR PROCESSO.

ASSINATURA DIGITAL: modalidade de assinatura eletrônica que utiliza algoritmos de criptografia e permite aferir, com segurança, a origem e a integridade do documento.

ASSINATURA ELETRÔNICA: registro realizado eletronicamente por usuário identificado de modo inequívoco, com vistas a firmar documentos por meio de:

> a. Certificado digital: forma de identificação do usuário emitido por autoridade certificadora credenciada na Infraestrutura de Chaves Públicas Brasileiras - ICP-Brasil. ou

> b. Usuário e senha: forma de identificação do usuário, mediante prévio cadastramento de acesso.

**AUTENTICAÇÃO:** declaração de que um documento original é autêntico – ou que uma cópia reproduz fielmente o original – feita por uma pessoa jurídica com autoridade para tal (servidor público, notário, autoridade certificadora) num determinado momento, por meio da adição de elementos ou afirmações credibilidade de documento livre de adulteração.

AUTENTICIDADE: credibilidade de documento livre de adulteração.

AUTUAÇÃO: sequência de operações técnicas que tem por finalidade dar forma processual ao conjunto de documentos acumulados no decorrer de uma ação administrativa, visando encaminhamento, manifestação e decisão.

BASE DE CONHECIMENTO: funcionalidade do sistema destinada à inserção de orientações, definições e exigências necessárias para a correta elaboração de um ou mais processos.

CADASTRAMENTO DE ACESSO: cadastro de usuários para a utilização do sistema

CANCELAR DOCUMENTO: procedimento de tornar sem efeito o conteúdo de documento incluído em processo. O documento cancelado permanece no processo, não podendo ser desentranhado, mas seu conteúdo se torna inacessível.

CAPTURA DE DOCUMENTO: incorporação de documento nato-digital ou digitalizado por meio de registro, classificação e arquivamento em sistema eletrônico

CERTIFICAÇÃO DIGITAL: atividade de reconhecimento de documento com base no estabelecimento de relação única, exclusiva e intransferível entre uma chave de criptografia e uma pessoa física, jurídica, máquina ou aplicação, por meio da inserção de um certificado digital por autoridade certificadora.

CICLO VITAL DOS DOCUMENTOS: sucessivas fases por que passam os documentos arquivísticos, desde sua produção até a guarda permanente ou eliminação

CLASSIFICAÇÃO POR ASSUNTO: código e nome da série documental associada ao processo, em conformidade com o plano de classificação e a tabela de temporalidade de documentos. No sistema SEI/SP, a CLASSIFICAÇÃO POR ASSUNTO corresponde à CLASSIFICAÇÃO ARQUIVÍSTICA do documento que o relaciona ao seu contexto original de produção.

CONCLUIR PROCESSO: procedimento que finaliza a tramitação do processo. A conclusão do processo tem efeito apenas para emissão de relatórios estatísticos de produtividade, não dando início à contagem dos seus prazos de guarda e à sua destinação final. No sistema SEI/SP, a conclusão do processo NÃO equivale ao procedimento de ENCERRAMENTO DE DOCUMENTOS.

COMISSÃO DE AVALIAÇÃO DE DOCUMENTOS E ACESSO (CADA): grupos permanentes e multidisciplinares instituídos nos órgãos da Administração Pública Estadual nos termos do artigo 2º do Decreto nº 29.838, de 18 de abril de 1989, responsáveis pela elaboração e aplicação de Planos de Classificação e de Tabelas de Temporalidade de Documentos e promover os estudos necessários à identificação de documentos, dados e informações sigilosas e pessoais, visando assegurar a sua proteção (Decreto nº 48.897/2004, art, 34 e Decreto nº 58.052/2002, art. 27, parágrafo único).

CÓDIGO CRC (*CYCLIC REDUNDANCY CHECK*): código que garante a autenticidade de um documento assinado eletronicamente no sistema, constante em sua declaração de autenticidade.

CONFIABILIDADE: credibilidade de um documento arquivístico enquanto uma afirmação do fato. Existe quando um documento arquivístico pode sustentar o fato ao qual se refere, e é estabelecida pelo exame da completeza da forma do documento e do grau de controle exercido no processo de sua criação.

CONFIDENCIALIDADE: propriedade de certos dados ou informações que não podem ser disponibilizadas ou divulgadas sem autorização para pessoas, entidades ou processos.

CÓPIA: resultado da reprodução de um documento, geralmente qualificada por sua função ou processo de duplicação.

CREDENCIAL DE ACESSO: permissão dada a usuário específico para atuar em processo categorizado como sigiloso no sistema.

DESAPENSAMENTO: ato de separar um ou mais documentos apensados, sempre que for solucionada a questão que justificou a sua união temporária. No sistema SEI/SP, o DESAPENSAMENTO corresponde ao REMOVER RELACIONAMENTO.

DESCRIÇÃO: informações necessárias e suficientes para individualizar um documento de mesmo tipo dentro do processo.

DESENTRANHAMENTO: procedimento que consiste na retirada de um ou mais documentos avulsos de um documento composto.

DESTINAÇÃO: decisão decorrente da avaliação de documentos, que determina o seu encaminhamento para eliminação ou guarda permanente.

DIGITALIZAÇÃO: processo de conversão de um documento físico para o formato digital, por meio de dispositivo apropriado, podendo ser realizado para:

> a. Substituição: quando o documento for digitalizado por meio de software específico para digitalização que associe ao arquivo PDF os metadados mínimos especificados no Anexo II do Decreto federal 10.278/2020. Nessa situação, o arquivo PDF gerado é considerado representante digital do documento físico.

> b. Acesso: quando o documento não for digitalizado por meio de software específico para digitalização que associe ao arquivo PDF os metadados mínimos especificados no Anexo II do Decreto federal 10.278/2020. Nessa situação, o arquivo PDF gerado é considerado cópia do documento físico.

DISPONIBILIDADE: razão entre período de tempo em que o sistema está operacional e acessível e a unidade de tempo definida como referência.

DOCUMENTO: unidade de registro de informações, qualquer que seja o formato ou o suporte.

DOCUMENTO ARQUIVÍSTICO: documento produzido, recebido ou acumulado por um órgão ou entidade no exercício de suas funções e atividades.

DOCUMENTO AVULSO OU SIMPLES: documento formado por um único item. Exemplo: ofício, memorando, requerimento, parecer técnico etc.

DOCUMENTO CANCELADO: documento nato-digital ou digitalizado anulado por não fazer parte do objeto do processo, que tenha sido inserido indevidamente.

DOCUMENTO COMPOSTO: documento que ao longo de sua trajetória acumula vários documentos simples. Exemplo: processo, expediente, prontuário e dossiê.

DOCUMENTO DIGITAL: documento codificado em dígitos binários, acessível e interpretável por meio de sistema computacional.

DOCUMENTO DIGITALIZADO: documento obtido a partir da conversão de documento não digital, gerando uma fiel representação em código digital, podendo ser capturado por sistemas de informação específicos.

DOCUMENTO EXTERNO: documento digital não produzido diretamente no sistema SEI/SP, independentemente de ser nato-digital ou digitalizado e de ter sido produzido ou recebido pelo órgão ou entidade.

DOCUMENTO LEGADO: documento que foi produzido e iniciou a sua tramitação do sistema Documentos Digitais do Programa SP Sem Papel, mas seguirá tramitando no sistema SEI/SP até o seu encerramento e arquivamento.

DOCUMENTO NATO-DIGITAL: documento produzido originariamente em meio eletrônico, podendo ser:

- a. Nativo: quando produzido pelo sistema de origem;
- b. Capturado: quando incorporado de outros sistemas, por meio de metadados de registro, classificação e arquivamento.

ENCERRAMENTO DE DOCUMENTO: o ato expresso por meio de despacho de autoridade competente, atestando que todas as decisões e providências esperadas em relação ao objeto do documento tenham sido tomadas e registradas.

ESPECIFICAÇÃO: informações necessárias e suficientes para descrever o conteúdo do processo e auxiliar na sua recuperação. No sistema SEI/SP, a ESPECIFICAÇÃO equivale ao assunto.

GESTÃO DE DOCUMENTOS: conjunto de procedimentos e operações técnicas relativas à produção, classificação, avaliação, tramitação, uso, arquivamento e reprodução racional e eficiente de arquivos.

INCORPORAÇÃO: procedimento que consiste em unir, em caráter definitivo, documentos de um mesmo órgão/entidade quando tratarem do mesmo assunto e tiverem as mesmas partes interessadas. No sistema SEI/SP, a INCORPORAÇÃO corresponde ao ANEXAR PROCESSOS.

INCLUIR DOCUMENTO: procedimento de incluir documento em processo. No sistema SEI/SP,

INCLUIR DOCUMENTO corresponde ao procedimento de JUNTADA DE DOCUMENTO.

INFORMAÇÃO PESSOAL: aquela relacionada à pessoa natural identificada ou identificável, relativa à intimidade, vida privada, honra e imagem.

INFORMAÇÃO SIGILOSA: informação submetida temporariamente à restrição de acesso público em razão de sua imprescindibilidade para a segurança da sociedade ou do Estado, e aquelas abrangidas pelas demais hipóteses legais de sigilo.

INICIAR PROCESSO: procedimento de dar início à produção de um documento, seja ele avulso ou composto.

INTEGRIDADE: propriedade do documento completo e inalterado.

INTERESSADO: pessoa física ou jurídica, pública ou privada beneficiada ou diretamente ligada à atividade ou demanda veiculada no documento.

JUNTADA: procedimento de inserção de documento avulso em documento composto que dele fará parte integrante. No sistema SEI/SP, a JUNTADA corresponde ao INCLUIR DOCUMENTO.

METADADOS: dados estruturados que descrevem e permitem encontrar, gerenciar, compreender ou preservar documentos digitais no tempo.

NÍVEL DE ACESSO: forma de controle do trâmite de documentos e de processos eletrônicos no Sistema Eletrônico de Informações (SEI/SP), categorizados em:

> a. Público: o conteúdo do documento pode ser acessado por qualquer usuário interno do sistema.

> b. Restrito: o conteúdo do documento pode ser acessado pelos usuários da Unidades por onde ele tramitar.

> c. Sigiloso: o conteúdo do documento pode ser acessado apenas por usuários específicos, previamente credenciados.

NÚMERO DO DOCUMENTO: código numérico sequencial gerado automaticamente para identificar única e individualmente cada documento dentro do sistema.

REABRIR PROCESSO: procedimento que retorna o processo para o Painel de Controle e permite que ele retome a sua tramitação e receba e inclusão de novos documentos. A REABERTURA do processo não equivale ao procedimento de REATIVAÇÃO DE DOCUMENTOS.

ORIGINAL: primeiro documento completo e efetivo.

*Portable Document Format* (PDF): formato de arquivo digital para representar documentos de maneira independente do aplicativo, do hardware e do sistema operacional usados para criálos. Ver PDF/A.

PDF/A: extensão derivada do PDF, com restrições e adições que tornam o arquivo confiável e adequado para armazenamento e acesso a longo prazo. *PDF/Archive* - padrão ISO 19005-1:2005. Ver *Portable Document Format* (PDF).

PERFIL DE ACESSO: pacote de funcionalidades disponíveis para utilização pelo usuário interno em unidades do sistema.

PERMISSÃO: associação de usuário interno do sistema ao perfil e à unidade na qual ele realizará suas funções.

PLANO DE CLASSIFICAÇÃO DE DOCUMENTOS: instrumento oficial utilizado para classificar todo e qualquer documento de arquivo, associando-o ao órgão, à função, subfunção e atividade que determinou a sua produção.

PRAZO DE GUARDA: tempo (em anos) que o documento deve ser mantido sob a custódia do órgão ou entidade para cumprir prazos de prescrição ou de precaução.

PRESERVAÇÃO DIGITAL: conjunto de ações gerenciais e técnicas de controle de riscos decorrentes das mudanças tecnológicas e fragilidade dos suportes, com vistas à proteção das características físicas, lógicas e conceituais dos documentos digitais pelo tempo necessário.

PROCESSO: conjunto de documentos oficialmente reunidos no decurso de uma ação administrativa ou judicial. Ver documento arquivístico.

PROCESSO ADMINISTRATIVO ELETRÔNICO: sucessão de atos registrados e disponibilizados em meio eletrônico, integrado por documentos nato-digitais ou digitalizados.

PROCESSO PRINCIPAL: aquele que, pela natureza de sua matéria, poderá exigir a anexação ou relacionamento de um ou mais processos como complemento a seu andamento ou decisão.

REATIVAÇÃO: retomada da tramitação de um documento encerrado, para acolher novas instruções, manifestações ou decisões, quando surgirem novos fatos ou documentos.

RELACIONAR PROCESSOS: procedimento de vincular processos, em caráter temporário, quando as informações contidas em um servir de elemento elucidativo ou subsidiário para a instrução de outro. No sistema SEI/SP, RELACIONAR PROCESSOS corresponde a uma das hipóteses para o procedimento de APENSAMENTO DE DOCUMENTOS. Apesar da vinculação, os processos mantêm a sua individualidade e tramitam separadamente.

REMOVER RELACIONAMENTO: procedimento de retirar o vínculo entre processos, sempre que for concluída a demanda que justificou a vinculação entre eles. No sistema SEI/SP, REMOVER RELACIONAMENTO corresponde ao procedimento de DESAPENSAMENTO DE DOCUMENTOS.

SÉRIE DOCUMENTAL: conjunto de documentos do mesmo tipo documental produzido por um mesmo órgão, em decorrência do exercício da mesma função, sub-função e atividade e que resultam de idêntica forma de produção e tramitação e obedecem à mesma temporalidade e destinação.

SOBRESTAMENTO: procedimento de suspender a tramitação do processo enquanto houver pendência a ser resolvida.

SUPORTE: base física sobre a qual a informação é registrada. Exemplos: papel, disco magnético etc.

TABELA DE TEMPORALIDADE DE DOCUMENTOS: instrumento resultante da avaliação documental, aprovado por autoridade competente, que define os prazos de guarda e a destinação de cada série documental.

TIPO DE DOCUMENTO: nome do documento que será incluído no processo.

TIPO DE PROCESSO: nome da série documental que será associada ao processo. Pode ser o nome oficial constante de um plano de classificação de documentos ou o nome genérico pelo qual o documento é conhecido no órgão ou entidade e nos índices remissivo e permutado.

TRAMITAÇÃO: movimentação de documentos pelas unidades do próprio órgão/entidade ou entre unidades de órgãos/entidades distintos, para dar conhecimento, bem como para acolher manifestações, instruções e informações necessárias à tomada de decisões. No sistema SEI/SP,

#### TRAMITAÇÃO corresponde ao ENVIAR PROCESSO.

UNIDADE: designação das divisões ou subdivisões da estrutura organizacional do órgão ou entidade.

USUÁRIO EXTERNO: pessoa natural, atuando em nome próprio ou como representante de pessoa jurídica, com a finalidade de acessar ou atuar em documento, que não se enquadre como usuário interno.

USUÁRIO INTERNO: servidor, terceirizado, estagiário ou empregado em exercício no órgão ou entidade que tenha acesso, de forma autorizada, para atuar no sistema.

## **O QUE É O SEI/SP**

O SEI/SP é uma ferramenta para a produção, tramitação, arquivamento e controle de documentos digitais.

A produção de documentos digitais imprime maior eficácia e celeridade aos processos administrativos, além de contribuir para a economicidade dos recursos públicos e para a sustentabilidade ambiental.

No SEI/SP, os documentos são produzidos em conformidade com os Planos de Classificação e Tabelas de Temporalidades de Documentos da Administração Pública do Estado de São Paulo. A classificação do documento, no ato de sua produção, garante a correta identificação dos seus prazos de guarda e de sua destinação final (eliminação ou guarda permanente) após o encerramento do seu trâmite.

#### **BENEFÍCIOS DO SEI/SP**

- Acesso via internet, por meio dos principais navegadores e por diferentes tipos de equipamentos.
- x Possibilidade de inclusão de documentos em outros formatos, como imagens, planilhas etc.
- x Padronização da produção documental do órgão ou entidade por meio da elaboração de Documentos Modelos.
- x Maior agilidade na recuperação da informação, por meio de pesquisa simplificada.
- Gerenciamento de permissões para acesso aos documentos por usuários externos.

#### **MUDANÇAS COM A IMPLANTAÇÃO DO SEI/SP**

As principais mudanças ocasionadas a partir da implantação do SEI/SP na Administração Pública do Estado de São Paulo são:

- todos os documentos devem ser produzidos em meio eletrônico no SEI/SP;
- x documentos em suporte papel que estão em andamento devem ser digitalizados e inseridos no SEI/SP para continuidade das ações;

x documentos externos recebidos em papel devem ser digitalizados, inseridos no SEI/SP e tramitados eletronicamente;

x o sistema DOCUMENTOS DIGITAIS do Programa São Paulo Sem Papel foi desabilitado para a inclusão de novos documentos, ficando disponível apenas para consulta, trâmite e arquivamento;

x os documentos em tramitação e que não foram encerrados no DOCUMENTOS DIGITAIS deverão migrar para o SEI/SP de acordo com os procedimentos definidos na CARTILHA DE ORIENTAÇÃO TRANSIÇÃO DE DOCUMENTOS DIGITAIS SP SEM PAPEL - SEI/SP.

## **CONHECENDO O SEI/SP**

Antes de iniciar a utilização do sistema, vamos conhecer suas principais telas e funcionalidades.

#### **ACESSO AO SISTEMA**

Para acessar o SEI/SP, o usuário deve abrir o navegador da Internet, digitar o endereço ǁǁǁ͘sei͘sp͘gov͘br e informar *login*͕ *Ɛenha* e *ſƌgão*͗

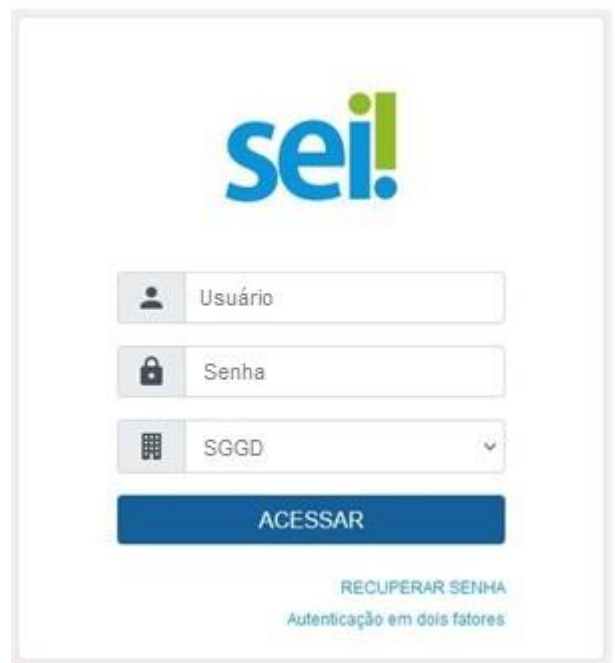

## **AUTENTICAÇÃO EM DOIS FATORES**

O usuário poderá͕ se desejar͕ habilitar a **autentcação em dois fatores** para efetuar o *login* no sistema. Trata-se de uma camada extra de segurança aos dados de acesso do usuário, uma vez que essa sistemática associa um dado que o usuário conhece (a sua senha) a um recurso que possui em mãos (o seu smartphone).

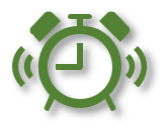

Para habilitar a autenticação em dois fatores, o usuário deve:

- a) acessar a tela de *login* do SEI/SP (www.sei.sp.gov.br);
- b) preencher a identificação do *login* do usuário;
- c) informar a senha;
- d) selecionar o órgão; e
- e) clicar em **Autenticação em dois fatores**, sinalizado na imagem a seguir.

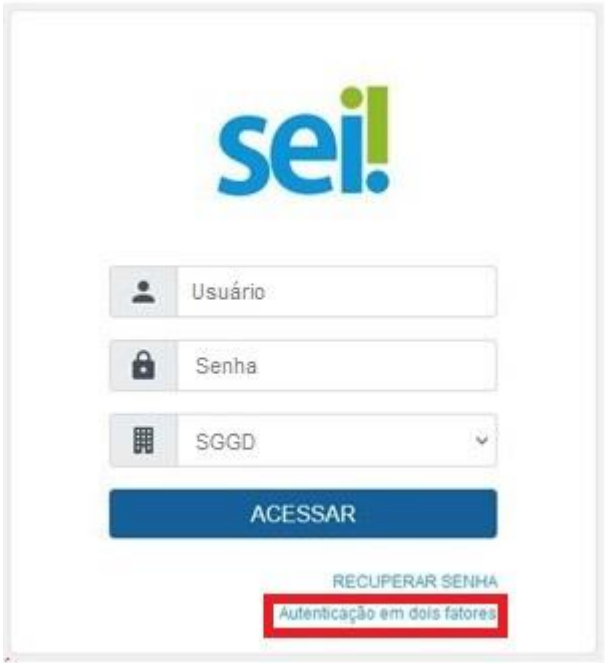

Na tela seguinte, será exibido um *link* para a página com todas as informações para a habilitação do recurso:

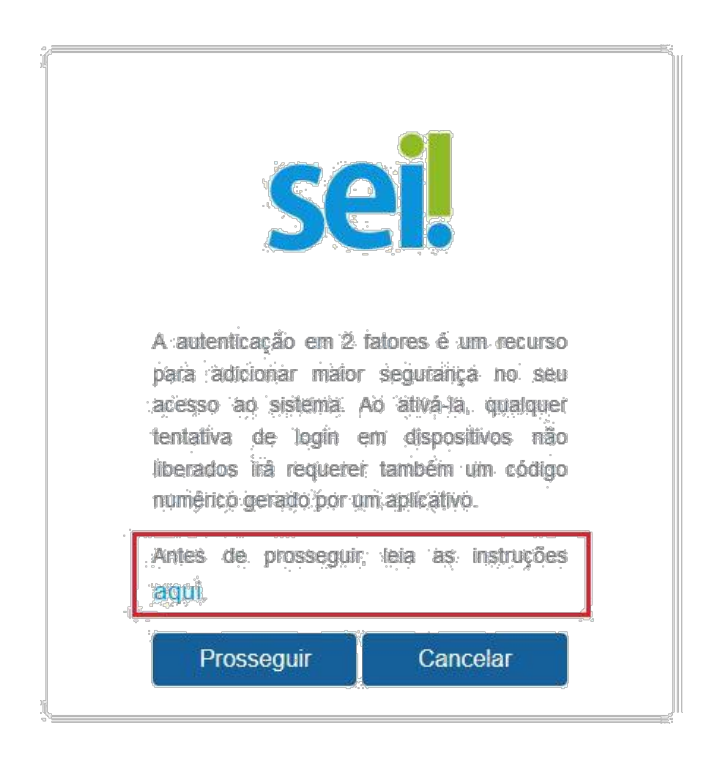

Ao clicar nele͕ o sistema abrirá uma nova aba do navegador com todas as **instruções a**  serem seguidas para a conclusão da habilitação da autenticação em 2 fatores.

#### **RECUPERAÇÃO DE SENHA**

No SEI/SP A senha do usuário é vinculada ao e-mail institucional, e assim sua alteração pode ser feita diretamente pelo Outlook, sempre que necessário ou por exigência do sistema.

## **BARRA DE FERRAMENTAS**

Na parte superior da página do SEI/SP está localizada a barra de ferramentas do sistema:

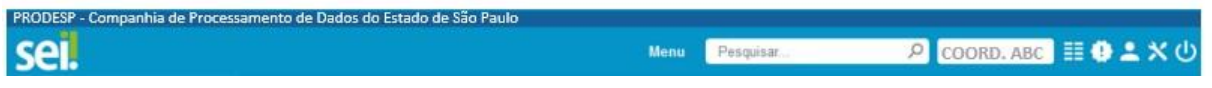

As funcionalidades disponíveis são:

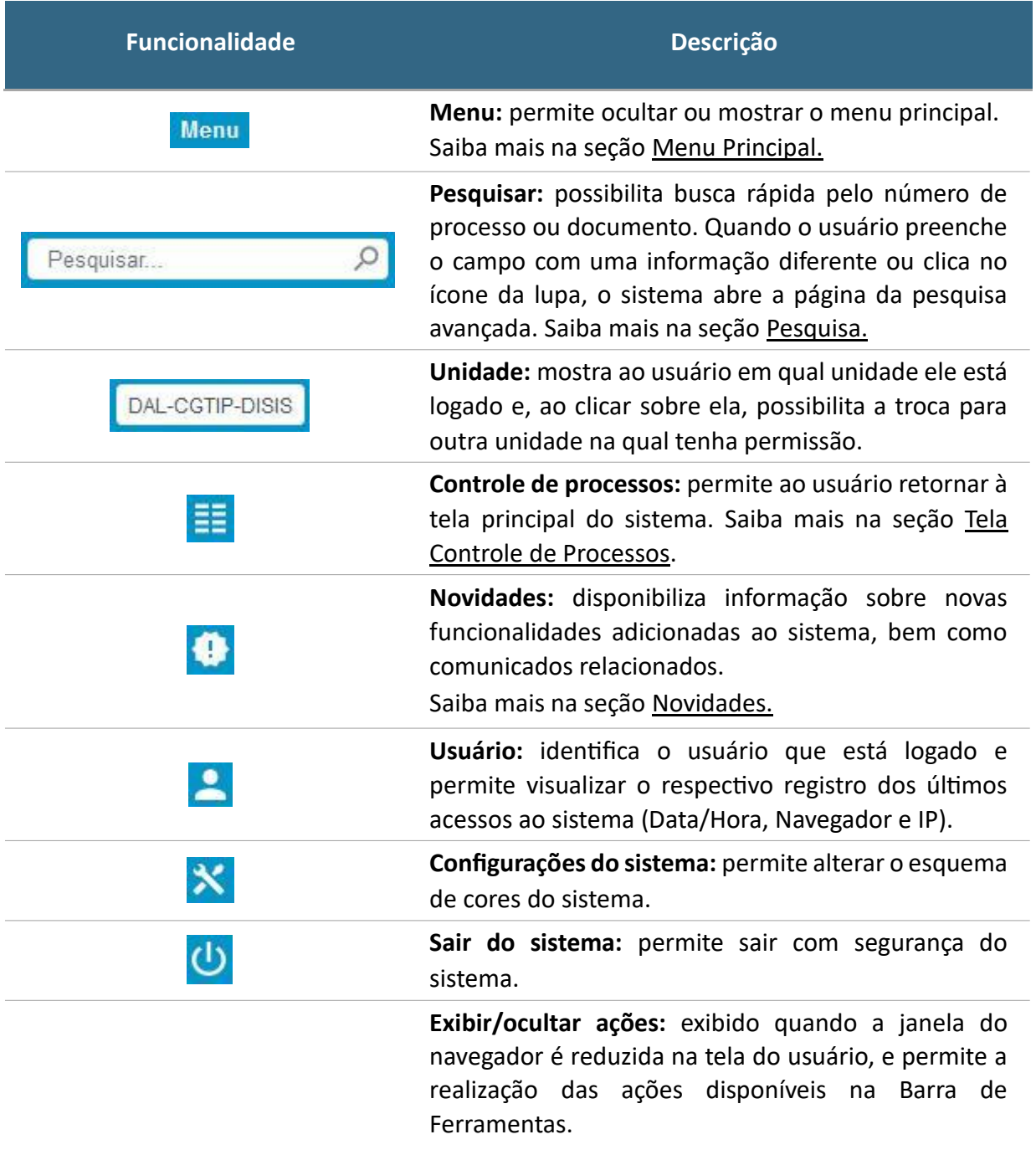

#### **MENU PRINCIPAL**

É a coluna localizada na lateral esquerda da tela, que disponibiliza um conjunto de funcionalidades de acordo com o perfil do usuário ou do tipo de unidade. Basicamente, apresenta as seguintes opções a todos os usuários:

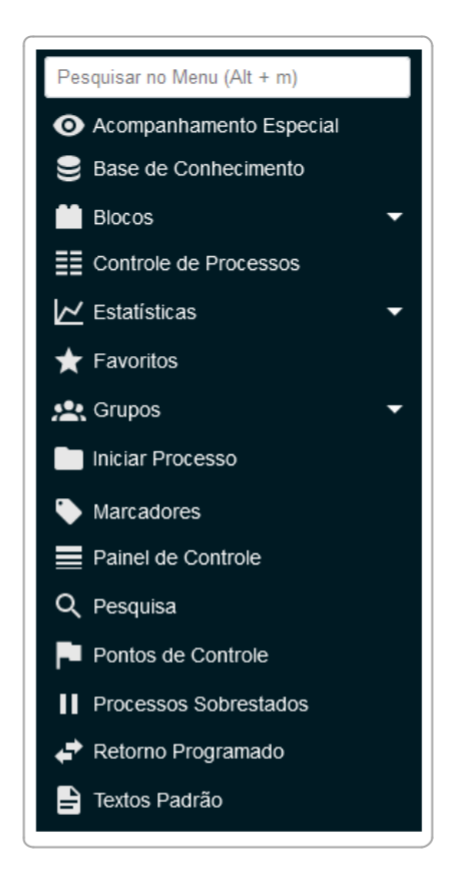

#### **Atenção!**

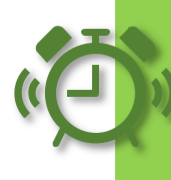

As opções do menu principal estão listadas em ordem alfabética e, para facilitar a localização, há um campo de busca **Pesquisar no Menu**, na parte superior.

As funcionalidades disponíveis são:

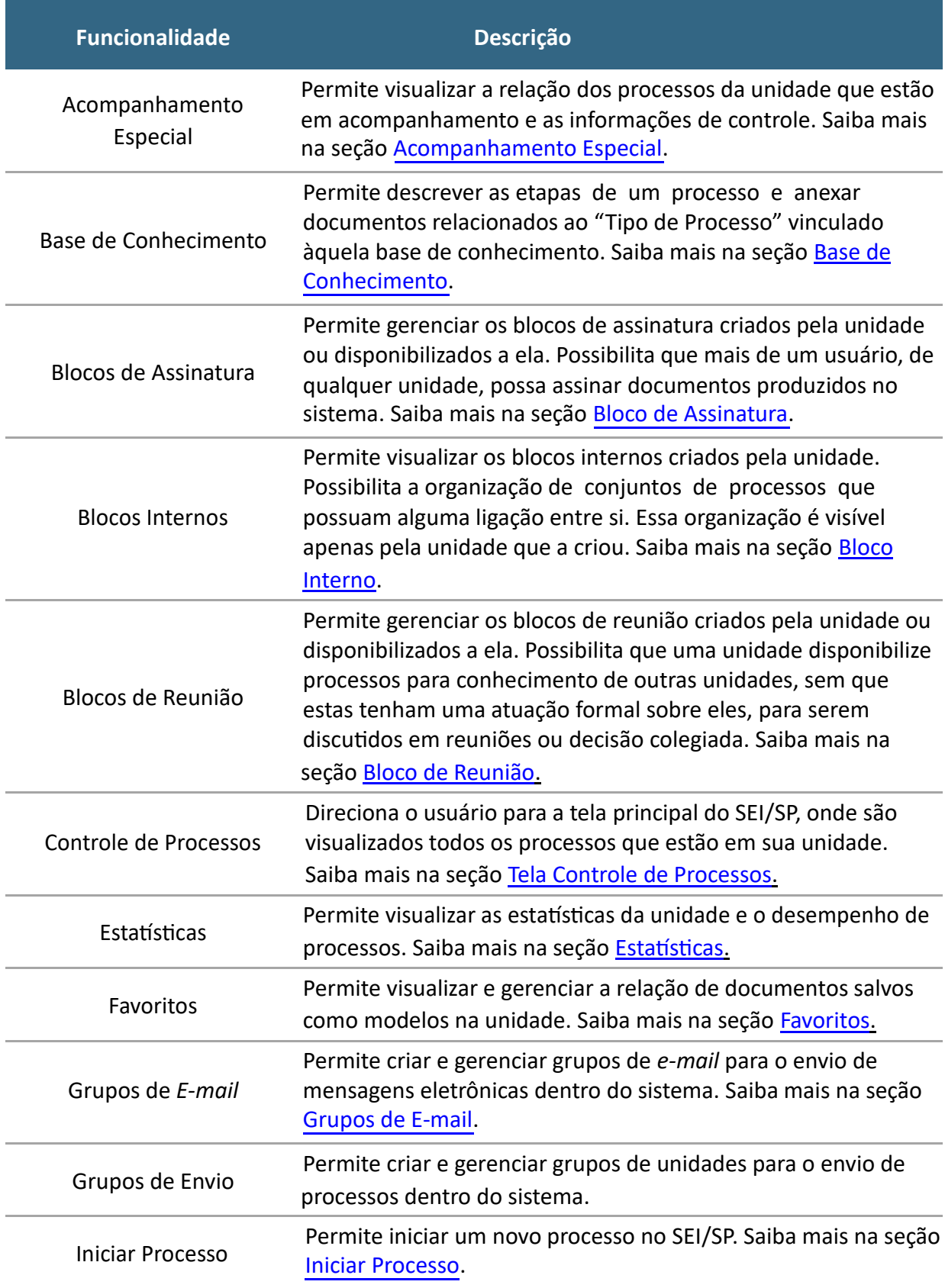

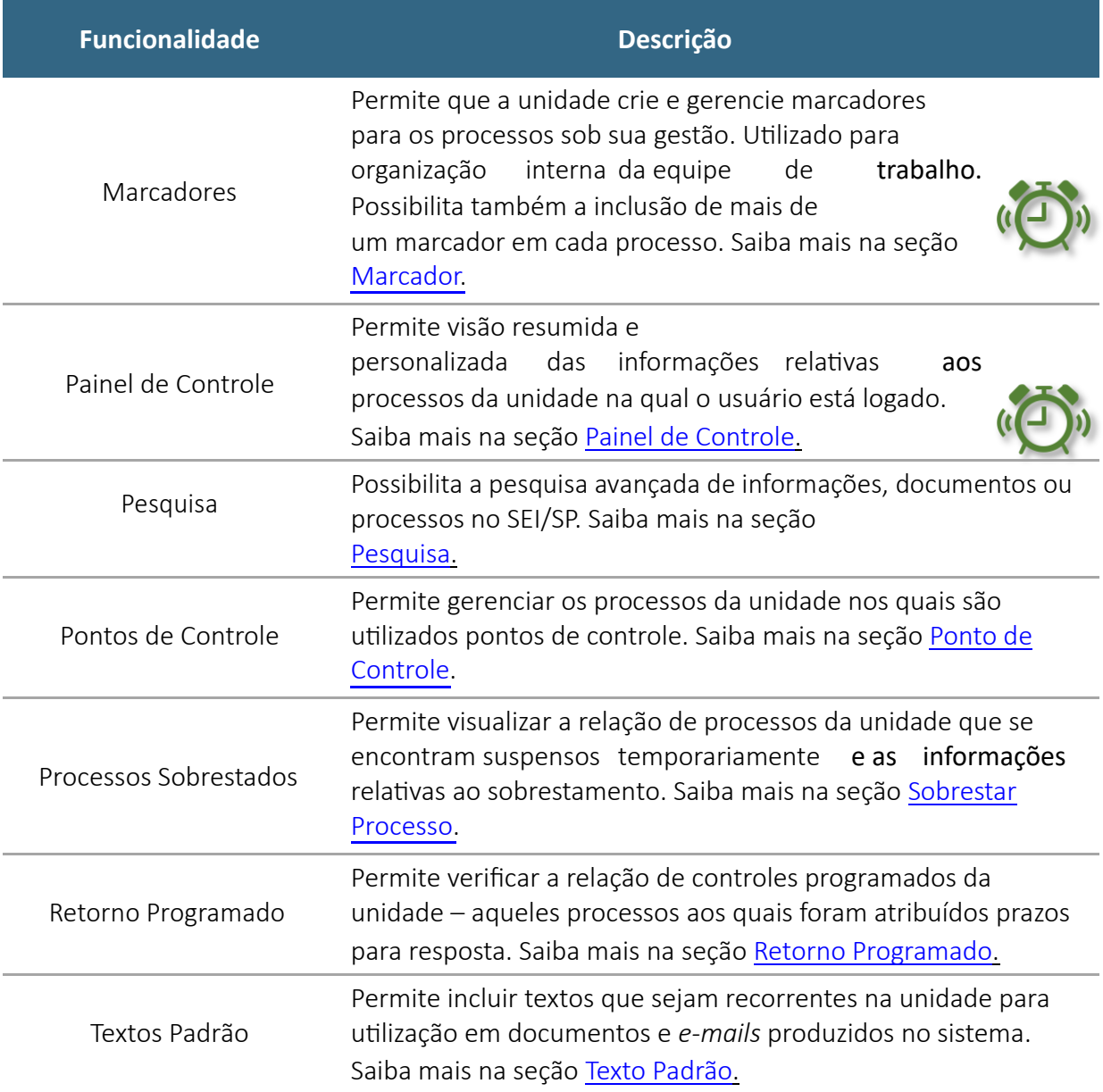

## **TELA CONTROLE DE PROCESSOS**

É a tela principal do SEI/SP, onde são visualizados todos os processos que estão na sua unidade. Os processos estão separados em dois grupos:

- a) processos **recebidos** de outras unidades; e
- b) processos **gerados** pela unidade na qual o usuário está logado.

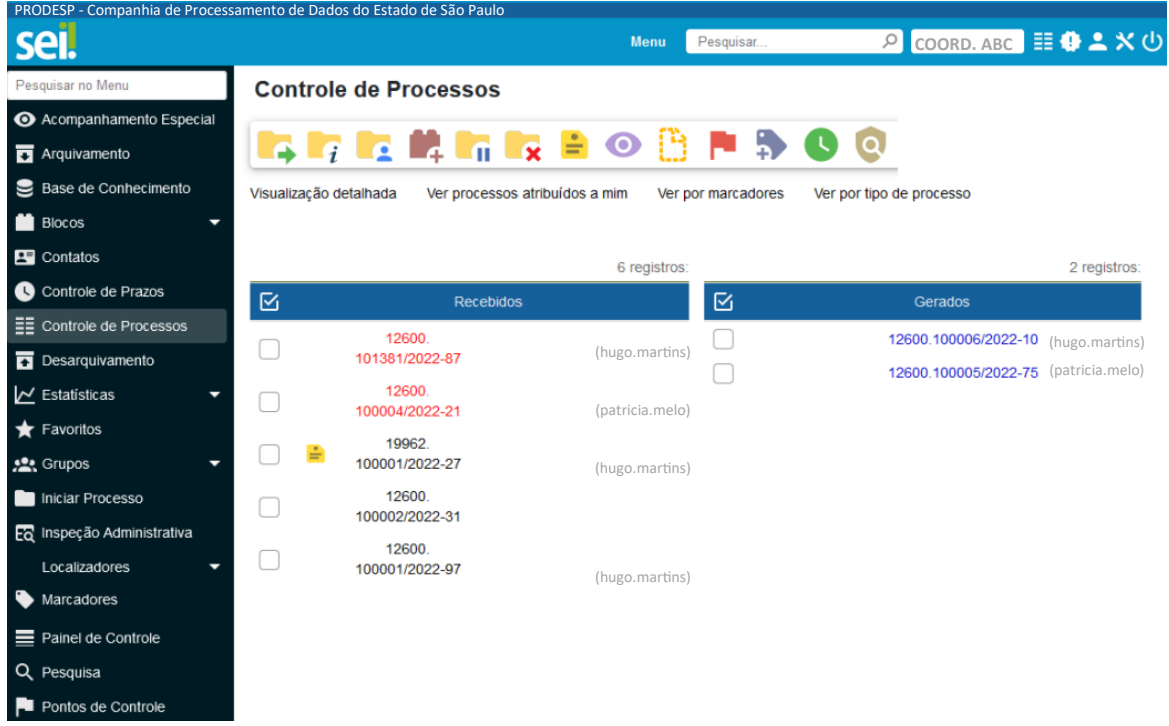

A **Barra de Ícones** apresenta funcionalidades que possibilitam efetuar operações para um processo ou um conjunto de processos (operações em lote).

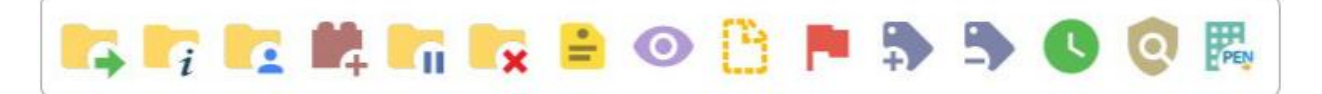

Para essas operações, basta marcar a caixa de seleção ( $\Box$ ) ao lado de cada número de processo desejado, ou Selecionar Tudo (**Marianal processo desejados** e, então, selecionar o ícone correspondente à ação desejada.

As funcionalidades disponíveis são as seguintes:

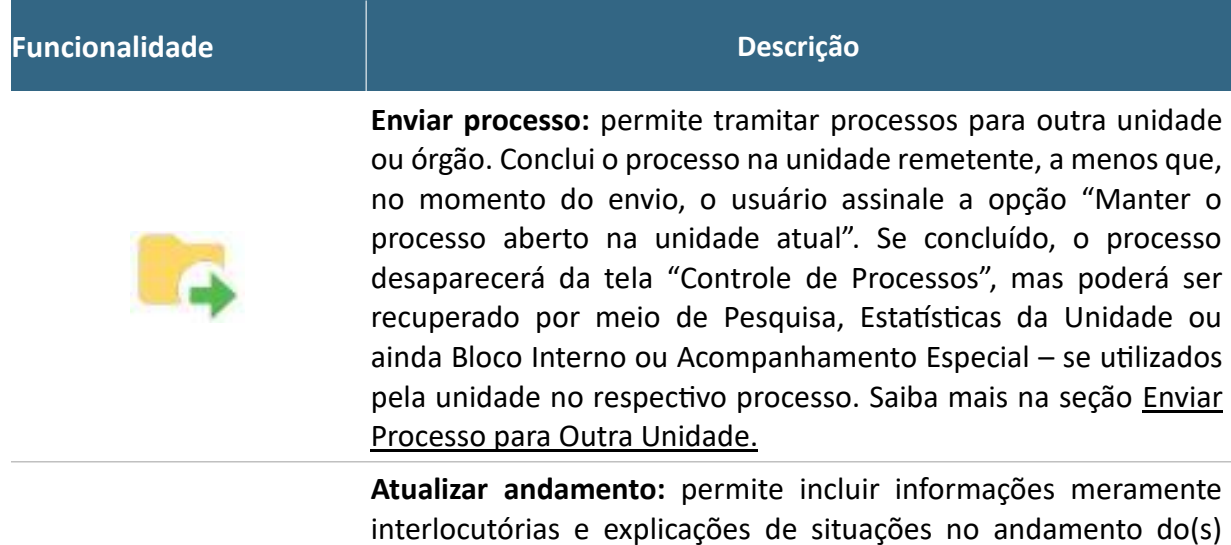

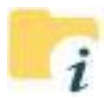

processo(s) selecionado(s). Saiba mais na seção <u>Atualizar</u> Andamento do Processo.

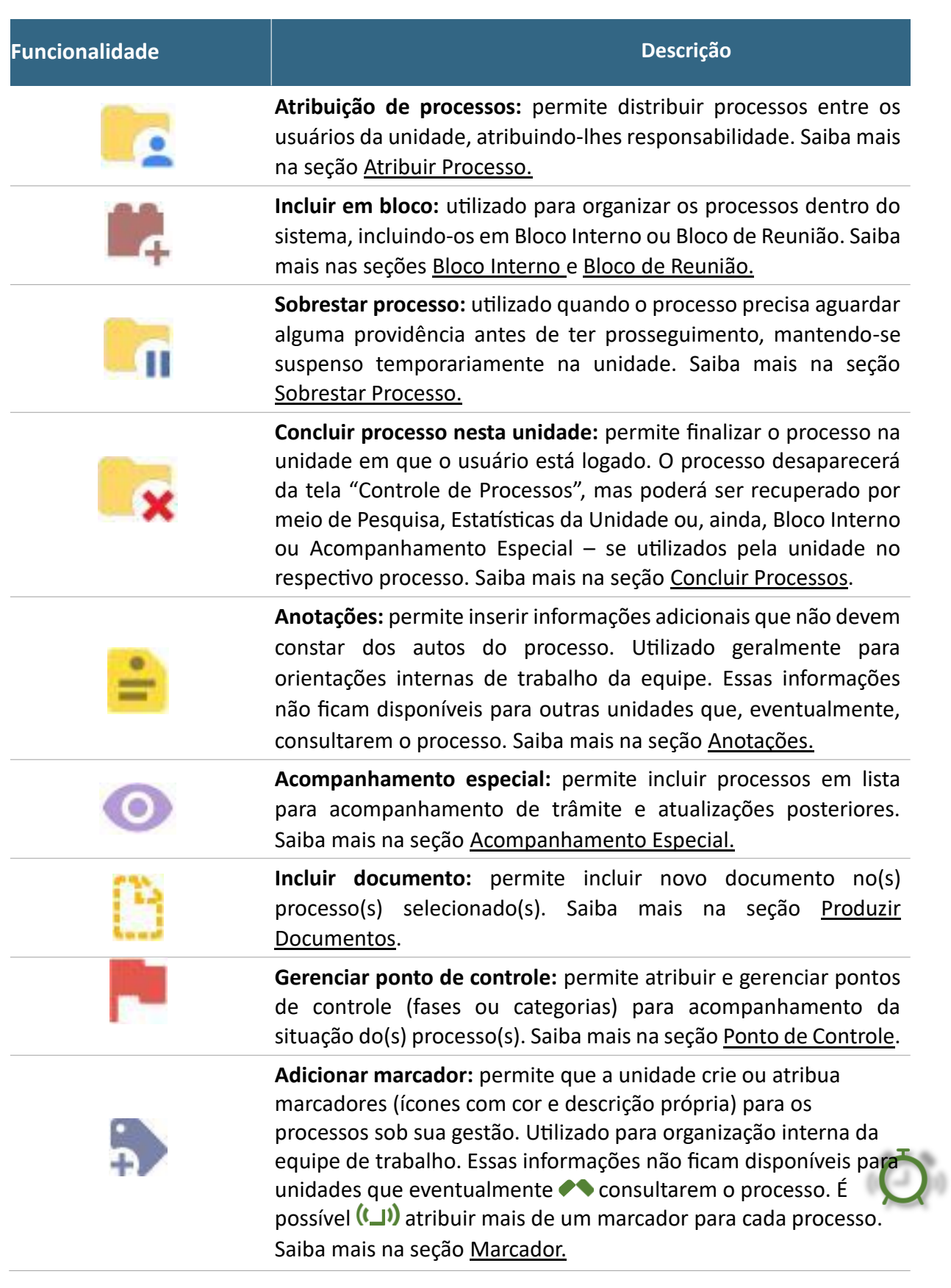

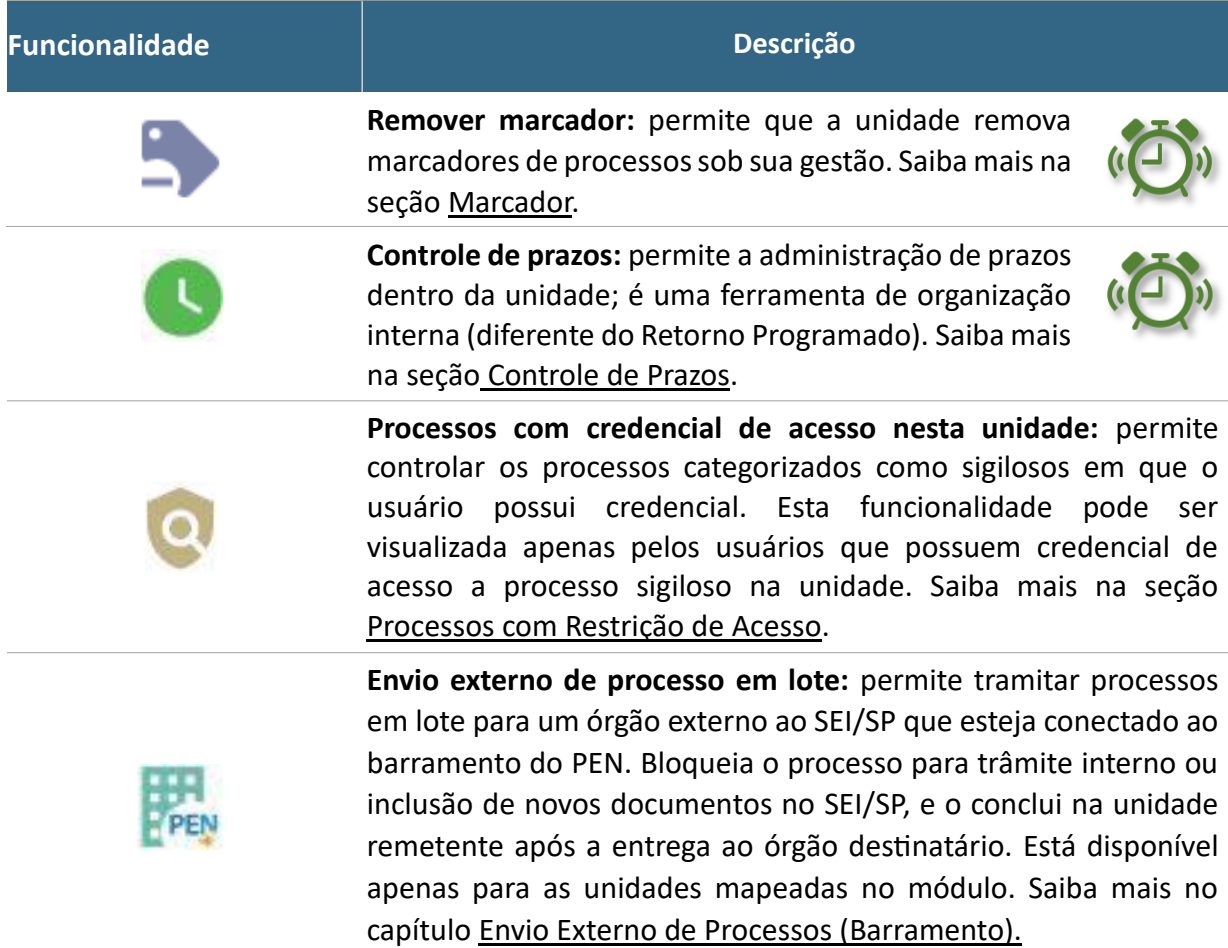

A tela **Controle de Processos** também apresenta *linkƐ*͕ símbolos e orientações visuais para facilitar a identificação de cada processo, a saber:

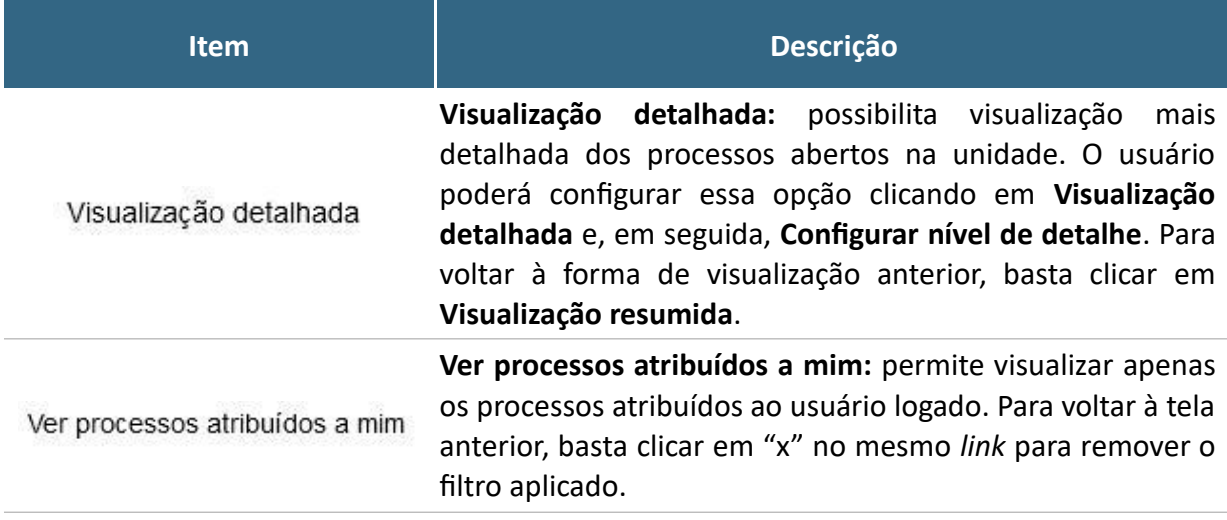

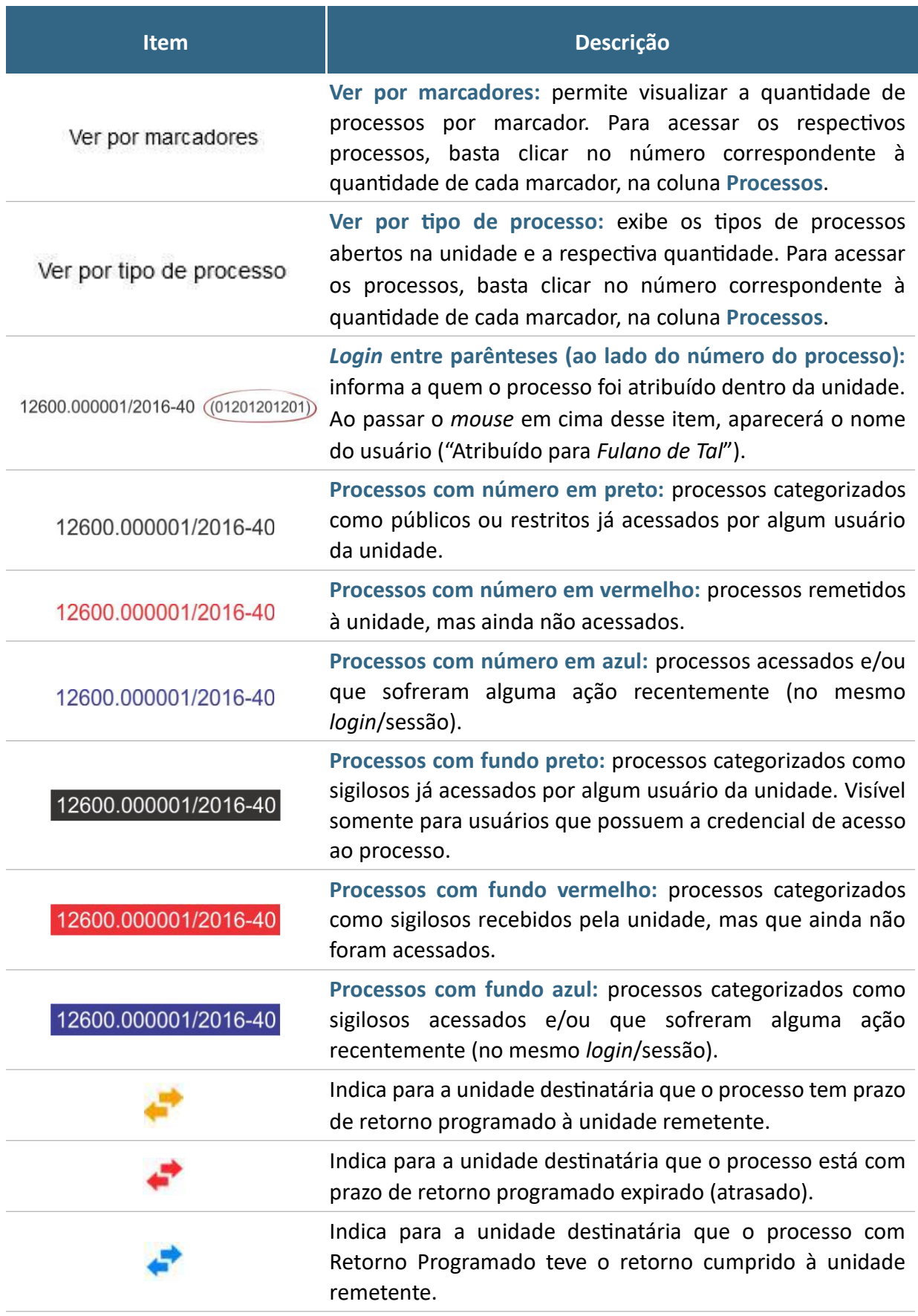

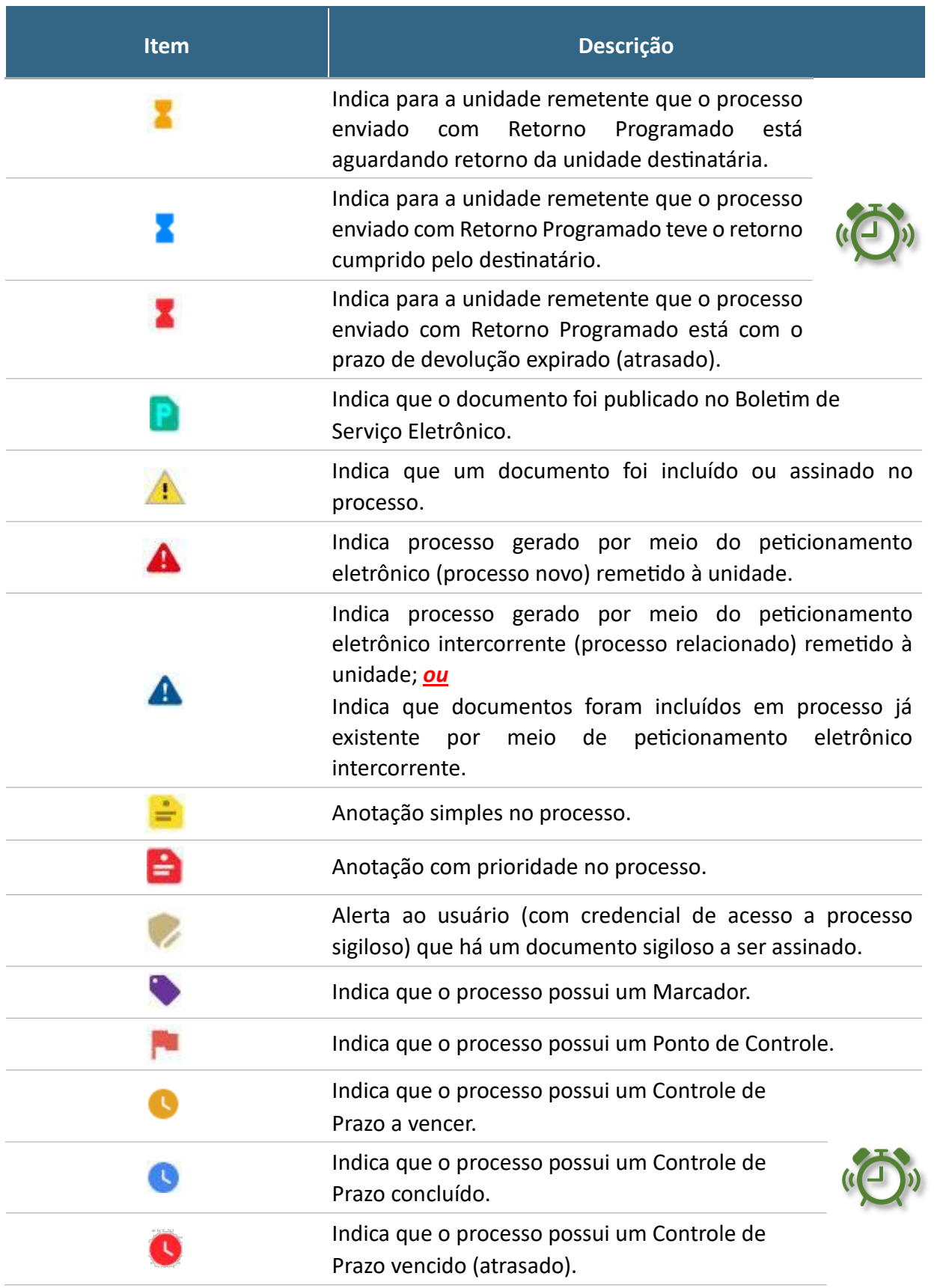

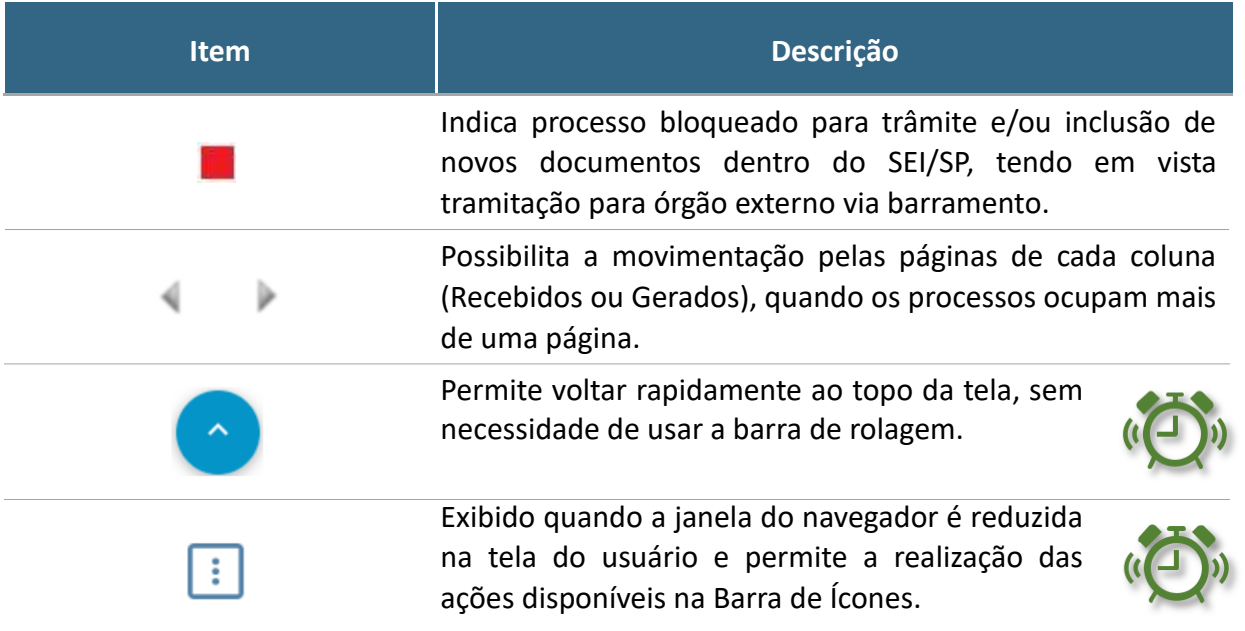

Ao passar o cursor sobre o número do processo (sem clicar), é mostrada a informação do Tipo de Processo (em negrito) e a **Especifcação**͘ Ambas as informações são registradas no momento da abertura de um processo

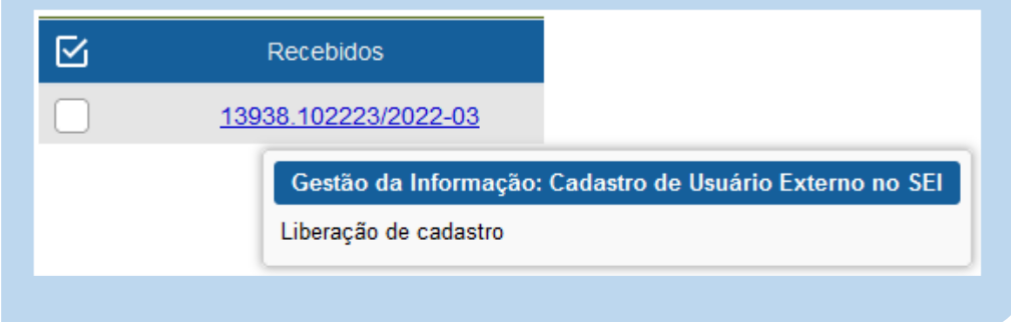

#### **TELA DO PROCESSO**

Ao clicar sobre um número de processo na tela **Controle de Processos**͕ o usuário será direcionado a uma nova tela, onde poderá visualizar seu conteúdo.

O lado esquerdo da tela mostra o número do processo e a relação de documentos organizados por ordem de produção – é a chamada árvore do processo. Logo abaixo, é apresentada a funcionalidade **Consultar Andamento** e, em seguida, são mostrados os Processos Relacionados, quando houver.

À direita da tela são exibidos os ícones de operações possíveis para o processo e, logo abaixo, as unidades nas quais o processo está aberto.

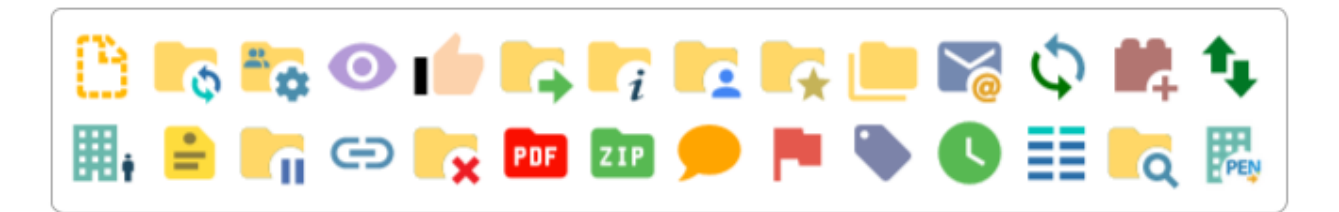

Alguns desses ícones são os mesmos apresentados na tela **Controle de Processos**͕ já detalhados no tópico anterior. As demais funcionalidades são as seguintes:

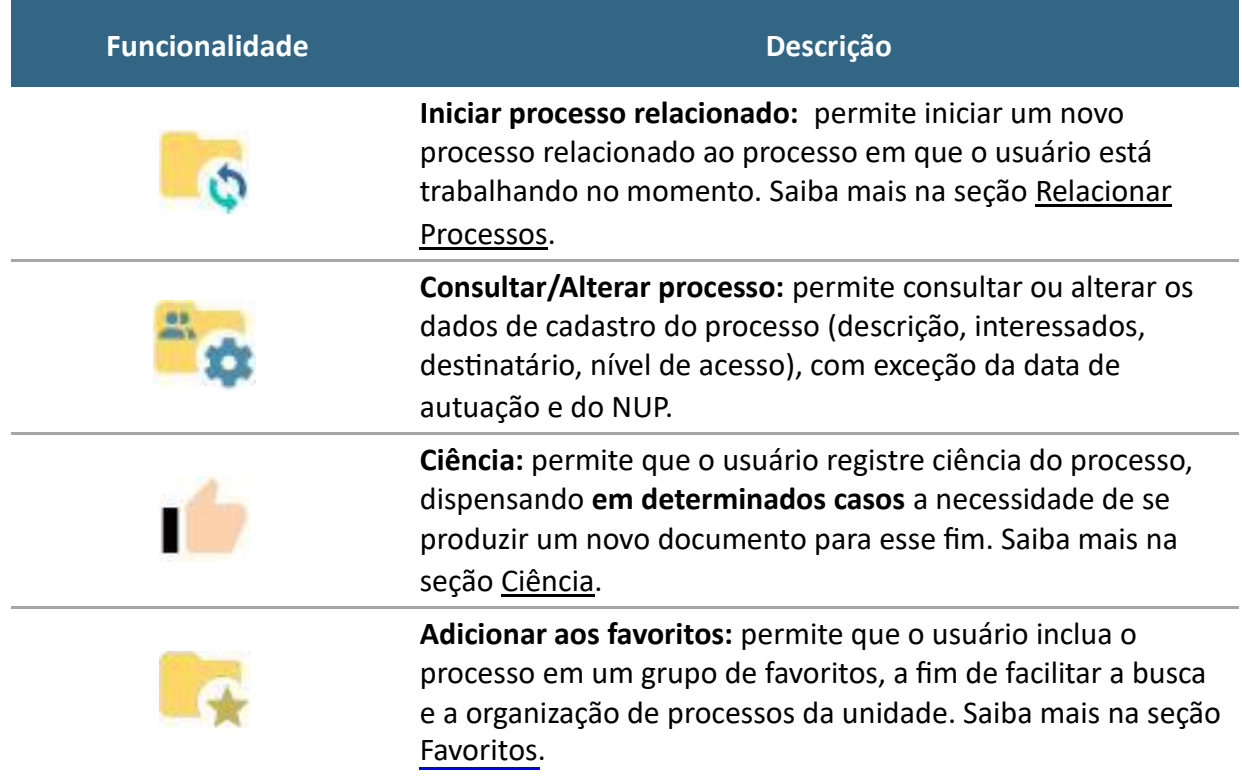

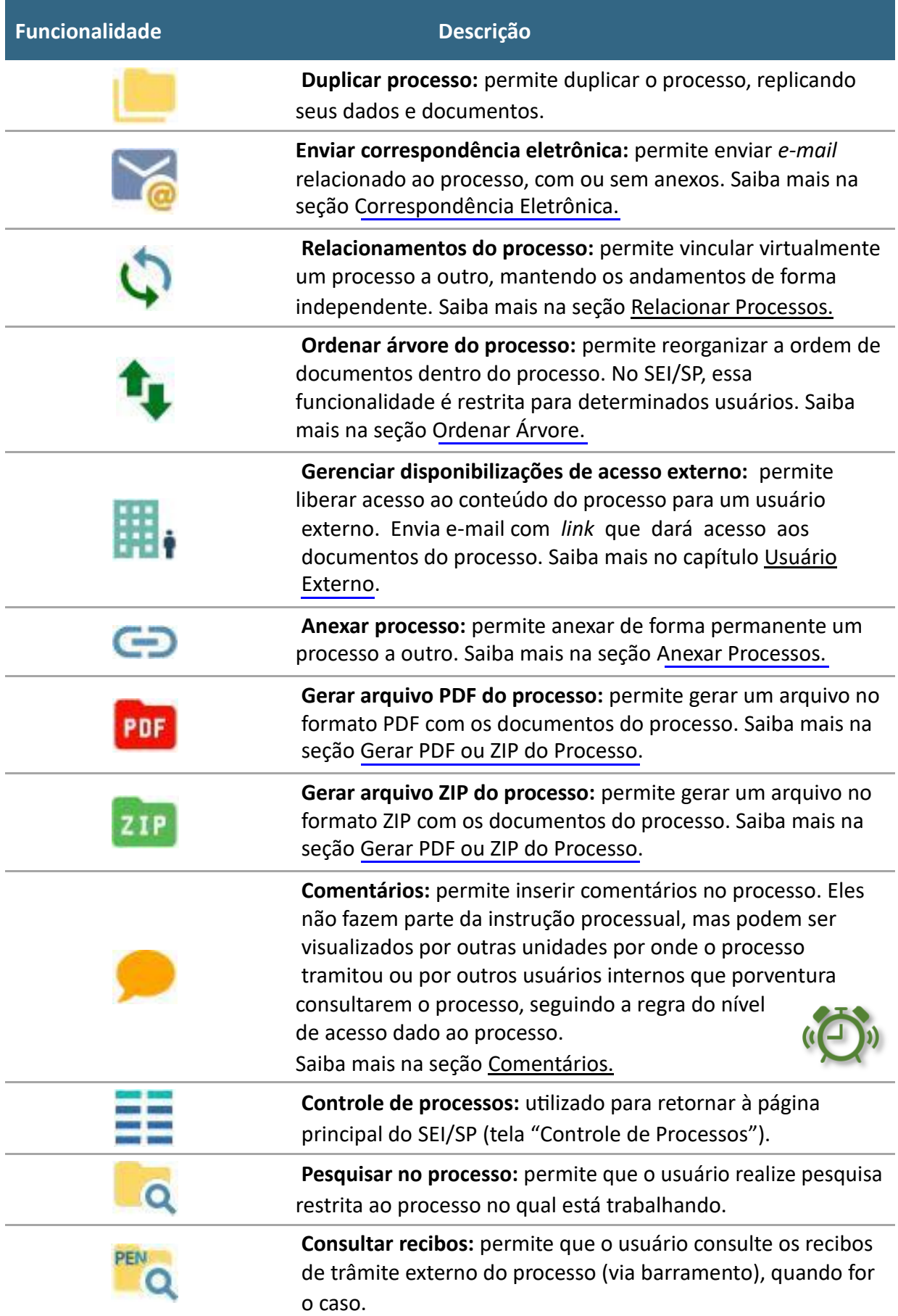

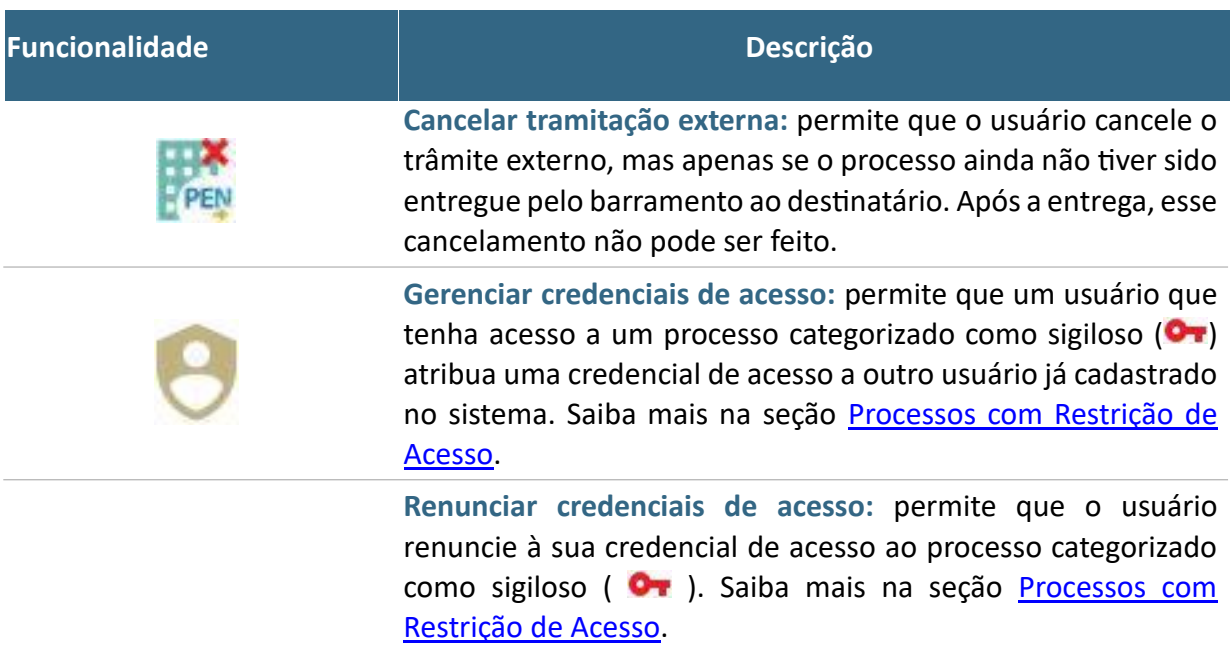

## **Novidade SEI/SP**

Na árvore do processo͕ clique no ícone ao lado do **NUP** (=) e aparecerá um menu para seleção de como deseja fazer a cópia do dado.

#### **TELA DO DOCUMENTO**

Ao clicar sobre um documento na árvore do processo͕ ele recebe uma marcação em azul enfatizando o item selecionado e a unidade geradora do documento é identificada ao lado, como no exemplo abaixo:

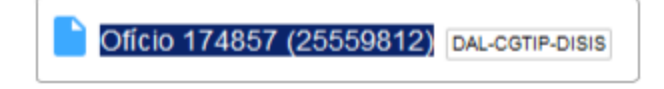

À direita da tela͕ são mostrados todos os ícones de operações possíveis para documentos e, logo abaixo, é apresentado o corpo do documento.

# 

Alguns desses ícones são os mesmos apresentados na **tela do processo**͕ já detalhados no tópico anterior. As demais funcionalidades disponíveis são as seguintes:

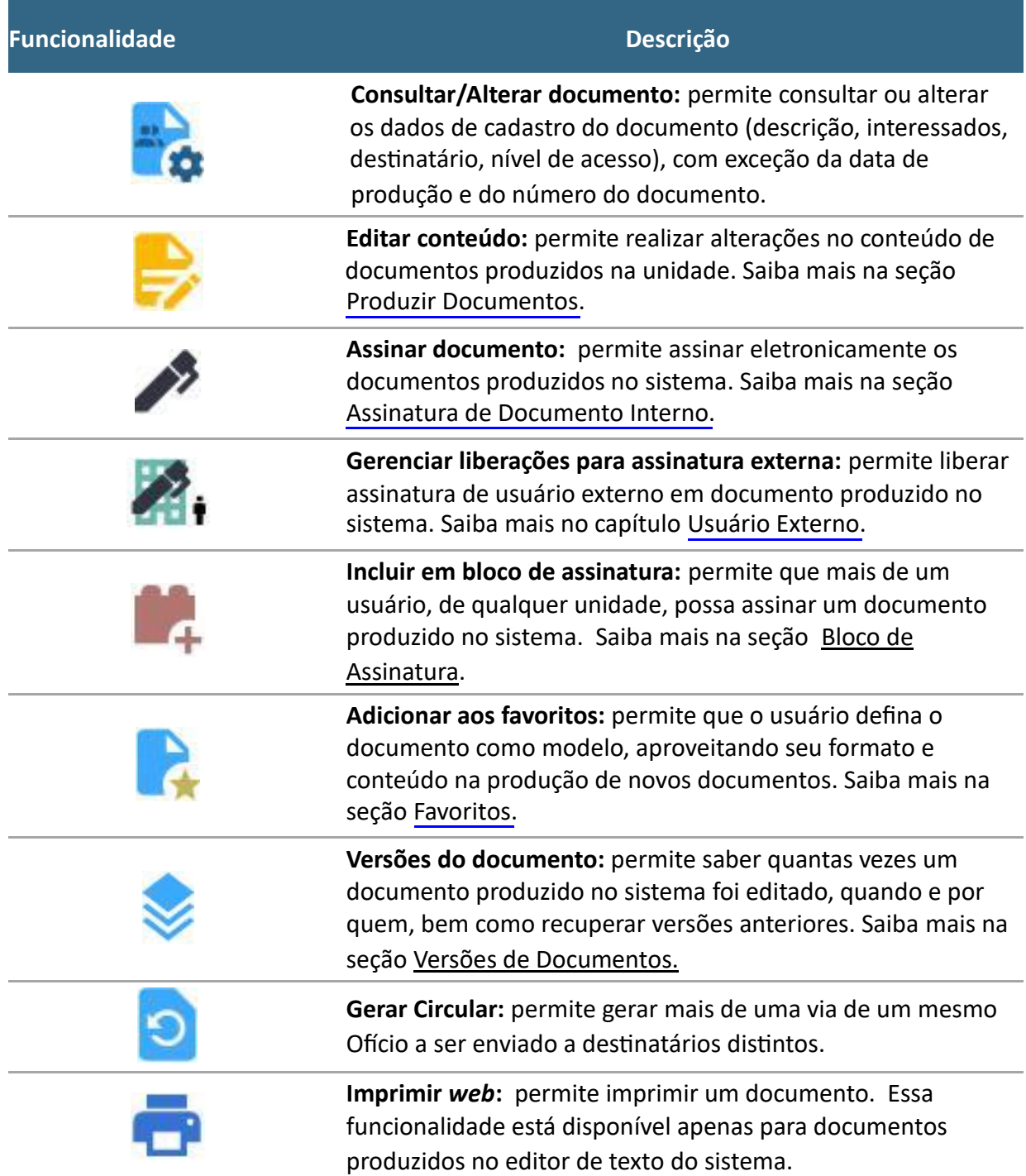

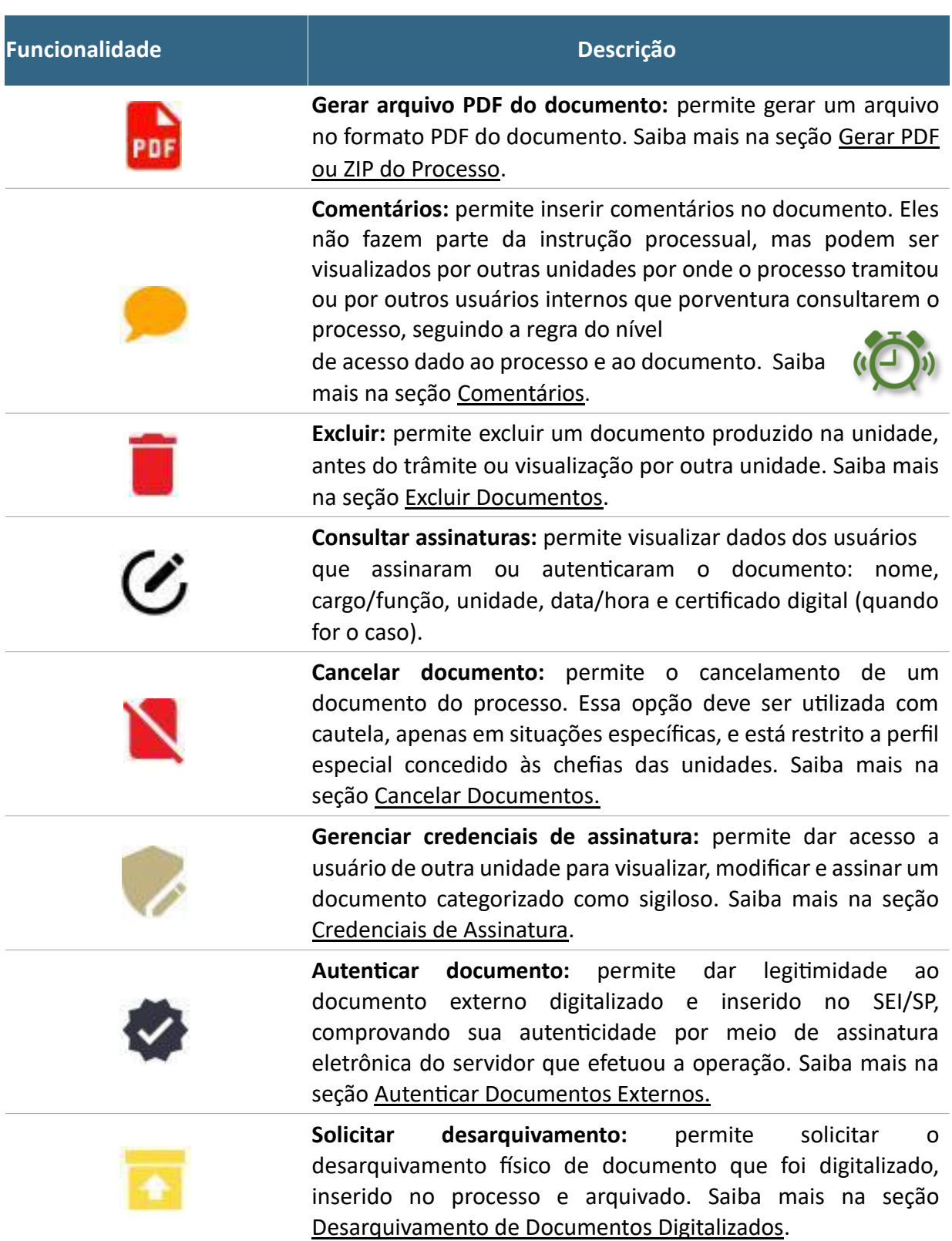

#### **É bom saber!**

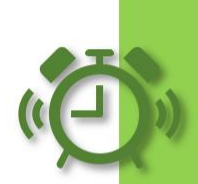

Na árvore do processo͕ clique no ícone ao lado do nome do documento (como aparecerá um menu para seleção de como deseja fazer a cópia do dado:

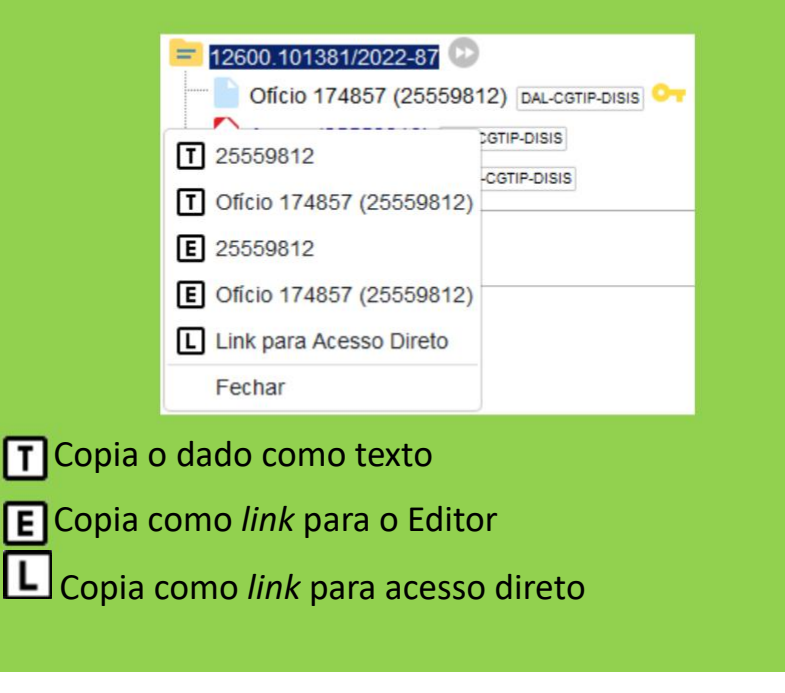

## **NÍVEIS DE ACESSO**

De acordo com a Lei de Acesso à Informação (LAI)<sup>1</sup> todas as informações produzidas ou custodiadas pelo poder público são públicas e, portanto, acessíveis a todos os cidadãos, ressalvadas as hipóteses de sigilo legalmente estabelecidas.

O SEI/SP adota a filosofia da transparência administrativa, ainda que permita atribuir restrição de acesso a processos e documentos em casos específicos. As categorias de nível de acesso disponibilizadas pelo sistema não dizem respeito às hipóteses previstas na LAI.

<sup>1</sup> Lei nº 12.527, de 18 de novembro de 2011, regulamentada pelo Decreto Estadual nº 58.052 de 16 de maio de 2012.

Sendo assim, documentos e processos que se enquadrem nestas hipóteses<sup>2</sup> não devem ser produzidos ou inseridos no SEI/SP.

As categorias de nível de acesso disponibilizadas pelo SEI/SP são:

- Público: processos e documentos assinados disponíveis para visualização de qualquer usuário interno do sistema;
- Restrito: processos e seus documentos disponíveis para visualização de

usuários das unidades pelas quais o processo tramitar; e

Sigiloso: processos e seus documentos disponíveis apenas para usuários com permissão específica e previamente credenciados<sup>3</sup>.

#### **ATENÇÃO!**

O histórico do andamento dos processos categorizados como "público" ou "restrito" está disponível para consulta e acompanhamento por qualquer cidadão por meio da pesquisa pública disponível em www.sei.sp.gov.br, opção "Consulta de Processos".

#### **QUADRO COMPARATIVO ENTRE A CATEGORIZAÇÃO DO NÍVEL DE ACESSO E A DISPONIBILIZAÇÃO DO CONTEÚDO NA PESQUISA PÚBLICA4**

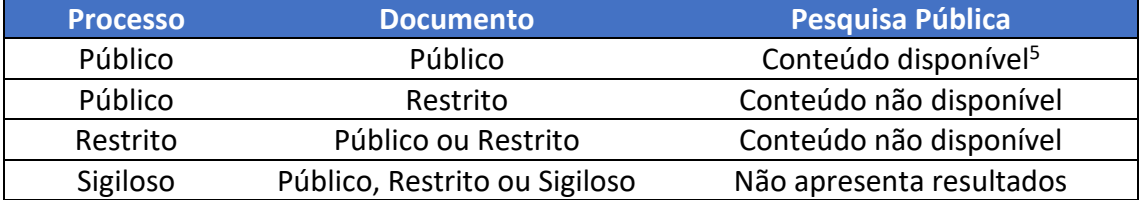

A LAI prevê os seguintes casos de restrição de acesso à informação: informações pessoais, informações sigilosas protegidas por legislação específica e informações classificadas em grau de sigilo.

 $2$  Art. 23 da Lei nº 12.527, de 18 de novembro de 2011; e art. 30; art. 31, § 5º; e 27 do Decreto nº 58.052 de 16 de maio de 2012.<br><sup>3</sup> Apenas os tipos de processo destacados em vermelho são passíveis de categorização como sigilosos no

SEI/SP.<br><sup>4</sup> A divulgação de informações pessoais, bem como de demais dados considerados sensíveis e sigilosos de

acordo com a legislação vigente fica sujeita à apuração de responsabilidade do servidor ou colaborador.<br><sup>5</sup> A partir da vigência da Lei Geral de Proteção de Dados (LGPD), a Administração Pública está obrigada a proteger os dados pessoais que são objeto de tratamento nos processos administrativos que conduz, garantindo sempre observância aos princípios da segurança e prevenção de danos no tratamento desses dados.

#### **INFORMAÇÕES PESSOAIS**

As informações pessoais são aquelas informações relacionadas a uma determinada pessoa identificada ou identificável. Seu tratamento deve ser feito de forma transparente e com respeito à intimidade, à vida privada, à honra e à imagem, bem como a liberdades e garantias individuais, nos termos do art. 31 da Lei nº 12.527, de 2011:

Art. 31. O tratamento das informações pessoais deve ser feito de forma transparente e com respeito à intimidade, vida privada, honra e imagem das pessoas, bem como às liberdades e garantias individuais.

1º As informações pessoais, a que se refere este artigo, relativas à intimidade, vida privada, honra e imagem:

I - terão seu acesso restrito, independentemente de classificação de sigilo e pelo prazo máximo de 100 (cem) anos a contar da sua data de produção, a agentes públicos legalmente autorizados e à pessoa a que elas se referirem; e

II - poderão ter autorizada sua divulgação ou acesso por terceiros diante de previsão legal ou consentimento expresso da pessoa a que elas se referirem. (...)

Portanto, essas informações pessoais não são públicas e devem ter seu acesso restrito! São exemplos de informações que podem ser consideradas pessoais: número de documentos de identificação pessoal (RG, CPF, título de eleitor, SIAPE, etc.); estado civil; data de nascimento; endereço pessoal da pessoa física; endereço eletrônico pessoal (e-mail); número de telefone pessoal (fixo ou móvel); informações financeiras e patrimoniais; informações médicas; origem social, racial ou étnica.

#### **ATENÇÃO!**

A divulgação de informações pessoais, bem como de demais dados considerados sensíveis e sigilosos de acordo com a legislação vigente, fica sujeita à apuração de responsabilidade do servidor ou colaborador.

Diante disso, solicitamos a observância das regras apresentadas, restringindo o processo ou o documento no SEI/SP sempre que houver fundamento legal para tal. Toda informação classificada em grau de sigilo é sigilosa, porém nem toda informação sigilosa é classificada em grau de sigilo.
#### **INFORMAÇÕES SIGILOSAS PROTEGIDAS POR LEGISLAÇÃO ESPECÍFICA**

As informações sigilosas protegidas por legislação específica são aquelas protegidas por outras legislações, tais como os sigilos bancário, fiscal, comercial, profissional e segredo de justiça. Da mesma forma com o que ocorre em relação às informações pessoais, não necessitam receber o tratamento dado às informações classificadas em grau de sigilo.

Veja a seguir algumas hipóteses legais de restrição de acesso à informação por legislação específica:

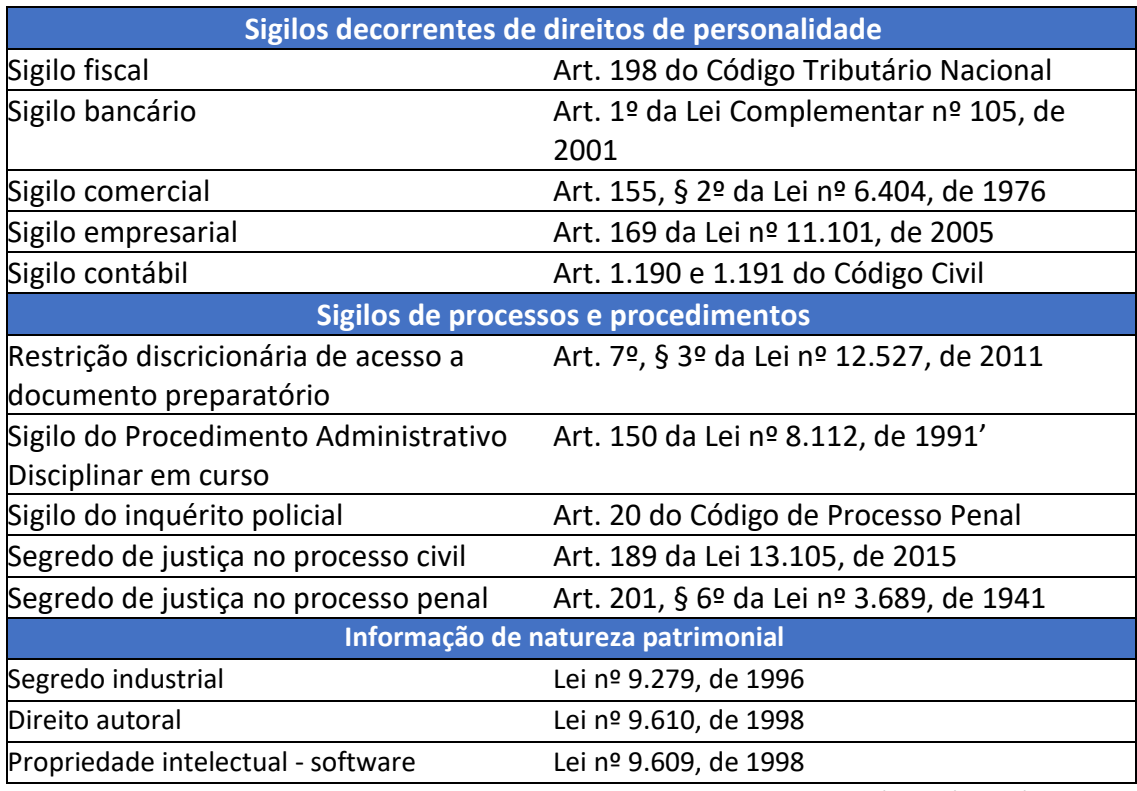

Fonte: adaptado do Ofício-Circular nº 258/2014/STPC/CGU-PR.

#### **INFORMAÇÕES CLASSIFICADAS EM GRAU DE SIGILO**

Como regra geral, a LAI estabelece que uma informação pública somente pode ser classificada como sigilosa quando considerada imprescindível à segurança da sociedade (à vida, segurança ou saúde da população) ou do Estado (soberania nacional, relações internacionais, atividades de inteligência).

O artigo 23 da LAI especifica de forma exaustiva quais informações podem ser consideradas sigilosas:

Art. 23. São consideradas imprescindíveis à segurança da sociedade ou do Estado e, portanto, passíveis de classificação as informações cuja divulgação ou acesso irrestrito possam:

I - pôr em risco a defesa e a soberania nacionais ou a integridade do território nacional;

II. - prejudicar ou pôr em risco a condução de negociações ou as relações internacionais do País, ou as que tenham sido fornecidas em caráter sigiloso por outros Estados e organismos internacionais;

III - pôr em risco a vida, a segurança ou a saúde da população;

IV - oferecer elevado risco à estabilidade financeira, econômica ou monetária do País;

V - prejudicar ou causar risco a planos ou operações estratégicos das Forças Armadas;

VI - prejudicar ou causar risco a projetos de pesquisa e desenvolvimento científico ou tecnológico, assim como a sistemas, bens, instalações ou áreas de interesse estratégico nacional;

VII - pôr em risco a segurança de instituições ou de altas autoridades nacionais ou estrangeiras e seus familiares; ou

VIII - comprometer atividades de inteligência, bem como de investigação ou fiscalização em andamento, relacionadas com a prevenção ou repressão de infrações.

O Decreto Estadual nº 58.052/2012, apresenta, em seu artigo 30, o mesmo rol exaustivo de informações sigilosas. Trata, ainda, em seu artigo 10, § 3º, sobre o acesso a documentos preparatórios:

§ 3º - O direito de acesso aos documentos, aos dados ou às informações neles contidas utilizados como fundamento da tomada de decisão e do ato administrativo será assegurado com a edição do ato decisório respectivo.

#### **ATENÇÃO!**

Documentos e processos que se enquadrem nas hipóteses de classificação da informação previstas nos arts. 23 e 24 da LAI não devem ser produzidos ou inseridos no SEI/SP, pois o sistema não disponibiliza funcionalidades adequadas para o tratamento da informação classificada<sup>6</sup>

 $6$  Em caso de dúvidas sobre as informações passíveis de classificação, bem como sobre o tratamento da informação classificada em grau de sigilo, deve-se consultar a Comissão de Avaliação de Documentos e Acesso - CADA do órgão ou entidade.

Os documentos com informação classificada em grau de sigilo deverão ser formalizados e mantidos em suporte físico, apartado do processo eletrônico correspondente, e submetidos aos procedimentos dispostos nos Decretos Estadual nº 58.052/2012.

Caso o servidor responsável pela instrução de um processo eletrônico perceba a necessidade de inserir ou elaborar documento que possa conter informação possivelmente sigilosa classificada, antes, deverá elaborar Termo de Classificação da Informação (TCI), submetendo-o à autoridade classificadora para decisão mantendo os respectivos documentos fora do SEI/SP.

Podem ocorrer casos em que o documento ou processo é identificado com informações passíveis de classificação em grau de sigilo posteriormente à sua produção ou inserção no SEI/SP. Nessas situações, deve-se proceder da seguinte maneira no SEI/SP:

a. alterar, no processo eletrônico, o Nível de Acesso para a categoria Sigiloso;

b. preencher o TCI em formulário eletrônico específico (modelo disponibilizado no SEI/SP) e submetê-lo à assinatura da autoridade classificadora;

c. no caso de documento nato-digital, este deve ser convertido para suporte físico e cancelado no processo eletrônico correspondente;

d. no caso de documento oriundo de digitalização cuja via física esteja sob a guarda do órgão, o documento em suporte físico deve ser recuperado e seu representante digital cancelado no processo eletrônico correspondente;

e. dar continuidade no trâmite do processo eletrônico, inclusive com o TCI., com exceção dos documentos formalmente classificados em grau de sigilo.

O documento que sofrer desclassificação deve ter seu apartado físico digitalizado e capturado no processo eletrônico correspondente.

O controle de tramitação do apartado físico se dará por meio de modelo de documento próprio que identifique a tramitação, com a qualificação e assinatura dos responsáveis pelo envio e recebimento, constante no próprio apartado físico<sup>7</sup>.

 $<sup>7</sup>$  Em caso de dúvidas sobre o tratamento da informação classificada em grau de sigilo, deve-se consultar</sup> a Comissão de Avaliação Documental e Acesso do seu respectivo órgão ou entidade.

# **OPERAÇÕES BÁSICAS COM PROCESSO**

### **INICIAR PROCESSO**

**Iniciar Processo** é o procedimento para dar início à produção de um documento nato-digital, seja ele:

- x **Simples ou Avulso**: documento formado por um único item. Exemplo: ofício, memorando, requerimento, parecer técnico etc.; ou
- x **Composto**: documento que ao longo de sua trajetória acumula vários documentos simples. Exemplo: processo, expediente, prontuário e dossiê.

#### **ATENÇÃO!**

Lembre-se que mesmo quando criar um **documento simples** ou **avulso deve**-se começar pela ação "Iniciar Processo".

Para iniciar um processo no SEI/SP, o usuário deve:

a) clicar em **Iniciar Processo** no menu principal;

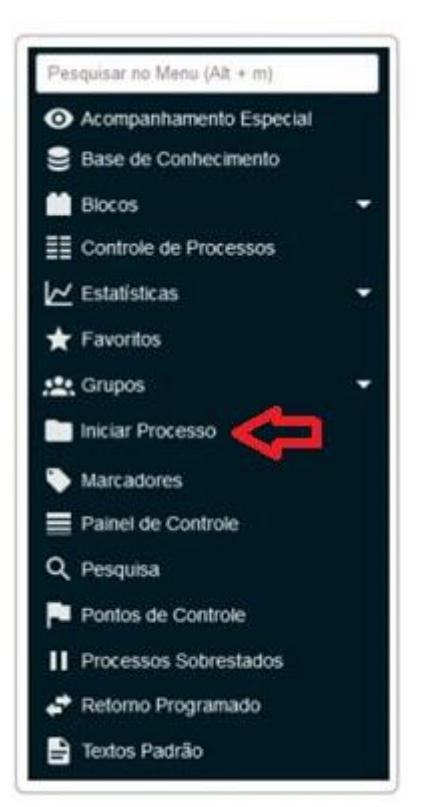

b) selecionar o **Tipo de Processo** desejado:

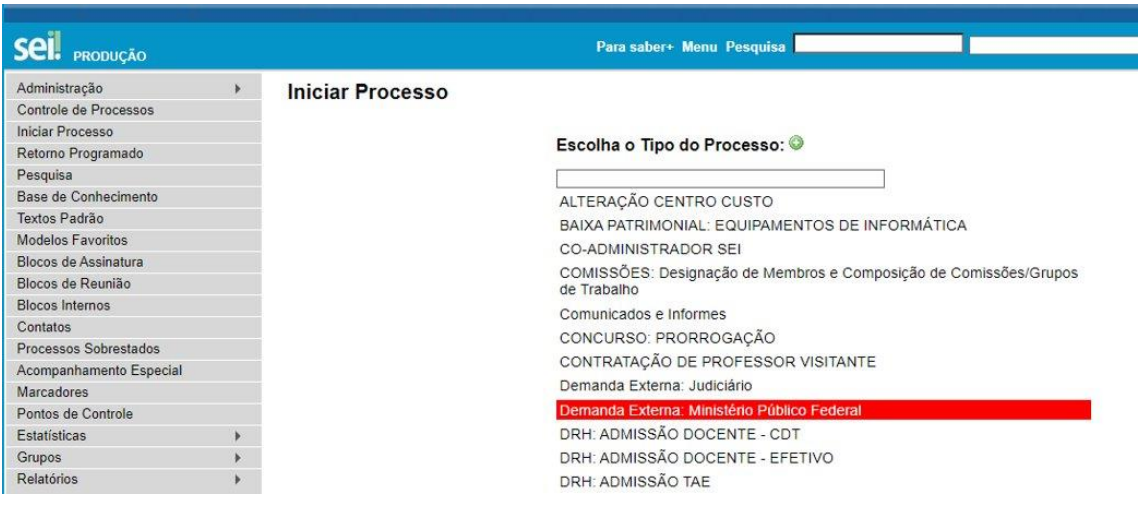

- os tipos mais usados ficam em destaque assim que a tela é aberta;
- clicar em "O" para ver todos os tipos de processos disponíveis, e em "O"

para voltar aos tipos mais usados;

os tipos destacados na cor vermelha são aqueles que permitem a categorização

do nível de acesso como sigiloso (além de público e restrito);

#### **SAIBA MAIS!**

Tipo de Processo é o nome do documento que será produzido. Ele pode aparecer na lista com o seu nome oficial ou com o nome usual pelo qual é conhecido no órgão ou entidade. Em ambos os casos o tipo de processo selecionado estará vinculado a uma série documental constante de um Plano de Classificação de Documentos.

c) preencher os campos da tela **Iniciar Processo**:

ͻ **Especificação:** Indica as informações necessárias e suficientes para descrever o conteúdo específico de cada documento.

#### **ATENÇÃO!**

**Especificação** tem a mesma função do campo **Assunto** no São Paulo Sem Papel.

ͻ **Classificação por Assuntos:** o campo é preenchido automaticamente pelo sistema com a série documental do Plano de Classificação de Documentos e **não deve ser alterado**. Essa classificação é decorrente da escolha do **Tipo de Processo**.

#### **ATENÇÃO!**

Caso o usuário identifique que a classificação sugerida não é a adequada, deve-se retornar ao campo **Tipo de Processo** e realizar a alteração.

- ͻ **Interessados:** informar a pessoa física, jurídica, órgão ou setor que tenha interesse no processo;
- ͻ **Observações desta Unidade:** campo não obrigatório de livre preenchimento para inserção de informações adicionais que facilitem a identificação de um processo e a sua recuperação;

d) selecionar o **Nível de Acesso** do processo:

- ͻ **Público:** processos e documentos assinados disponíveis para visualização de qualquer usuário interno do sistema;
- ͻ **Restrito:** processos e seus documentos disponíveis para visualização de usuários das unidades pelas quais o processo tramitar;
- **· Sigiloso:** processos e seus documentos disponíveis apenas para usuários com permissão específica e previamente credenciados;
- e) clicar em **Salvar**.

#### **ATENÇÃO!**

Criado o processo, a inclusão de documentos é feita a partir do ícone **Incluir documento** .

#### **ATENÇÃO!**

Não se deve iniciar processo com documentos acessórios, como é o caso de anexo, planilha, minuta, despacho, entre outros.

A inclusão de novo tipo de processo deve ser solicitada primeiramente à Comissão de Avaliação de Documentos e Acesso - CADA do respectivo órgão/entidade. Sendo pertinente a solicitação, a CADA deverá entrar em contato com o Centro de Gestão Documental – CGD, da Unidade do Arquivo Público do Estado de São Paulo - UAPESP, que avaliará o pedido. A solicitação deverá ser encaminhada ao e-mail cgdsaesp@sp.gov.br.

#### **LEMBRE-SE!**

1) o preenchimento adequado dos campos de cadastramento dos processos e dos documentos é fundamental para tornar a pesquisa no SEI/SP mais efetiva. Os dados cadastrados podem ser facilmente localizados por meio do preenchimento dos respectivos campos disponíveis na Pesquisa Avançada.

2) os atos do processo poderão ser invalidados quando eivados de vício de legalidade, como a extrapolação de uma função por um agente público, elaboração de documento que não respeita a forma estabelecida por ato normativo, o não cumprimento dos requisitos de validade, a assinatura de documentos que não correspondem ao nome e ao cargo, por agente público não competente para a assinatura, entre outros.

#### **PROCESSOS COM RESTRIÇÃO DE ACESSO**

Processos e documentos categorizados como restritos são indicados por meio do símbolo "<sup>O</sup> "ao lado dos seus respectivos números na árvore do processo. Essa categoria de restrição permite que todos os usuários das unidades pelas quais o processo tramitar tenham acesso a seus documentos.

Já processos e documentos categorizados como sigilosos são indicados por meio do símbolo " $\bullet$  ". Essa categoria de restrição permite que o trâmite desses processos seja de usuário para usuário, desde que previamente credenciados.

#### **GERENCIAR CREDENCIAIS DE ACESSO**

Para atribuir uma credencial de acesso a processo categorizado como sigiloso, o usuário gerador desse processo deve:

a) selecionar a opção **Gerenciar Credenciais de Acesso** na tela do processo;

b) preencher o campo **Conceder Credencial** com o nome do usuário, que deve estar cadastrado no sistema;

c) selecionar uma das unidades do usuário a ser credenciado (caso ele tenha acesso a mais de uma unidade no sistema);

d) clicar em **Conceder** para confirmar a operação.

Na mesma funcionalidade (Gerenciar Credenciais de Acesso), o usuário pode consultar a relação de credenciais disponibilizadas, conceder acesso a outros usuários, ou retirar as permissões.

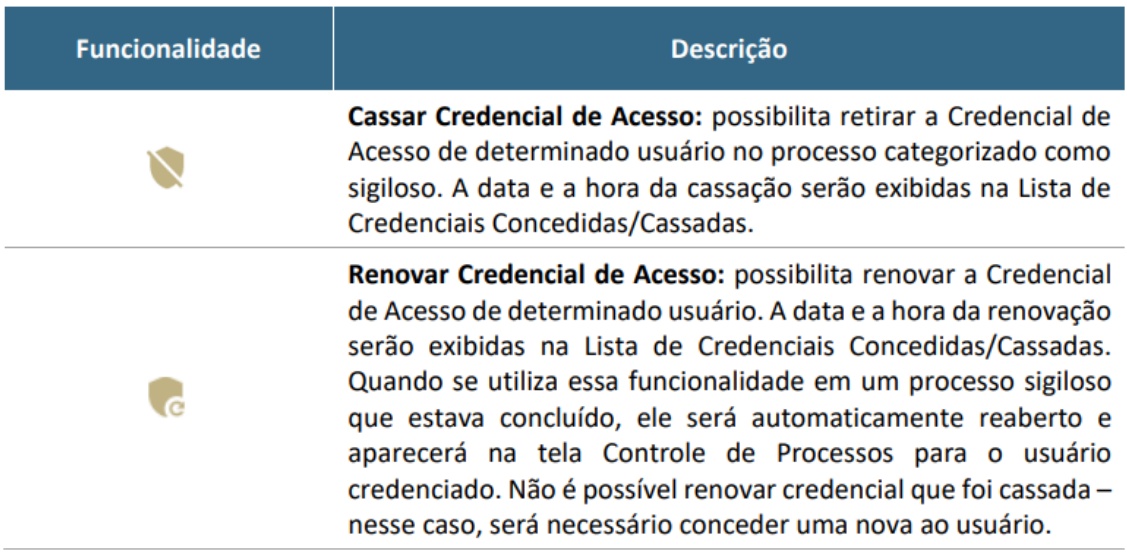

O usuário que receber uma credencial de acesso visualizará o número do processo com fundo vermelho (exemplo: <sup>12600.000001/2016-40</sup>) e, ao selecioná-lo, o sistema exigirá a senha pessoal para abrir a tela do processo<sup>8</sup>.

O usuário que recebeu a permissão poderá conceder credencial a outro usuário do sistema (Gerenciar Credenciais de Acesso), ou ainda, renunciar à sua credencial (Renunciar Credenciais de Acesso), desde que não seja o único com credencial ativa no processo. Não é necessário enviar o processo para a unidade do usuário com credencial para acesso.

O processo sigiloso pode ser concluído sem que o usuário renuncie à Credencial de Acesso. Nessa situação, esse usuário conseguirá localizar o processo sigiloso por meio da Pesquisa e acessá-lo, após a identificação do acesso (senha). Assim, se desejar, poderá reabrir o processo sigiloso.

<sup>&</sup>lt;sup>8</sup> Certifique-se de que a abertura de pop-up do seu navegador não esteja bloqueada para que a tela da senha seja mostrada.

#### **CONSULTAR CREDENCIAIS DE ACESSO NA UNIDADE**

O usuário poderá consultar, em determinada unidade, os processos nos quais tem Credencial de Acesso para atuar. Para isso, o usuário deve:

a) na tela **Controle de Processos**, clicar no ícone **Processos com Credencial de Acesso** nesta Unidade; e

b) na pop-up **Identificação de Acesso**, inserir a senha pessoal de acesso ao sistema e clicar em **Acessar**.

Será aberta a tela **Processos com Credencial na Unidade**, na qual serão exibidos todos os processos sigilosos em que o usuário possui **Credencial de Acesso** ativa, inclusive os concluídos. Não serão exibidos os processos que tenham credencial ativa para outros usuários da unidade.

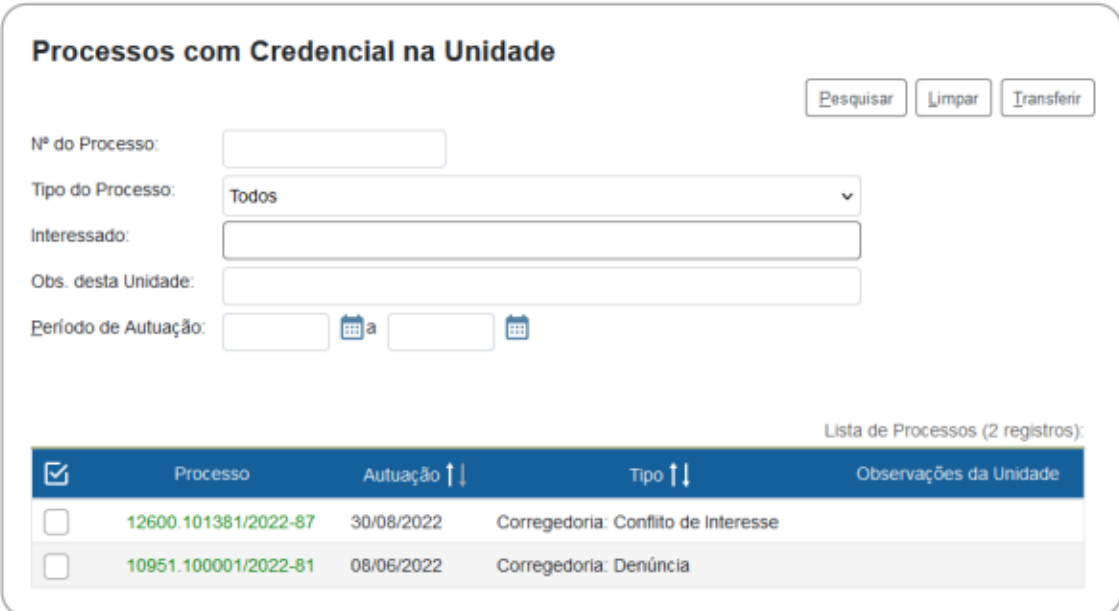

#### **GERENCIAR PROCESSOS SIGILOSOS NA UNIDADE**

É possível gerenciar os processos sigilosos da unidade, ainda que não possuam credencial ativa no momento, por meio do relatório **Acervo de Sigilosos da Unidade**, funcionalidade restrita a determinados usuários.

Nesse relatório, são listados os processos sigilosos gerados e recebidos na unidade, com as seguintes informações: número, data de autuação, tipo do processo, observações da unidade, acompanhamento especial, e credenciais na unidade.

Na coluna **Credenciais na Unidade**, são identificadas as **credenciais ativas**, **inativas** (sem permissão na unidade) e as **finalizadas** (renúncia, cassação, anulação ou cancelamento), conforme legenda apresentada na tela.

Nessa mesma tela, o usuário tem a possibilidade de ativar Credencial de Acesso (ícone **Ativar Credencial na Unidade**) ou cancelar Credencial Inativa (ícone **Cancelar Credenciais Inativas na Unidade**), disponíveis na coluna Ações. Essas opções estarão disponíveis conforme a situação das credenciais no momento.

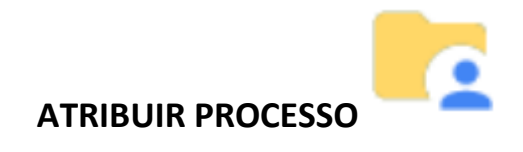

Os processos podem ser atribuídos a usuários específicos dentro da unidade, porém, isso não impede a consulta e a edição por outros usuários da mesma unidade.

Para efetuar a atribuição, o usuário deve:

a) abrir o processo desejado;

b) clicar no ícone **Atribuir Processo**;

c) selecionar o usuário para o qual deseja atribuir o processo.

Também é possível realizar essa ação em lote, atribuindo vários processos de uma vez a uma determinada pessoa. Para isso, o usuário deve:

a) na tela **Controle de Processos**, marcar as caixas de seleção <sup>(\_)</sup>ao lado de cada número do processo desejado (colunas **Recebidos** e/ou **Gerados**);

b) clicar no ícone **Atribuição de Processos**;

c) selecionar o usuário para o qual deseja atribuir os processos selecionados.

Embora seja possível atribuir vários processos por vez, não é possível a atribuição de mais de um usuário a um mesmo processo dentro da unidade.

Ao clicar em **Ver processos atribuídos a mim**, serão apresentados apenas os processos atribuídos ao usuário logado. Para voltar à tela anterior, basta clicar no "x" de **Processos atribuídos a mim**.

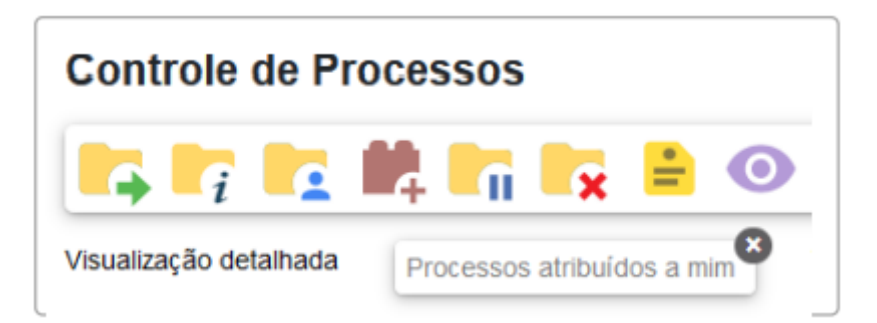

Por meio dessa funcionalidade também é possível verificar todas as pessoas que possuem acesso à unidade: basta ir à tela principal do sistema e clicar no ícone Atribuição de Processos. A relação apresentada inclui também os usuários de unidades hierárquicas superiores com permissão de acesso estendido às subunidades.

#### **ATENÇÃO!**

O servidor que estiver em processo de desligamento ou de alteração de lotação deve, antes da efetivação da mudança, transferir a outro servidor ativo da sua unidade as credenciais de acesso que possuir, e na sequência renunciar a elas.

É dever também da chefia imediata certificar-se de que o usuário não possui processos atribuídos a ele na unidade, inclusive credenciais em processos sigilosos, e quando houver, transferi-los para outro usuário ativo na unidade.

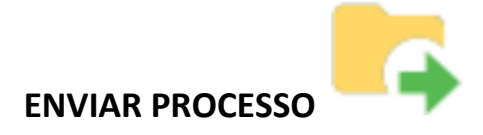

Um processo pode ser enviado para uma ou mais unidades ou para outros órgãos que fazem parte do SEI/SP e permanecer aberto na atual (estritamente quando necessário), permitindo a inclusão e edição de documentos em mais de uma unidade ao mesmo tempo.

#### **ATENÇÃO!**

Embora o SEI/SP permita que um processo permaneça aberto na unidade atual após o seu trâmite para uma ou mais unidades, é importante frisar que o sistema permite também que documentos sejam incluídos simultaneamente por todas elas, o que **não**  é indicado na instrução processual.

Em relação à instrução processual, o fato de o processo estar aberto em mais de uma unidade pode causar os seguintes impactos negativos:

a) afetar a cronologia dos documentos inseridos para compor o processo;

b) afetar a análise do processo pelas unidades administrativas; e

c) afetar o envio do processo para órgão externo ao SEI/SP conectado ao barramento.

Recomenda-se que a unidade organize seus processos utilizando a funcionalidade **Bloco Interno**, pois assim é possível recuperá-los quando for necessário, e realizar o controle do que foi tratado pela unidade.

O SEI/SP disponibiliza, ainda, a ferramenta **Acompanhamento Especial**, por meio da qual é possível acompanhar as atualizações e trâmites de processos de interesse da unidade, sem a necessidade de mantê-los abertos.

Após a inclusão do processo em **Bloco Interno** e/ou **Acompanhamento Especial**, recomenda-se que, ao tramitá-lo, **não** seja selecionada a opção **Manter processo aberto na unidade atual**, para que ele seja automaticamente concluído no sistema.

#### **ATENÇÃO!**

Para enviar processos via SEI/SP para um órgão externo ao SEI/SP (via barramento), consulte a seção Envio Externo de Processos (Barramento)".

Para tramitar um processo para outra(s) unidade(s) ou órgão(s), o usuário deve:

a) abrir o processo desejado;

b) clicar no ícone **Enviar Processo**;

c) selecionar o órgão ou unidade(s) destinatária(s);

d) digitar o(s) nome(s) ou a(s) sigla(s) da(s) unidade(s); ou clicar no símbolo " $\mathcal{P}$ " (Selecionar Unidades) para pesquisar a(s) unidade(s) desejada(s);

e) marcar as opções desejadas (não obrigatórias) e/ou data de retorno programado:

ͻ **Manter processo aberto na unidade atual\***: assinalar apenas em caso estritamente necessário se a unidade ainda tiver ações a serem tomadas no processo.

Se a opção não for assinalada, o processo será concluído na unidade e deixará de ser visualizado na tela Controle de Processos;

ͻ **Remover anotação**: permite remover a anotação (se houver) quando o processo for encaminhado;

ͻ **Enviar e-mail de notificação**: permite que o sistema envie um e-mail automático à unidade de destino do processo, informando sobre o envio;

ͻ **Retorno programado**: permite atribuir uma data em que o processo deva ser devolvido;

f) clicar em **Enviar**.

Sendo necessária a inclusão de novos documentos após o processo ter sido tramitado para outra unidade, o procedimento correto a ser adotado é:

a) solicitar à unidade detentora do processo o envio à sua unidade, apondo despacho com o encaminhamento a ser dado;

b) inserir o documento; e

c) realizar novos trâmites, se necessário.

#### **RETORNO PROGRAMADO**

A funcionalidade **Retorno Programado** permite informar à unidade destinatária de um processo um prazo para resposta à demanda. É muito útil para controle de prazos para demandas urgentes, prazos legais, regimentais ou definidos por autoridades.

A programação da data é feita no momento do envio do processo para outra unidade, conforme apresentado na seção Enviar Processo para Outra Unidade.

#### **PROCESSOS RECEBIDOS COM RETORNO PROGRAMADO**

Quando a unidade receber processo com prazo para resposta estipulado no Retorno Programado do SEI/SP, o símbolo "+" "ficará visível ao lado do seu respectivo número na tela Controle de Processos. Ao passar o cursor sobre o símbolo, o sistema mostrará a data de retorno definida pela unidade remetente. O símbolo mudará de cor

quando o prazo estiver vencido  $(\sqrt{2})$ ou quando o retorno dentro do prazo for cumprido  $\left( \bigstar \right)$ 

#### **ATENÇÃO!**

A unidade demandada com prazo em um processo não pode concluí-lo ou enviá-lo para terceiros, exceto, nesse último caso, se o processo for mantido aberto na unidade atual e essa definir um prazo menor para a nova unidade destinatária, controlando prazos "em cascata".

#### **PROCESSOS ENVIADOS COM RETORNO PROGRAMADO**

Os processos enviados pela unidade com Retorno Programado apresentarão, ao seu lado, um dos ícones seguintes: Retorno Cumprido "A"ou Aguardando **Retorno** "**A**" (dentro do prazo) e "**A**" (prazo expirado). Esses ícones aparecerão tanto na tela do processo, ao lado do seu número, quanto na tela Controle de Processos.

Ao passar o cursor sobre o símbolo, o sistema mostrará a data de retorno definida pela unidade remetente e informações complementares.

#### **CONTROLE DOS RETORNOS PROGRAMADOS**

O usuário pode verificar a relação de controles programados da unidade por meio da opção **Retorno Programado**, no menu principal do SEI/SP. No calendário estarão sinalizados os dias com marcação de retorno, tanto os que estão com prazo para devolver, quanto os que estão aguardando retorno de outras unidades. Basta clicar sobre as datas do calendário e verificar as tabelas apresentadas, conforme o caso:

ͻ **Processos para devolver**: relação de processos enviados por outras unidades com data programada para resposta;

ͻ **Processos aguardando retorno de outras unidades**: relação de processos que a unidade encaminhou com data programada para outras unidades. Neste quadro também é possível gerenciar os prazos originalmente estabelecidos para a demanda:

" $\mathbb{Z}$ " para alterar a data de retorno, e " $\mathbb{Z}$ " para excluir o retorno programado.

# **CONTROLE DE PRAZOS**

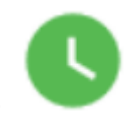

A funcionalidade **Controle de Prazos** permite a administração de prazos dentro da unidade (organização interna), diferentemente do Retorno Programado. Assim, outras unidades não terão acesso ao controle de prazos da sua unidade.

#### **INSERIR CONTROLE DE PRAZO**

Para inserir controle de prazo em processo, o usuário deve:

a) acessar o processo desejado;

b) clicar no ícone **Controle de Prazos**, na tela do processo;

c) na tela **Definir Controle de Prazo**, escolher uma das opções disponíveis:

- **Data certa**: digitar uma data ou selecioná-la no calendário (**incelato**): ou
- ͻ **Prazo em dias**: digitar a quantidade de dias até o fim do prazo, e marcar a caixa

de seleção  $\binom{1}{x}$ caso o prazo deva ser contado em dias úteis;

d) clicar em **Salvar**.

Para inserir controle de prazo em lote, basta abrir a tela **Controle de Processos**, selecionar  $\Box$ ) os processos desejados, e clicar no ícone Controle de Prazos, no menu superior.

#### **GERENCIAR PROCESSOS COM CONTROLE DE PRAZO**

Os processos que possuem controle de prazo definido serão identificados pelo respectivo ícone da funcionalidade, identificados por cores conforme a situação:

• **Em andamento**  $($ **.** indica que o processo possui um controle de prazo a vencer;

• Atrasado (<sup>®</sup>): indica que o processo possui um controle de prazo vencido;

**Concluído** ( $\bullet$ ): indica que o processo possui um controle de prazo concluído.

Ao posicionar o cursor sobre esses ícones, serão apresentadas informações sobre o controle de prazo no processo: login do usuário que incluiu ou alterou o **Controle de**  **Prazo**; a data definida; a quantidade de dias que faltam para o cumprimento do prazo (no ícone laranja), ou a quantidade de dias que o prazo está atrasado (no ícone vermelho), ou a data da conclusão do prazo (no ícone azul).

E ao clicar sobre esses ícones, será aberta a tela **Definir Controle de Prazo**, por meio da qual será possível alterar, concluir ou excluir o prazo anteriormente definido.

Para visualizar todos os processos com controle de prazos na unidade, basta clicar no menu principal, opção **Controle de Prazos**. O sistema apresentará a Lista de Controle de Prazos, por meio da qual é possível ter uma visão geral dos prazos definidos nos processos da unidade, bem como gerenciá-los utilizando os ícones da coluna Ações:

" $\mathbb{Z}$ " para alterar a data, e " $\blacksquare$ " para excluir o controle de prazo.

Na tela **Controles de Prazos**, a visualização padrão dos processos na *Lista* é por ano. O usuário tem a opção de selecionar o ano dos processos que deseja visualizar, ou escolher **Todos**.

#### **CONCLUIR CONTROLE DE PRAZO**

Para concluir controle de prazo em processo, o usuário deve:

a) acessar o processo desejado;

b) clicar no ícone **Controle de Prazos**, na tela do processo;

c) na tela **Definir Controle de Prazo**, escolher uma das opções disponíveis:

- **Data certa**: digitar uma data ou selecioná-la no calendário (**田**). <sub>OU</sub>
- ͻ **Prazo em dias**: digitar a quantidade de dias até o fim do prazo, e marcar a caixa

de seleção  $\left(\frac{1}{2}\right)$ caso o prazo deva ser contado em dias úteis;

d) clicar em **Salvar**.

Para concluir controle de prazo em lote, basta abrir a tela **Controle de Processos**, selecionar  $\Box$ ) os processos desejados, e clicar no ícone **Controle de Prazos**, no menu superior.

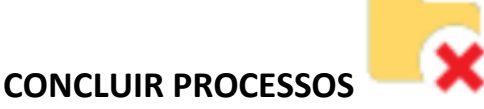

O processo deve ser concluído na unidade quando não há mais ações a serem tomadas por parte da unidade. A conclusão do processo em uma unidade **não** acarreta a conclusão nas demais nas quais esteja aberto.

Para efetuar a conclusão, o usuário deve:

a) clicar no número do processo; e

b) selecionar o ícone **Concluir Processo**.

Para fins de estatística, o tempo em que o processo permanecer aberto desnecessariamente na unidade será computado como se o processo estivesse em andamento.

Os processos concluídos na unidade podem ser recuperados a qualquer tempo por meio da Pesquisa, das Estatísticas / Unidade, ou ainda, Bloco Interno ou Acompanhamento Especial (se utilizados pela unidade no respectivo processo).

#### **Encerrar Processo**

O encerramento de processos consiste na finalização do fluxo decisório do processo administrativo. Pode-se citar os seguintes motivos para o encerramento:

• por deferimento do pleito;

• por indeferimento do pleito;

· pela manifestação expressa de desistência ou renúncia por parte do(s) interessado(s);

· decisão motivada da autoridade competente;

• quando exaurida sua finalidade;

ͻ o objeto da decisão se tornar impossível͕ inútil ou prejudicado por fato superveniente;

• casos previstos em lei ou normas vigentes;

• outros motivos.

Exaurida a finalidade do processo em todas as suas etapas, recomenda-se realizar o encerramento do processo, que deve ser feito com a inserção de despacho de autoridade competente e o devido Termo de encerramento.

#### **É IMPORTANTE SABER**

No SEI/SP é possível concluir o processo de duas formas:

1. Caso o processo esteja aberto em mais de uma unidade, é possível que cada unidade realize a conclusão do processo de forma separada quando a ação na unidade estiver concluída. Neste caso, **não** se deve incluir Termo de encerramento, ou qualquer outro documento que sinalize o encerramento de processo em situações transitórias;

2. Caso o processo esteja aberto somente em uma unidade, e não tenha mais trâmites em nenhuma outra unidade, o processo deve ser encerrado, com o devido Termo de encerramento, e, em seguida, concluído através do ícone "Concluir processo".

### **REABRIR PROCESSOS**

O SEI/SP permite que um processo, encerrado e/ou concluído, seja reaberto a

qualquer momento, em caso de necessidade, pelas unidades por onde tramitou.

Para reabrir um processo, o usuário deve:

a) localizar o processo encerrado por meio da **Pesquisa**, ou ainda, quando utilizados, de

#### **Bloco Interno** ou de **Acompanhamento Especial**;

b) abrir o processo;

c) clicar no ícone **Reabrir Processo**.

O sistema automaticamente atribui o processo reaberto para o usuário que efetuou a operação.

#### **IMPORTANTE!**

Nos casos em que o processo não esteja aberto em nenhuma unidade, ou seja, processo concluído e encerrado, a reabertura deve ser solicitada à última unidade que o concluiu, que poderá tramitá-lo para sua unidade mediante registro em despacho com o encaminhamento a ser dado.

# **RELACIONAR PROCESSOS**

Essa funcionalidade permite **vincular processos** que possuam alguma ligação entre si, porém, mantendo-os independentes (inclusive para tramitação), pois um não passa a fazer parte do outro e o relacionamento pode ser desfeito a qualquer tempo pela unidade que efetuou a ação.

Caso existam relacionamentos no processo, a lista deles aparecerá abaixo da **árvore** de documentos. Ao clicar sobre o tipo de processo, o SEI/SP mostrará os números relacionados; e ao **clicar** em um dos números, o sistema abrirá o processo correspondente.

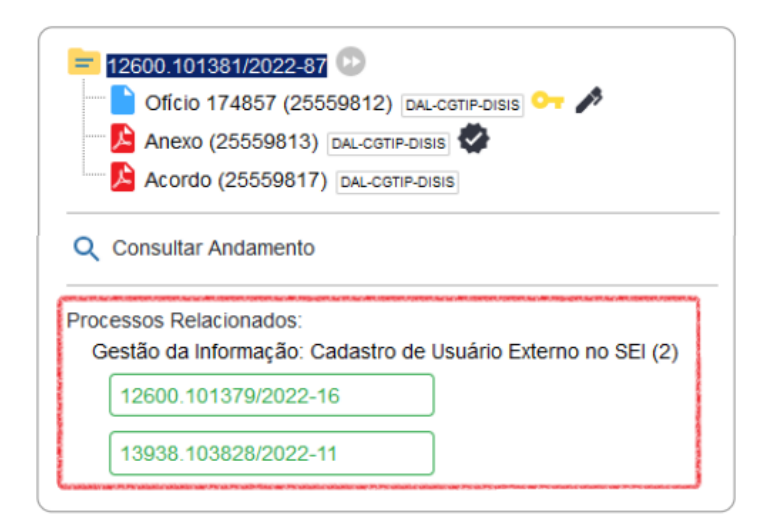

Para relacionar processos, o usuário deve:

- a) copiar o número do processo a ser relacionado;
- b) abrir o processo principal;
- c) clicar no ícone **Relacionamentos do Processo**;
- d) digitar o número completo do processo a ser relacionado no campo **Processo**

#### **Destino**;

- e) clicar no botão **Pesquisar**;
- f) conferir o tipo de processo localizado;
- g) clicar em **Adicionar**.

Caso o processo localizado não corresponda ao desejado, ou não tenha sido localizado pelo sistema, confira o número do processo a ser relacionado, e repita os passos acima.

Para cancelar o relacionamento, basta que o usuário da unidade que efetuou o relacionamento clique no ícone **Relacionamentos dos Processos** e selecionar o símbolo " $\mathcal{R}$ " (Remover Relacionamento) na coluna Ações.

# **ANEXAR PROCESSOS**

A anexação de processos no SEI/SP permite juntar, de maneira definitiva, processos do mesmo tipo, com o mesmo interessado e com o mesmo objetivo, uma vez verificado que as informações deveriam ou poderiam estar agregadas em um **processo único**.

Uma vez anexado a um processo principal, **o processo acessório deixa de ter independência**. Como regra, o processo mais novo deve ser anexado ao mais antigo.

A anexação possui as seguintes regras:

- a) os processos envolvidos na operação não podem ser sigilosos;
- b) o processo a ser anexado:
- ͻ deve estar aberto apenas na unidade que efetuará a ação;
- não pode ter processos anexados a ele;
- precisa conter documentos;
- c) não é possível anexar um processo a dois processos diferentes;

d) uma vez realizada a anexação do processo acessório, não será mais possível inserir documentos nele, mas apenas no principal.

Para anexar um processo a outro no SEI/SP, o usuário deve:

a) copiar o número do processo a ser anexado;

- b) abrir o processo principal;
- c) clicar no ícone Anexar Processo;
- d) colar o número do processo que deseja anexar;
- e) clicar em Pesquisar;
- f) clicar em Anexar;
- g) ler com atenção a mensagem do sistema;
- h) confirmar a operação.

O processo anexado aparecerá na árvore de documentos do processo principal:

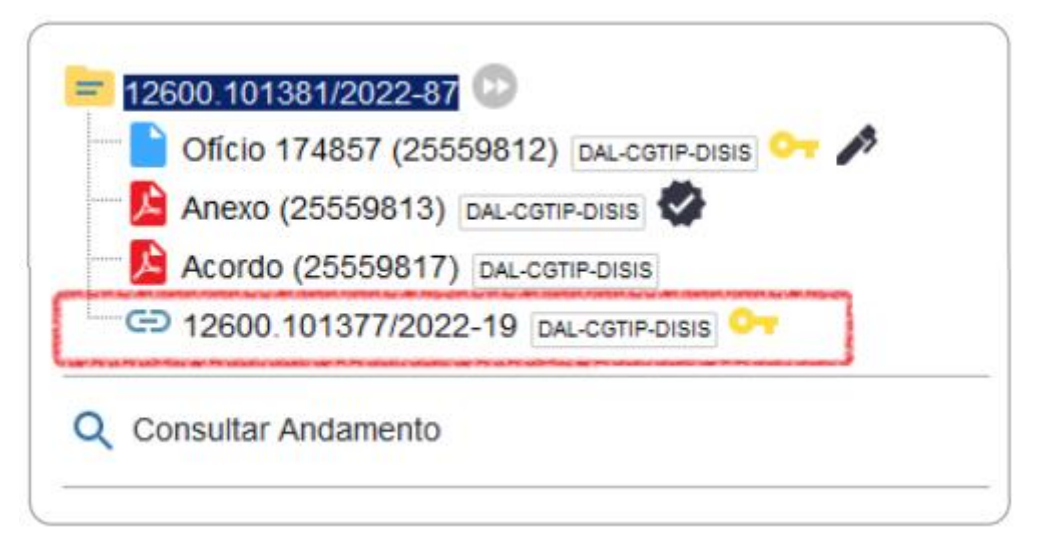

E nesse processo anexado, será indicado o processo principal:

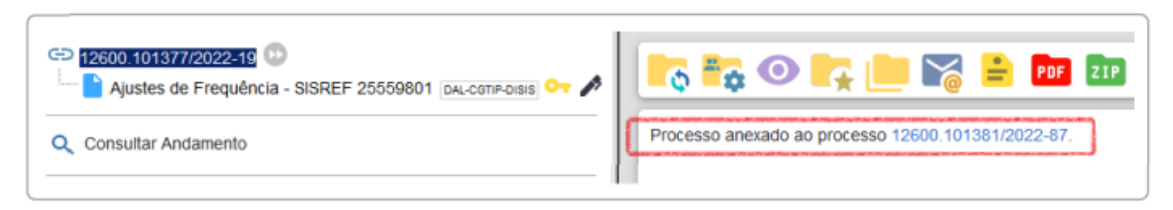

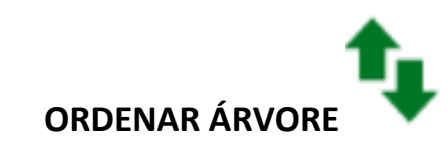

Essa funcionalidade permite **reordenar os documentos** dentro do processo.

No SEI/SP, essa funcionalidade está restrita a determinados usuários:

- a) titulares das unidades e respectivos substitutos; e
- b) servidores indicados pelos titulares com essa atribuição.

**ATENÇÃO!**

Os usuários que utilizarem essa funcionalidade devem justificar a ação por meio de despacho no processo, pois a ordenação dos documentos no processo eletrônico deve respeitar a sequência cronológica de sua produção.

Para reordenar documentos de um processo, o usuário deve:

a) abrir o processo desejado;

b) clicar no ícone **Ordenar Árvore do Processo**;

c) clicar sobre o documento que deseja reordenar;

d) usar as setas  $(\bullet)$  ou  $\bullet$  bara ajustar a ordem;

e) clicar em **Salvar**;

f) incluir documento do tipo **Despacho**, justificando a ação e especificando os documentos que foram reordenados;

g) assinar o **Despacho**.

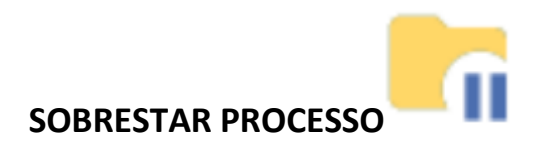

Essa funcionalidade permite que a contagem do tempo do processo fique suspensa temporariamente, até que seja retirado o sobrestamento. Deve ser utilizada apenas nos casos previstos no art. 313 da Lei 13.105, de 16 de março de 2015, e precedido de determinação formal da autoridade competente, registrada no processo objeto do sobrestamento.

Para sobrestar um processo, o usuário deve:

a) abrir o processo desejado;

b) selecionar o ícone **Sobrestar Processo**;

c) selecionar uma das opções abaixo:

ͻ **Somente sobrestar**: quando a determinação de interrupção constar formalmente no próprio processo;

ͻ **Sobrestar vinculando a outro processo**: quando a determinação de interrupção constar formalmente em outro processo do SEI/SP. Neste caso, o sistema solicitará o número do processo que tenha determinado o sobrestamento;

d) preencher o campo **Motivo**;

e) clicar em **Salvar**.

Os processos sobrestados deixam de ser visualizados na tela **Controle de Processos** e podem ser consultados na opção **Processos Sobrestados**, no menu principal. Nesta mesma página, é possível remover o sobrestamento. Para isso, o usuário deve localizar o processo desejado e clicar no botão **Remover Sobrestamento** "<sup>...</sup>

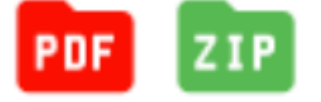

#### **GERAR PDF OU ZIP DO PROCESSO**

O SEI/SP permite efetuar a conversão de um processo em um arquivo em formato PDF ou ZIP. O usuário tem a opção de gerar o arquivo de todos os **documentos possíveis** do processo ou de selecionar os documentos que deseja converter.

Os arquivos de imagens, sons, compactados, documentos cancelados e minutas **não** são formatos possíveis de conversão para PDF pelo sistema.

Para gerar PDF ou ZIP de um processo, o usuário deve:

- a) abrir o processo desejado;
- b) clicar no ícone **Gerar Arquivo PDF do Processo** ou **Gerar Arquivo ZIP do Processo**;
- c) selecionar os documentos que deseja incluir no arquivo PDF ou ZIP;
- d) clicar em **Gerar**.

Para a geração do arquivo, é necessário que o bloqueador de pop-ups do navegador esteja desabilitado, ou que o acesso ao endereço seja permitido.

# **EXCLUIR PROCESSOS**

O SEI/SP permite a exclusão de processos abertos indevidamente na unidade geradora, desde que observadas as seguintes regras:

• o processo não pode ter andamento aberto em outra unidade além da geradora;

• o processo não pode conter documentos;

ͻ o processo possui documentos externos e/ou produzidos no sistema que podem ser excluídos. Neste caso, deve-se efetuar a exclusão de todos os documentos e, então, a do processo.

A ação de exclusão é definitiva, ou seja, os processos e documentos excluídos não poderão ser recuperados posteriormente.

Observadas as orientações acima, para excluir um processo o usuário deve:

a) abrir o processo desejado;

b) clicar no ícone **Excluir**;

c) ler com atenção a mensagem de confirmação;

d) clicar em **OK**.

#### **RECEBER PROCESSOS NA UNIDADE**

A tela **Controle de Processos** (tela inicial do sistema) organiza todos os processos abertos na unidade em dois grupos: a coluna da esquerda apresenta os processos recebidos, e a da direita, os processos gerados na unidade.

Para confirmar o recebimento de um processo, basta clicar sobre o seu número, que aparece em vermelho. Automaticamente o SEI/SP registra no andamento do processo a hora, a unidade e o usuário que efetuou o recebimento.

**ATENÇÃO!** Cores do *status* do processo na tela "Controle de processos" **Cor preta**: processo recebido pelo setor; **Cor azul**: processo recebido pelo usuário;

## **OPERAÇÕES BÁSICAS COM DOCUMENTOS**

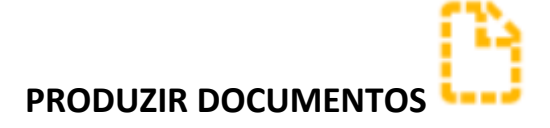

O SEI/SP **não** permite o trâmite de documentos avulsos, dessa forma, todo documento deve estar contido em um processo gerado previamente (ver o item "Iniciar processo"). Para produzir um novo documento, o usuário deve:

a) abrir o processo desejado ou iniciar novo processo;

b) clicar no ícone Incluir Documento;  $\mathbb{G}$ 

c) selecionar o tipo de documento que deseja incluir:

• os tipos mais usados ficam em destaque assim que a tela é aberta;

• clicar em "O" para ver todos os tipos de documentos disponíveis, e em "O" para voltar aos tipos mais usados;

d) preencher os dados da tela Gerar Documento:

- Texto Inicial: selecionar uma das opções disponibilizadas pelo sistema:
	- Documento Modelo: permite utilizar outro documento produzido no SEI/SP como modelo<sup>1</sup> (saiba mais na seção **Favoritos**);
	- Texto Padrão: permite utilizar um texto recorrente na unidade como conteúdo em documentos (saiba mais na seção **Texto padrão**); ou
	- x Nenhum: cria o documento em branco, ou seja, sem conteúdo padrão;
- x Descrição: complementar com informações necessárias e suficientes para individualizar um documento de mesmo tipo dentro do processo. Trata-se do **assunto** do documento;
- • Interessados: informar a pessoa física, jurídica, órgão ou setor que tenha interesse no processo;
- x Classificação por Assuntos: em regra, esta classificação será a mesma atribuída ao processo; caso este campo esteja em branco, o documento vai assumir a mesma classificação do processo no qual foi gerado, não devendo ser preenchido pelo usuário.

• Observações desta Unidade: campo não obrigatório de livre preenchimento para inserção de informações adicionais que facilitem a identificação de um documento e a sua recuperação pela unidade produtora;

e) selecionar o Nível de Acesso ao documento:

• Público: documentos assinados disponíveis para visualização de qualquer usuário interno do sistema;

• Restrito: documentos disponíveis para visualização de usuários das unidades pelas quais o processo tramitar;

• Sigiloso: documentos disponíveis apenas para usuários previamente credenciados (exclusivo para processos que permitam a categorização desse nível de acesso);

f) clicar em Salvar;

g) editar o documento na tela que se abrirá.

Após gerado, o documento é automaticamente inserido na árvore do processo e fica disponível para edição e assinatura.

#### **ATENÇÃO!**

Lembre-se de que o preenchimento adequado dos campos de cadastramento dos processos e dos documentos é fundamental para tornar a pesquisa no SEI/SP mais efetiva.

#### **NOVIDADE!**

À direita do nome e do número de protocolo de cada documento, aparece a sigla da unidade que o gerou. E, ao posicionar o cursor sobre a sigla, é informado o nome da unidade. Confira o exemplo abaixo:

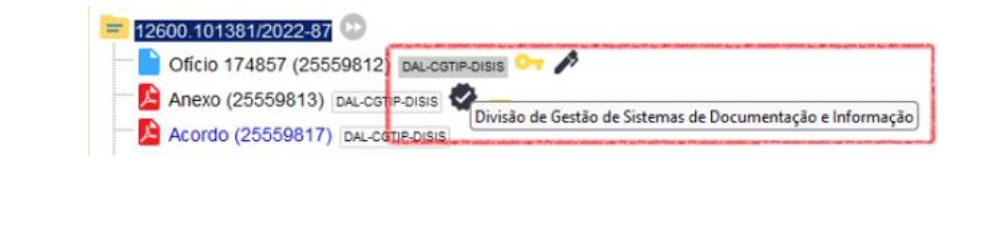

Documentos produzidos e não assinados são considerados minutas, e estão abertos para visualização e edição por qualquer usuário da unidade produtora, ainda que o processo esteja aberto em outra unidade. O conteúdo dos documentos não assinados não pode ser visualizado por outras unidades do SEI/SP, a não ser que seja inserido em Bloco de Assinatura ou Bloco de Reunião.

Cada vez que um novo documento for produzido, incluído ou assinado, um alerta  $(A)$ ao lado do número (tela Controle de Processos) ficará visível para todas as unidades em que o processo estiver aberto, exceto para a unidade produtora do documento. Esse aviso fica disponível até que o primeiro acesso ao processo seja realizado em cada unidade.

#### **PRODUZIR DOCUMENTO INTERNO EM LOTE**

Para inserir um mesmo documento em mais de um processo simultaneamente, o usuário deve:

a) na tela Controle de Processos, assinalar a caixa de seleção ao lado do número dos processos que deseja incluir o documento;

b) clicar no ícone Incluir Documento;

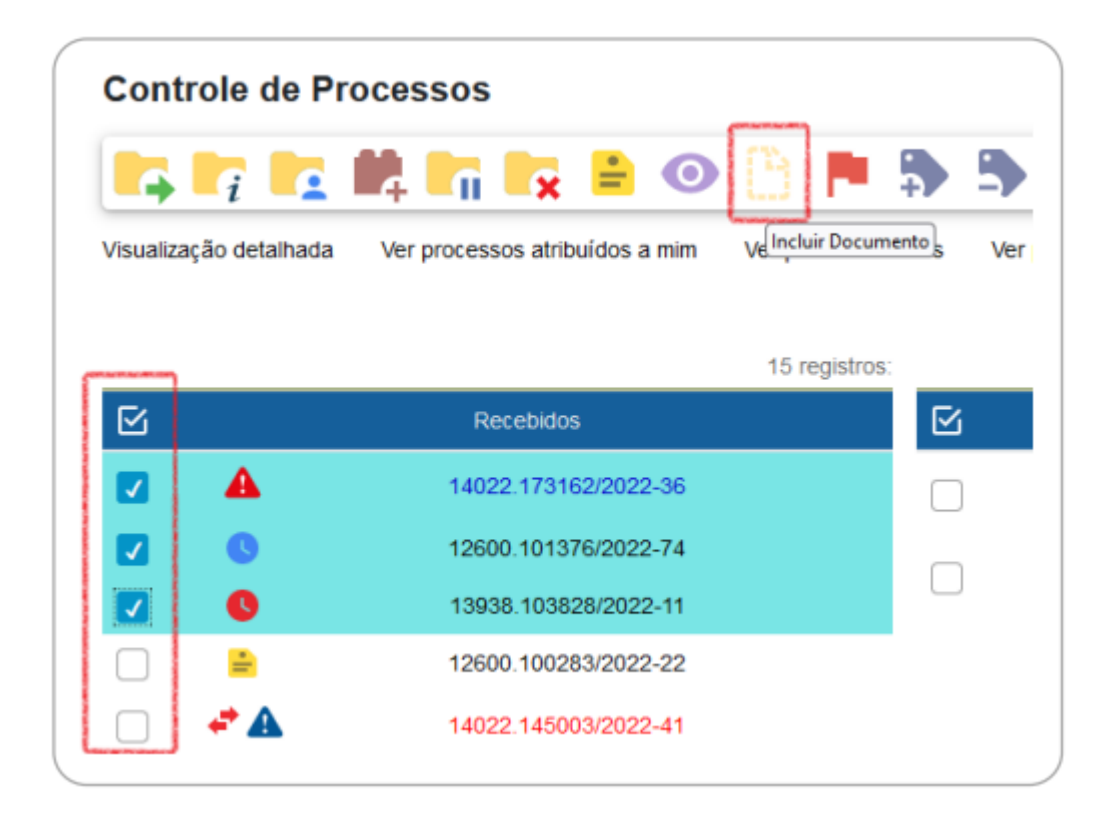

# **INCLUIR DOCUMENTOS EXTERNOS**

Como regra geral, os documentos devem ser produzidos no SEI/SP por meio do editor de texto oferecido pelo sistema. Se o usuário receber um documento produzido fora do SEI/SP (em papel ou em formato digital) e precisar instruir um processo no sistema, será necessário inclui-lo. Trata-se da operação de "**Captura**" do "São Paulo Sem Papel", utilizada no "Documentos Digitais" do São Paulo Sem Papel.

 O formato indicado para incluir documentos externos é o PDF/A com reconhecimento de texto (OCR), por ser inviolável, poder ser visualizado diretamente no sistema (não precisa fazer download) e viabilizar a pesquisa de texto no corpo do documento. Para saber mais, consulte a seção **Formatos de Documentos Externos Permitidos**.

**Atenção!** Deve ser evitada a inclusão de documentos externos nos formatos doc, docx, xls, xlsx ou outros formatos editáveis não listados nos Padrões de Interoperabilidade do Governo Eletrônico (ePING).

Para incluir um documento externo no SEI/SP, o usuário deve:

a) se o documento estiver em suporte papel, digitalizá-lo seguindo as orientações da Portaria UAPESP/SAESP 05, de 05/08/2021, que orienta os órgãos e entidades da Administração Pública Estadual sobre a digitalização de documentos públicos, a gestão e a preservação de seus representantes digitais para que produzam os mesmos efeitos legais de documentos originais;

b) abrir o processo desejado ou iniciar novo processo, conforme a seção "Iniciar processo";

c) clicar no ícone Incluir Documento;

d) selecionar o tipo de documento Externo (sempre é a primeira opção da lista);

e) preencher os dados da tela Registrar Documento Externo:

• Tipo do Documento: selecionar uma das opções de tipos disponibilizadas pelo sistema;

• Data do Documento: informar a data em que o documento a ser inserido foi originalmente produzido;

• Número: identificar o número do documento, quando houver;

• Nome na Árvore: informar, de forma sucinta, o complemento do tipo de documento conforme deve aparecer na árvore do processo. Campo não obrigatório;

• Formato: indicar se o documento é:

Nato-digital: quando foi produzido originariamente em meio eletrônico; ou

Digitalizado: quando foi obtido a partir da conversão de um documento originalmente físico. Quando assinalada essa opção, o usuário deve informar, ainda, o Tipo de Conferência, selecionando uma das opções disponibilizadas pelo sistema:

> o Cópia Autenticada Administrativamente: quando o documento que foi digitalizado for uma cópia autenticada administrativamente por servidor público;

> o Cópia Autenticada por Cartório: quando o documento que foi digitalizado for uma cópia autenticada em cartório;

> o Cópia Simples: quando o documento que foi digitalizado for uma cópia simples, sem qualquer forma de autenticação;

> o Documento Original: quando o documento que foi digitalizado for o original.

#### NOVIDADE!

Ao selecionar o formado "Digitalizado", será necessário informar se o documento físico será encaminhado para o arquivamento:

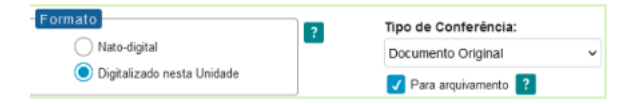

Caso a caixa "Para arquivamento" seja marcada, o documento em papel deverá ser arquivado na unidade produtora ou recebedora do documento, até que se cumpra seu prazo de guarda em arquivo corrente e, posteriormente transferido ao Arquivo Central, seguindo as orientações da unidade responsável.

• Remetente: informar a pessoa física ou jurídica que encaminhou o documento para a unidade;

• Interessados: informar a pessoa física, jurídica, órgão ou setor que tenha interesse no documento.

• Observações desta Unidade: campo não obrigatório de livre preenchimento para inserção de informações adicionais que facilitem a identificação de um documento e a sua recuperação pela unidade geradora;

• Nível de Acesso: selecionar a categoria de nível de acesso do documento;

• Anexar Arquivo: selecionar o arquivo a ser anexado por meio do botão Procurar;

f) clicar no botão Salvar para finalizar o procedimento.

O documento é, então, automaticamente inserido na árvore do processo.

Quando se tratar de um documento digitalizado, o servidor deve autenticá-lo no sistema conforme orientações contidas na seção **Autenticar Documentos Digitalizados**, deste manual.

#### **ATENÇÃO!**

Não é possível editar um documento externo no SEI/SP, mas é possível substituí-lo enquanto não houver acesso ao processo por usuário de unidade diferente da que efetuou a operação. Basta selecionar o documento na árvore de processo, clicar no

ícone Consultar/Alterar Documento Externo, remover o anexo (X na coluna "Ações") e anexar o novo arquivo.

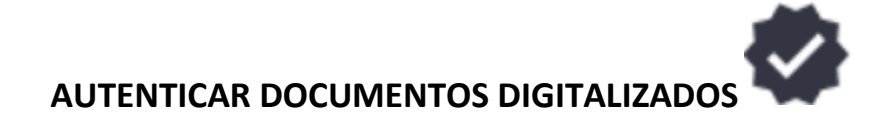

Para que um documento externo que tenha sido digitalizado e inserido no SEI/SP tenha credibilidade enquanto documento, deve-se realizar sua autenticação no sistema.

Para isso, o usuário deve:

a) selecionar o documento externo na árvore do processo;

b) clicar no ícone Autenticar Documento;

c) selecionar a função na caixa de opções Cargo/Função;

d) preencher o campo Senha ou clicar em Certificado Digital, quando a assinatura for via token;

e) pressionar a tecla Enter.

Na árvore do processo, o documento externo autenticado será exibido com o símbolo " $\blacktriangledown$ ". Para consultar os dados da autenticação efetuada, basta clicar no ícone Consultar Assinaturas, disponível na tela do documento externo, ou passar o cursor do mouse sobre o símbolo "  $\blacktriangledown$ " exibido ao lado do documento, ou ainda, no documento ao clicar sobre o botão Visualizar Autenticações, como no exemplo da imagem a seguir:

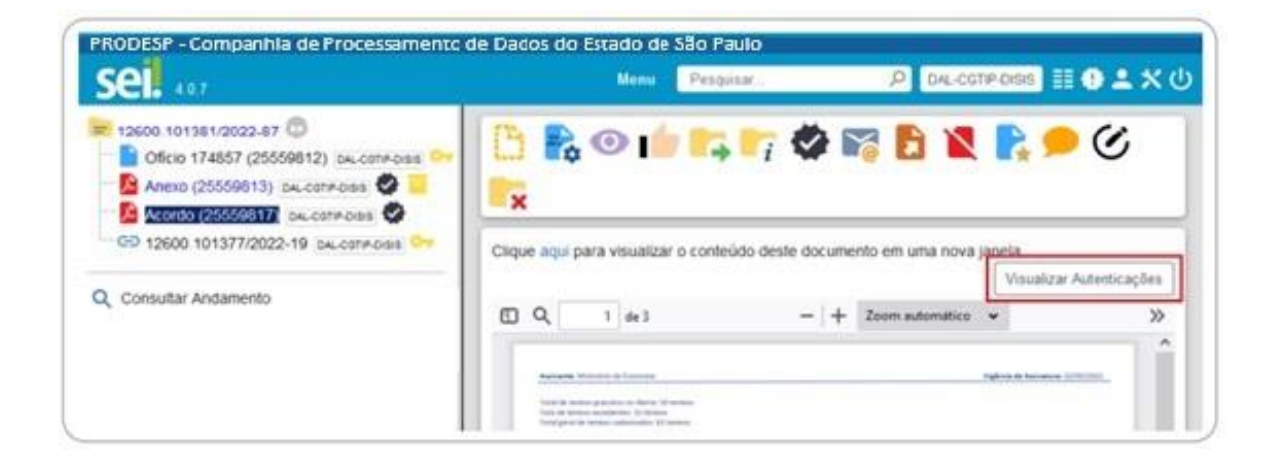

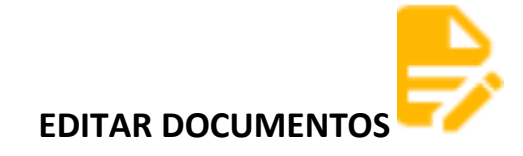

É possível editar apenas documentos que foram produzidos pela sua unidade dentro do sistema e que ainda não foram assinados, mesmo que o processo esteja aberto para outras unidades. Ou, ainda, documentos produzidos por outra unidade disponibilizados no bloco de assinatura da unidade do usuário que deseja editá-los.

Para editar um documento, o usuário deve:

- a) abrir o processo desejado;
- b) clicar sobre o documento desejado na árvore do processo;
- c) clicar no ícone Editar Conteúdo;
- d) realizar as alterações desejadas;
- e) clicar em Salvar.

Excepcionalmente, um documento já assinado pode ser editado, desde que o símbolo da caneta ainda esteja na cor amarela  $\binom{m}{k}$ . Neste caso, ao salvar as alterações, o documento perderá as assinaturas que foram realizadas anteriormente à nova edição, como alertado no exemplo da mensagem abaixo.

**As assinaturas derrubadas não poderão ser recuperadas, e o documento deverá ser assinado novamente após as alterações realizadas.**

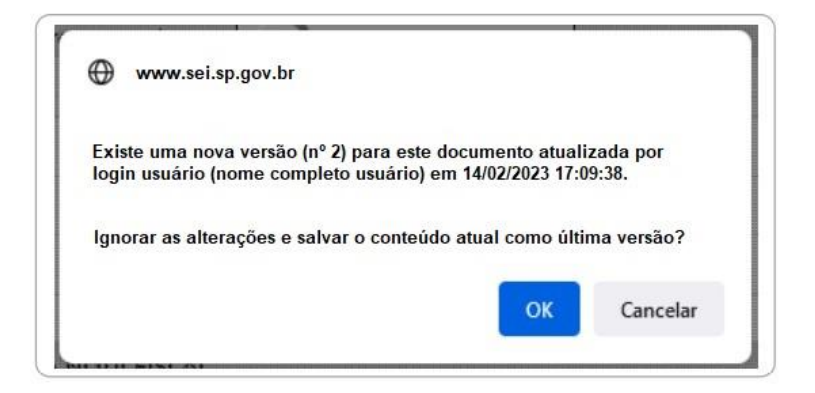

Quando o documento é visualizado por outra unidade, o símbolo muda para a

cor preta  $\binom{n}{k}$ e as edições não são mais permitidas.

Ao copiar um conteúdo de outro software (MS Word, por exemplo), utilize sempre a ferramenta "Colar como texto sem formatação" (3), disponível na barra de ferramentas da tela de edição do documento. Isso evitará possíveis erros, como na geração de arquivo PDF, por exemplo.

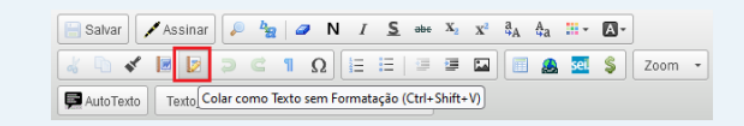

#### **REFERENCIAR DOCUMENTOS OU PROCESSOS**

No corpo de um documento em edição, outros documentos ou processos que estão no SEI/SP podem ser referenciados de forma simplificada por meio da inserção de um link interno. Assim, elimina-se a necessidade de busca manual do documento ou do processo no sistema.

No sistema há duas opções para referenciar documentos ou processos no texto:

1) utilizar o ícone "Sei "(Inserir um link para processo ou documento no SEI/SP), disponível na Barra de Ferramentas do Editor de Texto; ou

2) copiar, na Árvore do Processo, o link com o dado a ser referenciado e colar no Editor de Texto **(opção recomendada).**

Para utilizar a **primeira opção**, o usuário deve:

a) abrir o processo ou documento a ser referenciado;

b) clicar sobre o ícone do processo ou documento que deseja referenciar;

c) no menu que se abrirá, selecionar a primeira opção para copiar o número SEI/SP do documento ou o do processo;

Exemplo: O número SEI/SP aparece entre parênteses ao lado da identificação do documento na árvore do processo, como no quadro abaixo: em "Ofício 174857 (25559812)", o número SEI/SP é "25559812".

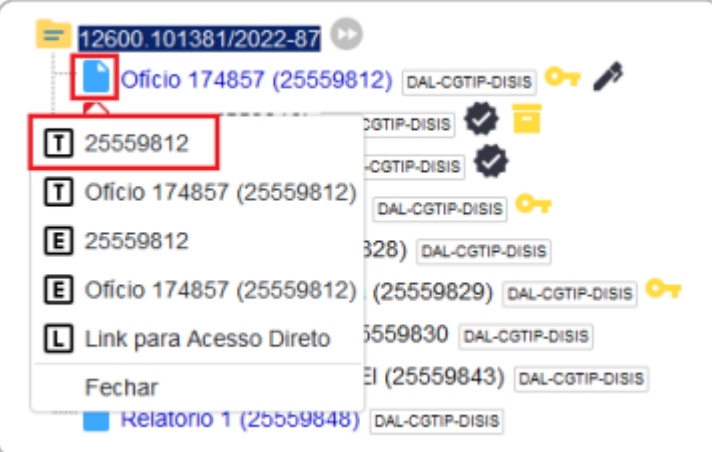

d) selecionar o documento a ser editado;

e) clicar no ícone Editar Conteúdo;

f) posicionar o cursor no local em que será inserido o link;

g) clicar no ícone "Sei "(Inserir um link para processo ou documento no SEI/SP);

h) na janela que se abrirá, informar o número SEI/SP do documento ou o número do processo a ser referenciado e clicar em Ok;

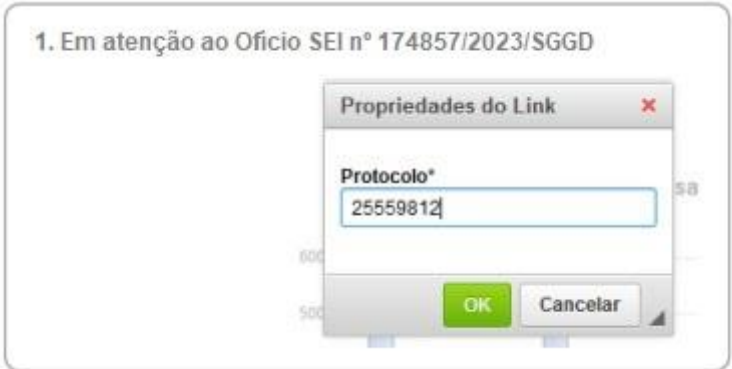

i) clicar em Salvar.

Ao clicar novamente sobre o documento na Árvore do Processo, o link interno criado estará ativo:

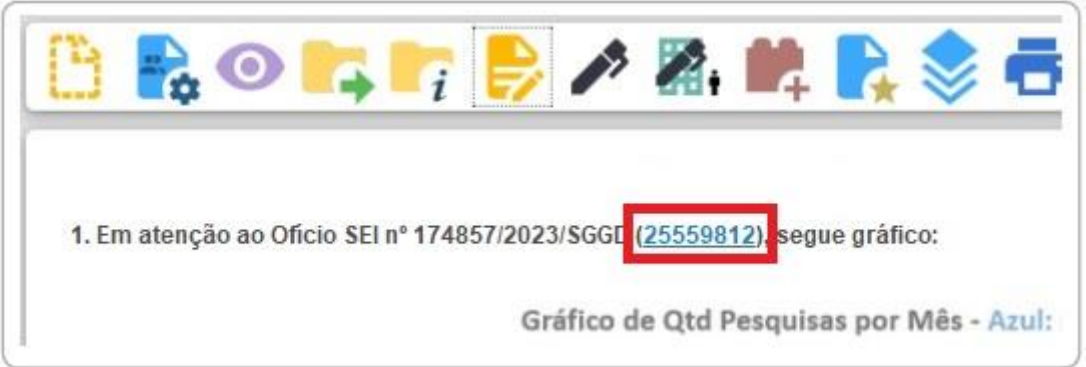

Para utilizar a **segunda opção**, o usuário deve:

- a) abrir o processo ou documento a ser referenciado;
- b) clicar sobre o ícone do processo ou documento que deseja referenciar;

c) no menu que se abrirá, selecionar uma das opções "E" para copiar o dado desejado (apenas número ou identificação e número);

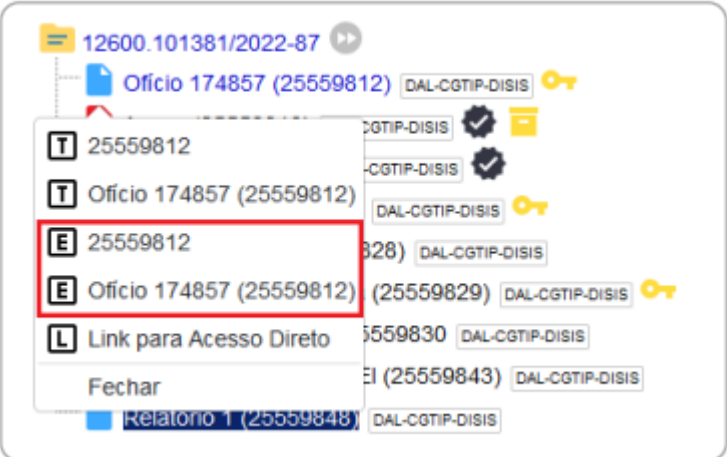

- d) selecionar o documento a ser editado;
- e) clicar no ícone Editar Conteúdo;
- f) posicionar o cursor no local em que será inserido o link;
- g) colar o dado copiado;
- h) clicar em Salvar.

### **INCLUIR IMAGENS EM DOCUMENTOS**

Para incluir imagens em documentos, o usuário deve:

- a) selecionar o documento a ser editado;
- b) clicar no ícone Editar Conteúdo;
- c) posicionar o cursor onde será inserida a imagem;

d) clicar no ícone " " (Imagem), disponível na Barra de Ferramentas do Editor de Textos;

e) na janela que se abrirá, selecionar o arquivo desejado e clicar em Ok;

f) clicar em Salvar.

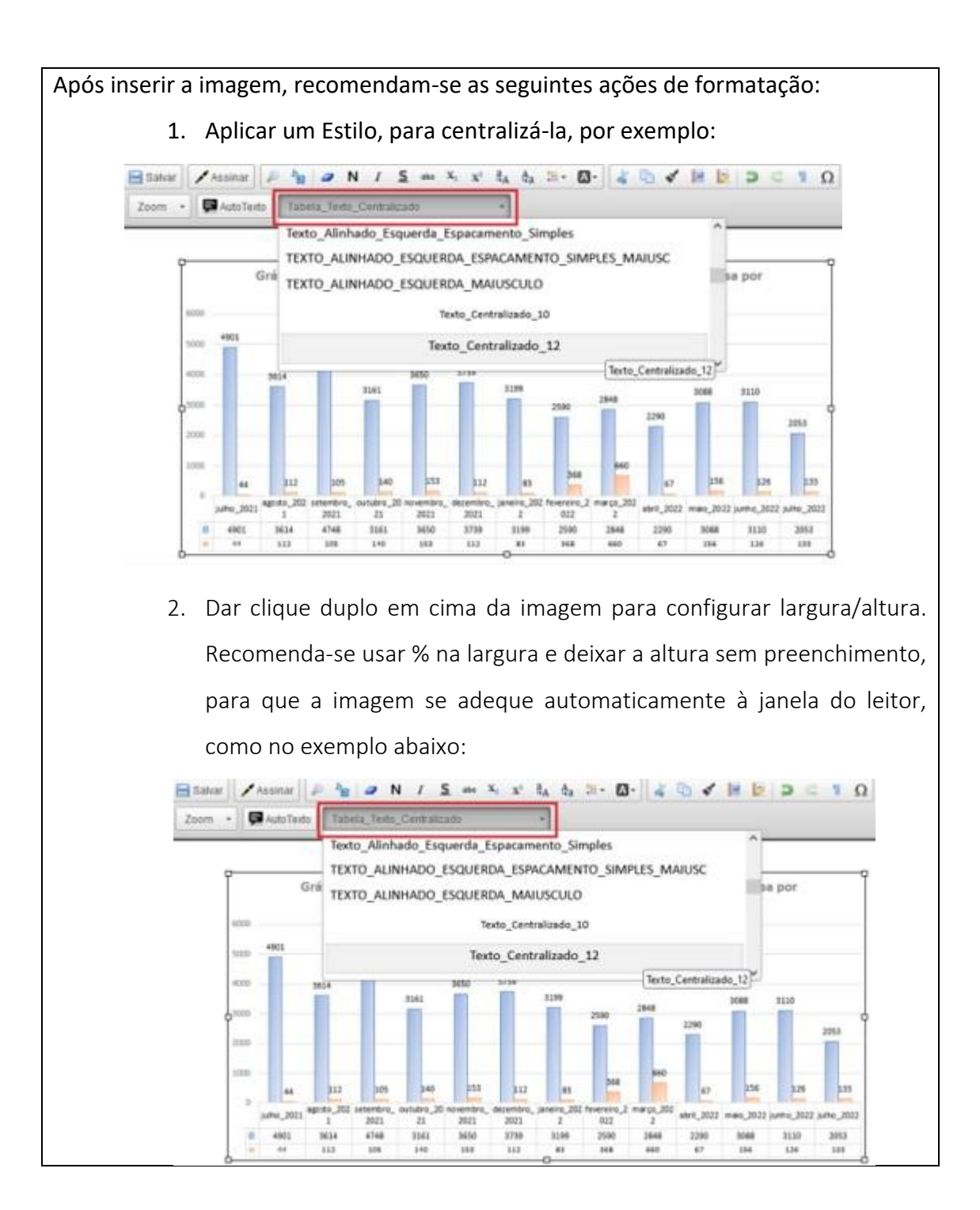
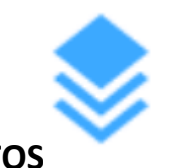

# **VERSÕES DE DOCUMENTOS**

Cada vez que uma edição de documento for salva, é gerada uma nova versão dele no SEI/SP. Sendo assim, é possível controlar essas versões, verificar os usuários responsáveis pelas modificações e, ainda, retomar uma versão anterior.

Para isso, o usuário deve:

a) selecionar o documento desejado;

b) clicar no ícone Versões do Documento;

c) na coluna Ações, na versão desejada:

• clicar no símbolo (Visualizar Versão) para visualizar; ou

• clicar no símbolo "
(Recuperar Versão) para recuperar versão (substituir a atual).

O SEI/SP também permite a comparação de versões para identificação das alterações efetuadas. Para isso, o usuário deve:

a) selecionar o documento desejado;

b) clicar no ícone Versões do Documento;

c) selecionar, na coluna  $\sum_{n=1}^{\infty} a_n$ duas versões a serem comparadas;

d) clicar no botão Comparar Versões.

Na janela que se abre, os itens excluídos ficarão marcados com vermelha, e os itens incluídos, com a cor azul.

#### **TEXTO PADRÃO**

O SEI/SP permite que um texto recorrente na unidade possa ser utilizado como um conteúdo padrão para documentos e e-mails produzidos no sistema.

Esses textos padrão são produzidos pelas próprias unidades, de acordo com as suas necessidades.

Para a inclusão de um texto padrão, o usuário deve:

a) clicar na opção Textos Padrão no menu principal do sistema;

- b) na tela que se abrirá, clicar em Novo;
- c) preencher os campos Nome, Descrição e Conteúdo;
- d) clicar em Salvar.

Ainda no menu Textos Padrão, o usuário tem acesso a um quadro com todos os

textos salvos pela sua unidade. Nessa tela, é possível Consultar (a), Alterar (a),

Excluir  $(\Box)$  esses textos selecionando o respectivo símbolo na coluna Ações.

Para utilizar o texto padrão em novos documentos, o usuário deve:

- a) abrir o processo desejado ou iniciar novo processo;
- b) clicar no ícone Incluir Documento;
- c) selecionar o tipo de documento que deseja incluir;
- d) na tela Gerar Documento, na caixa Texto Inicial:
	- selecionar a opção Texto Padrão;
	- clicar em Selecionar Texto Padrão ( $\mathcal{P}$ );
	- localizar o texto padrão desejado e clicar em Transportar  $($

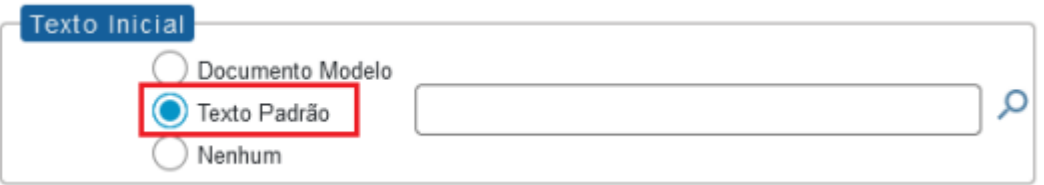

e) preencher os demais dados da tela Gerar Documento, conforme apresentado na seção Produzir Documentos.

Para utilizar o texto padrão em documentos já criados, o usuário deve:

- a) abrir o documento a ser editado;
- b) clicar no ícone Editar Conteúdo;
- c) posicionar o cursor no local onde deve ser inserido o texto padrão;

d) clicar no botão Auto Texto ( $\sqrt{4\pi}$  AutoTexto), na Barra de Ferramentas do Editor de Conteúdo;

e) na janela que se abrirá, selecionar o texto padrão desejado (caixa de opções Auto

Texto) e clicar em Ok;

f) clicar em Salvar.

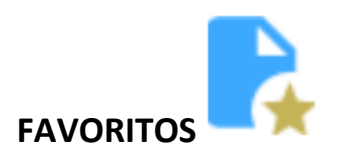

O SEI/SP permite transformar em modelo favorito qualquer documento que tenha sido utilizado pela unidade. Esses modelos são documentos inteiros que, pela necessidade de constante repetição de conteúdo, podem ser salvos para reuso.

Um processo também poderá ser incluído em **Favoritos**, porém, nesse caso, não haverá possibilidade de ele ser utilizado como modelo para geração de outro processo. A sua inclusão em **Favoritos** apenas facilitará a busca e a organização de processos no âmbito da unidade.

Para salvar modelo favorito de documento, o usuário deve:

- a) na árvore do processo, clicar sobre o documento que deseja transformar em modelo;
- b) clicar no ícone Adicionar aos Favoritos;
- c) informar:

• Grupo de Modelo: selecionar o grupo de modelo na caixa de opções ou clicar em Novo Grupo de Favoritos "O" para criar um novo;

- Descrição: nomear o modelo de documento;
- d) clicar em Salvar.

Para alterar a descrição ou excluir modelos salvos pela unidade, o usuário deve ir ao menu principal do SEI/SP e clicar na opção "Favoritos". Ainda nessa opção, é possível criar e excluir grupos de modelos.

Para produzir um documento a partir de um Favorito, o usuário deve:

- a) abrir o processo desejado;
- b) clicar no ícone Incluir Documento;
- c) selecionar o tipo de documento desejado;
- d) na tela Gerar Documento, na caixa Texto Inicial:
	- selecionar a opção Documento Modelo;
	- clicar em Selecionar nos Favoritos;
	- localizar o modelo desejado e clicar em Transportar  $($

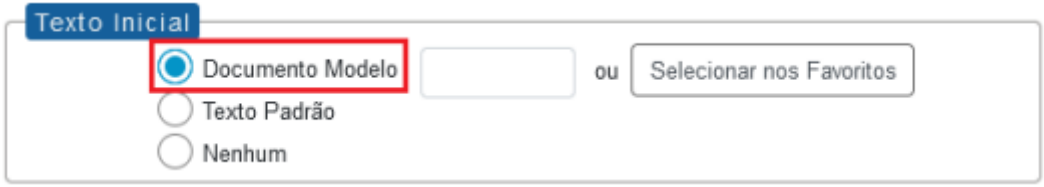

e) preencher os demais campos da tela Gerar Documento, conforme orientações da seção Produzir Documentos.

O documento gerado será exatamente igual ao salvo como modelo em Favoritos, inclusive os dados da unidade (cabeçalho), dados do destinatário e datas, quando houver. Para editá-lo, basta clicar no ícone Editar Conteúdo, na barra de ícones do documento.

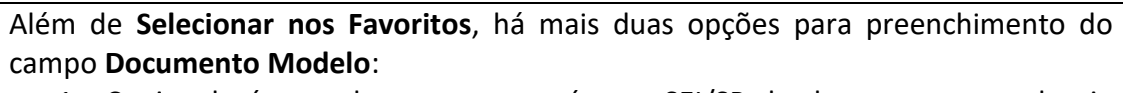

- 1. Copiar da árvore do processo o número SEI/SP do documento que deseja utilizar como modelo e colá-lo; ou
- 2. Digitar o número SEI/SP do documento que deseja utilizar como modelo.

**Atenção:** Ao utilizar um modelo de documento produzido por outra unidade, sempre proceda com a alteração no cabeçalho do documento, para que fique de acordo com a unidade produtora**.**

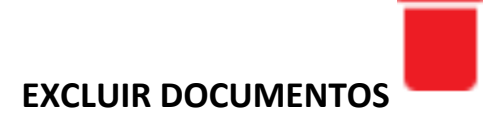

Em casos específicos, o SEI/SP permite a exclusão tanto de documentos externos quanto de documentos produzidos no sistema. Para isso, basta o usuário selecionar o documento desejado e clicar no ícone Excluir. Essa operação exclui definitivamente o documento e é irreversível, mas a operação e o responsável por ela ficam registrados no histórico do processo (opção Consultar Andamento).

O ícone Excluir ficará visível na barra do documento somente quando o procedimento de exclusão for permitido pelas regras do sistema:

• o processo que contém esse documento não pode ter sido tramitado ou acessado por outra unidade após a assinatura do documento nato-digital ou a inclusão do documento externo, conforme o caso;

• documento não assinado é considerado como minuta, e pode ser excluído apenas pela unidade que o gerou;

• documento assinado e ainda com caneta amarela (<sup>po</sup>)pode ser excluído pela unidade que o gerou;

• documento externo autenticado e ainda com o símbolo amarelo  $(\vee)$ pode ser excluído pela unidade que o incluiu no processo;

• documento externo não autenticado pode ser excluído pela unidade que o incluiu ou que permitiu a inclusão do documento por parte de usuário externo, desde que o processo não tenha sido tramitado ou que não tenha sido visualizado por outra unidade.

A operação de exclusão é precedida de pedido de confirmação da ação por parte do usuário, conforme exemplo da imagem a seguir:

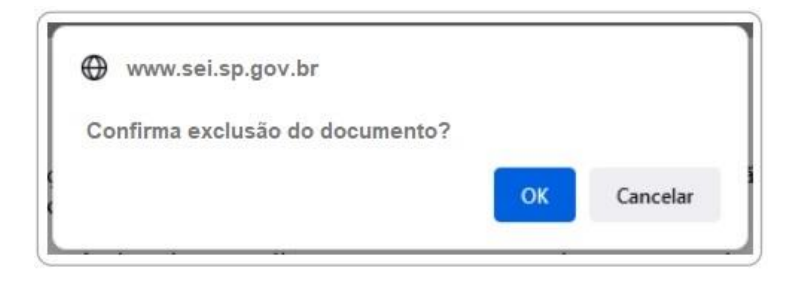

#### **ATENÇÃO!**

Existe a possibilidade da unidade que disponibiliza acesso externo pode autorizar o usuário externo a incluir documentos diretamente no processo. Porém, também permite que esse documento externo seja excluído por essa mesma unidade, sem qualquer notificação direta ao usuário externo. Cabe ressaltar, mais uma vez, que o **ato de exclusão é definitivo no SEI/SP**, e em nenhum momento o documento ou seu conteúdo poderão ser recuperados. A ação ficará registrada no histórico do processo (opção **Consultar Andamento**).

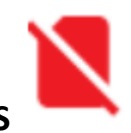

# **CANCELAR DOCUMENTOS**

O ícone Cancelar Documento permite que um documento já assinado e visualizado por outra unidade (símbolo da caneta na cor preta – " $\rightarrow$ ") seja cancelado pela unidade que o gerou. Porém, essa opção requer justificativa, e deve observar as seguintes diretrizes:

a) o cancelamento de documentos somente é permitido nos casos de:

• documentos que não façam parte do objeto do processo, inseridos indevidamente; ou

• que contenham informações que necessitem serem classificadas em grau de sigilo;

b) é **vedado** o cancelamento de documentos que tenham servido de fundamentação para a produção de decisões, manifestações técnicas ou que tenham sido declarados inválidos ou com incorreções, independente da motivação, tendo em vista a necessidade de acesso para fins de comprovação da instrução processual;

c) em caso de erro em documento já assinado, deve-se incluir Termo de Anulação de Documento informando sobre o fato e criar outro na sequência, em substituição ao anterior. Se o documento já está com o ícone da caneta preta, ou seja, não pode ter a assinatura "derrubada", é porque o processo já teve trâmite posterior ou já foi visualizado por outra unidade/usuário externo, e dessa forma já gerou efeitos; por isso

#### **não deve ser cancelado**;

d) o cancelamento é definitivo e não pode ser desfeito no sistema.

O Termo de Anulação de Documento deve informar e justificar sobre o fato, referenciando o documento anulado com o respectivo link, e ser assinado pelo titular da unidade responsável.

#### **ATENÇÃO!**

No SEI/SP é possível cancelar documentos do tipo **͞E-ŵail͟** (funcionalidade **Enviar Correspondência Eletrônica**). Porém, a utilização dessa função **não é recomendada** em nenhuma hipótese, visto que a mensagem já foi encaminhada para o destinatário e não pode ser cancelada.

Cabe ressaltar, mais uma vez, que o **ato do cancelamento é definitivo no SEI/SP**, e em nenhum momento o documento ou seu conteúdo poderão ser recuperados.

Assim quando um *e-mail* for enviado incorretamente a partir do SEI/SP, a unidade deve enviar uma nova mensagem (função **Enviar Correspondência Eletrônica**) para os destinatários informando a necessidade de desconsiderar o conteúdo anterior. O mesmo alerta é válido para **documentos incluídos diretamente por usuários externos**, mediante autorização da unidade que disponibilizou acesso ao processo com **permissão de inclusão de documentos**. O cancelamento não é recomendado e não gera qualquer notificação direta ao usuário externo.

Caso se trate realmente de cancelamento, enquadrado nas orientações acima,

- para efetuar a ação, o usuário da unidade que gerou o documento deve:
- a) selecionar, na árvore do processo, o documento a ser cancelado;
- b) clicar no ícone Cancelar Documento;
- c) informar o motivo do cancelamento;
- d) clicar em Salvar.

O documento permanece na árvore do processo, mas identificado como

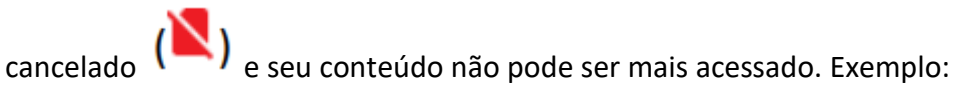

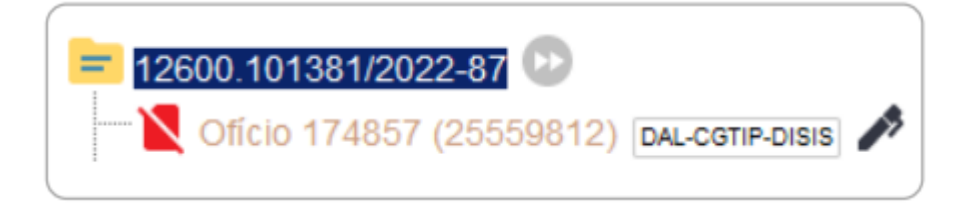

Um documento assinado, mesmo que possua assinaturas de usuários de várias unidades, só pode ser cancelado pela unidade que o produziu.

# **ASSINATURAS**

# **ASSINATURA DE DOCUMENTO INTERNO**

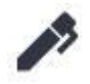

O SEI/SP possibilita que os **documentos produzidos dentro do sistema** sejam assinados eletronicamente por meio da utilização de *login* e senha ou de certificado digital (*token*). Um documento pode ser assinado por uma ou mais pessoas, de acordo com a necessidade.

Para assinar um documento com *login* **e senha**, o usuário deve:

- a) selecionar o documento na árvore do processo;
- b) clicar em **Assinar Documento**;
- c) selecionar a função na caixa de opções **Cargo/Função**;
- d) preencher o campo **Senha** (a mesma utilizada para acesso ao SEI/SP);
- e) pressionar a tecla **Enter** ou clicar em **Assinar**.

A assinatura eletrônica será exibida ao final do documento.

Para utilizar a opção de **certificado digital** nas assinaturas no SEI/SP, primeiramente é necessário que o usuário tenha um certificado digital válido, e que providencie a instalação do *software* **Assinador de Documentos com Certificado Digital do SEI/SP** em seu computador. Feito isso, para proceder à assinatura, o usuário deve:

a) abrir o *software* **Assinador de Documentos com Certificado Digital do SEI/SP** em seu computador;

- b) no SEI/SP, selecionar o documento na árvore do processo;
- c) clicar em **Assinar Documento**;
- d) selecionar a função na caixa de opções **Cargo/Função**;
- e) clicar em **Certificado Digital**;
- f) clicar em **Disponibilizar dados para o assinador**;
- g) no *software* **Assinador de Documentos com Certificado Digital do SEI/SP**:
- clicar no botão **Processar dados de assinatura**;
- após a exibição do documento, proceder com a assinatura por meio do botão

**Assinar Documentos**, informando a senha do certificado digital quando solicitado.

A assinatura eletrônica será exibida ao final do documento.

Também é possível a assinatura do documento no próprio **Editor de Textos**, por meio do botão Assinar (<sup>1</sup> Assinar), disponível na Barra de Ferramentas.

No caso de documentos que precisam ser assinados por usuários de unidades diferentes da produtora, deve-se incluí-los em **Bloco de Assinatura**.

A caneta amarela (<sup>1</sup>) ao lado do número do documento indica que ele foi assinado, mas ainda não foi acessado por usuários de outra unidade. Nesse caso, ainda é permitida sua edição. Já o símbolo da caneta preta ( $\blacktriangleright$ ) indica que ele está assinado e já foi acessado por usuários de outra unidade. Nesse caso, sua edição não é permitida.

#### **ATENÇÃO!**

Recomenda-se que os documentos sejam **assinados somente quando aprovados em sua totalidade e por todas as autoridades competentes**. E que as assinaturas sejam realizadas primeiramente pela instância superior, pois podem ficar visíveis para outros usuários/unidades após a primeira assinatura, a depender do nível de restrição aplicado ao documento.

#### **IMPORTANTE SABER!**

O documento deve ser **assinado de acordo com o cargo em que o servidor esteja atuando no momento**, como por exemplo: Diretor do Departamento, Responsável pelo Aditamento, entre outros.

Nos casos em que o servidor signatário do documento possuir mais de um cargo, ele deverá **optar pelo cargo que corresponder à atividade/função exercida no momento** da assinatura. Logo, se o servidor atua como gestor de um contrato, por exemplo, deve assinar os documentos referentes à contratação com o cargo de gestor do contrato.

A não observância da assinatura do documento e do cargo, **poderá implicar na invalidação do ato**, pois a assinatura está ligada ao elemento de competência (sujeito competente) do ato administrativo.

# **RESTRIÇÃO ÀS MINUTAS**

Enquanto um documento produzido no sistema **não for assinado** eletronicamente, ele é considerado **minuta** e só pode ser visualizado por usuários da **unidade produtora**, ainda que o processo esteja aberto em outras unidades simultaneamente.

Caso a minuta precise ser acessada por usuários de outras unidades, ela deve ser incluída em:

- x **Bloco de Reunião**: permite apenas visualização do documento; ou
- x **Bloco de Assinatura**: permite a visualização, a edição e a assinatura do documento.

# **BLOCO DE REUNIÃO**

O **Bloco de Reunião** permite que uma unidade disponibilize processos para conhecimento de outras unidades para serem discutidos em reuniões ou decisão colegiada. É uma forma de visualizar minutas de documentos em unidades diferentes da produtora, mas não permite edição nem assinatura dessas minutas.

O fato de um processo ser incluído em um **Bloco de Reunião** e ser disponibilizado para outra unidade não significa que o processo tramitará por aquela unidade. Esta conseguirá localizar o processo pela **Pesquisa**, mesmo se tratando de processo restrito, porém a visualização do conteúdo dos documentos ficará vinculada à disponibilização do Bloco.

# **CRIAR BLOCO DE REUNIÃO**

Para **criar um Bloco de Reunião**, o usuário deve:

- a) no menu principal, clicar em **Blocos**, e então em **Reunião**;
- b) na tela Blocos de Reunião, clicar em **Novo**;
- c) informar a **Descrição**, selecionar um **Grupo** (se houver)1 e indicar a(s) **Unidade(s) para Disponibilização**;
- d) clicar em **Salvar**.

O novo bloco criado aparecerá na cor amarela, como no exemplo da imagem a seguir:

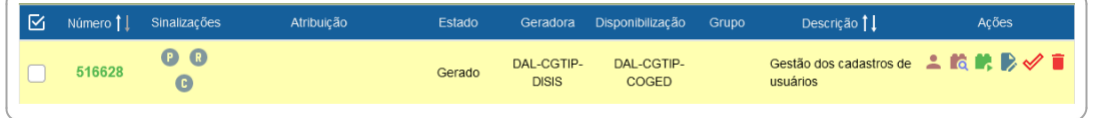

Na coluna **Ações**, para cada bloco, são disponibilizadas as seguintes opções,

#### conforme o caso:

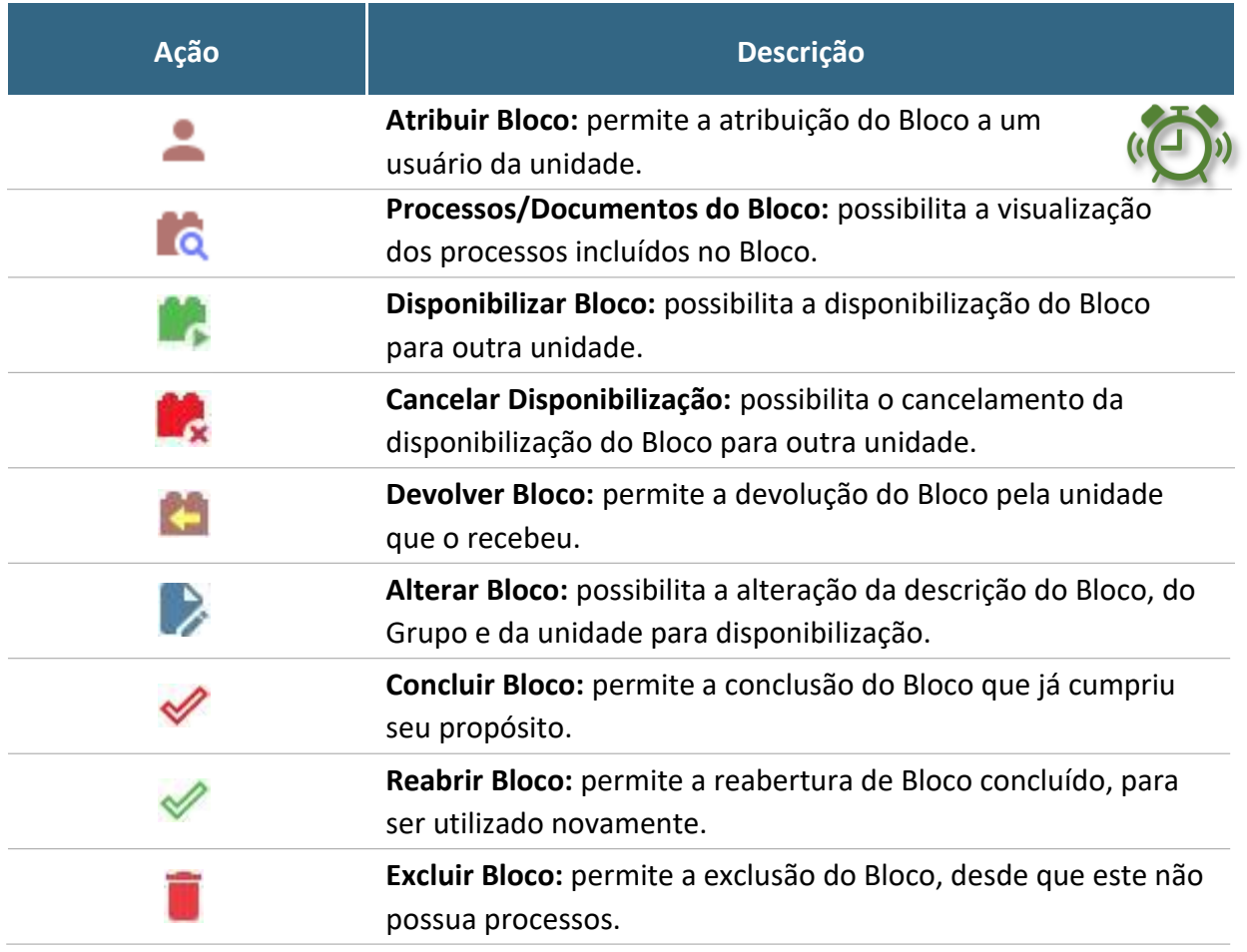

Na lista dos Blocos, a coluna **Sinalizações** traz as seguintes opções:

<sup>&</sup>lt;sup>1</sup> Para criar, alterar ou excluir Grupos, acesse o menu "Blocos", escolha entre "Assinatura", "Internos" ou "Reunião", clique em Listar Grupos e então em "Novo" ou nas ações disponíveis nos grupos já existentes.

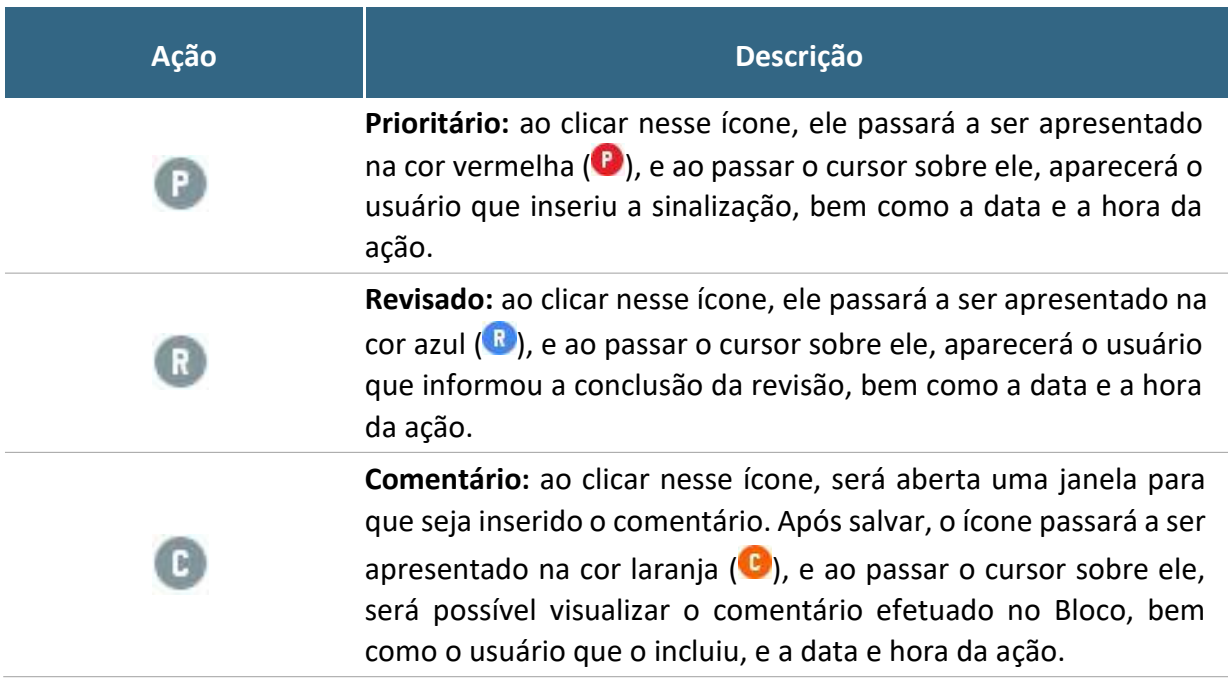

Quando as opções acima são utilizadas, é possível filtrar os Blocos por meio da caixa **Sinalizações** (parte superior da tela **Blocos de Reunião**). Ao lado dessa caixa, o sistema disponibiliza também caixa de filtro por situação (**Estado**) do Bloco.

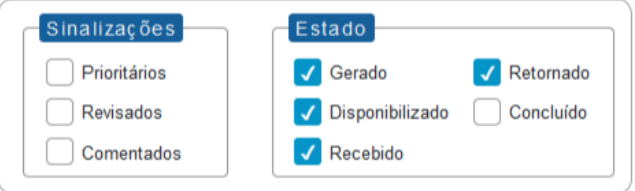

# **INCLUIR PROCESSO EM BLOCO DE REUNIÃO**

Para incluir um ou mais processos em Bloco de Reunião, o usuário deve:

- a) na tela **Controle de Processos**, clicar na caixa de seleção (integrado do número dos processos a serem incluídos no bloco<sup>2</sup>;
- b) clicar no ícone **Incluir em Bloco**;
- c) na tela **Selecionar Bloco**, verificar se já existe o bloco de reunião desejado:
- se existir, selecionar o bloco desejado clicando em "↓ " (**Escolher este Bloco**);
- x se não houver, clicar em **Novo Bloco de Reunião**, nomeá-lo (campo **Descrição**), selecionar a(s) unidade(s) para a(s) qual(is) será(ão) disponibilizado(s), salvá-lo e selecioná-lo (**V**).

<sup>2</sup> Também é possível incluir processo em Bloco de Reunião a partir da **Tela do Processo**, ao clicar em **Incluir em Bloco**.

O(s) processo(s) será(ão) automaticamente incluído(s) no Bloco selecionado e o usuário será direcionado para a tela **Processos do Bloco de Reunião**, como no exemplo abaixo:

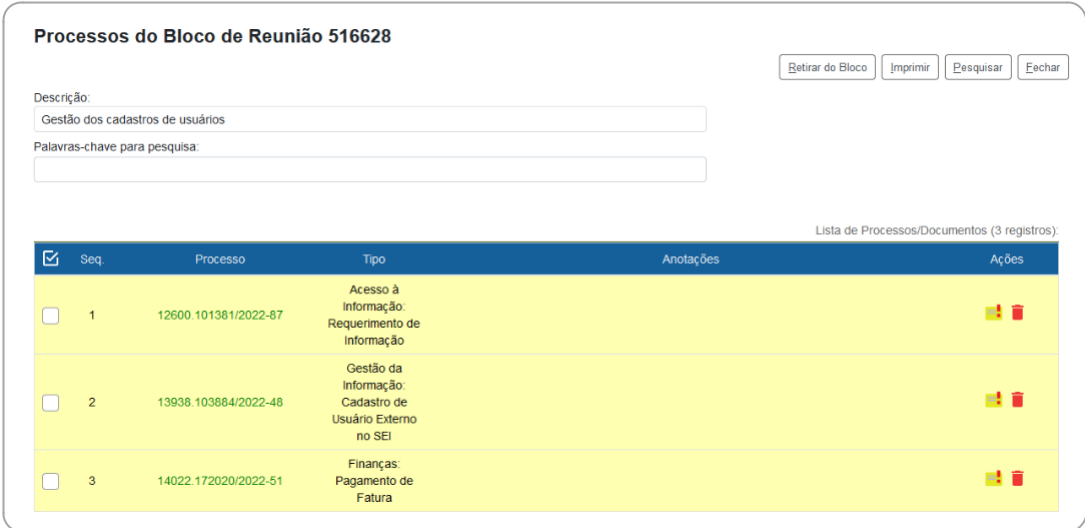

Nessa tela, é possível acessar o processo, clicando em seu número; incluir anotações, por meio do ícone **Anotações** (**ide**); e retirar o processo do Bloco, por meio do ícone **Retirar Processo/Documento do Bloco** (**iii**), ou selecionando o processo ( $\Box$ ) e clicando no botão **Retirar do Bloco**.

# **DISPONIBILIZAR BLOCO DE REUNIÃO**

Para que os processos incluídos no Bloco de Reunião sejam visualizados por usuários de outras unidades, é necessário **disponibilizar o bloco**. Para isso, o usuário deve:

a) no menu principal do SEI/SP, clicar na opção **Blocos,** e então em **Reunião**;

b) localizar o bloco de reunião desejado;

c) clicar no Ɛímbolo ͞ ͟ ;**Disponibilizar Bloco**), disponível na coluna **Ações** do respectivo bloco.

O **Estado** do Bloco será alterado para **Disponibilizado**, e na coluna **Ações** somente aparecerão os ícones das ações possíveis no estado em que o bloco se encontra.

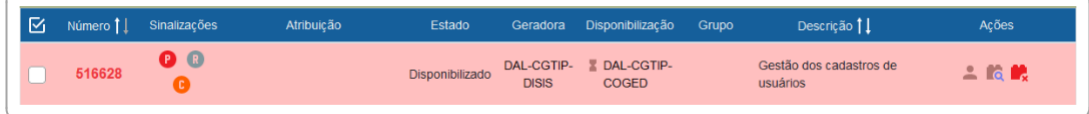

A disponibilização pode ser cancelada a qualquer momento pela unidade remetente, basta clicar no ícone **Cancelar Disponibilização** ( ) na coluna **Ações** do bloco correspondente.

#### **RECEBER E DEVOLVER BLOCO DE REUNIÃO**

Para acessar um Bloco de Reunião disponibilizado por outra unidade, o usuário deve:

a) no menu principal do SEI/SP, clicar na opção **Blocos,** e então em **Reunião**;

b) filtrar **Estado** como **Recebido**;

c) clicar no **Número** do Bloco desejado, ou no ícone **Processos/ Documentos do Bloco** (coluna **Ações**);

d) na nova tela que se abre, clicar sobre o número do processo desejado para abrilo.

Após a visualização do(s) processo(s), o usuário, caso deseje, poderá retornar o Bloco à unidade de origem. Para isso, basta retornar à tela Blocos de Reunião, clicar no ícone **Devolver Bloco** ( $\blacksquare$ ) na coluna **Ações** do bloco correspondente, e confirmar a operação clicando em **OK**.

#### **BLOCO DE ASSINATURA**

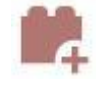

O **Bloco de Assinatura** permite que um documento seja **visualizado, editado e assinado** por um ou mais usuários de unidades diferentes daquela que o produziu. Diferentemente do que ocorre com blocos internos e de reunião, aqui serão incluídos **documentos para assinatura, e não processos**; embora o sistema permita que o(s) usuário(s) visualize(m) os demais documentos do processo no qual estão incluídos esses documentos.

É possível incluir em um bloco de assinatura vários documentos de um ou mais processos da unidade, bem como disponibilizá-lo para várias unidades simultaneamente.

Também poderá ser utilizado com a finalidade de agrupar documentos produzidos na própria unidade, para **assinatura em lote**.

# **CRIAR BLOCO DE ASSINATURA**

Para **criar um Bloco de Assinatura**, o usuário deve:

- a) no menu principal, clicar em **Blocos**, e então em **Assinatura**;
- b) na tela Blocos de Assinatura, clicar em **Novo**;
- c) informar a **Descrição**, selecionar um **Grupo** (se houver)3 e indicar a(s) **Unidade(s) para Disponibilização**;
- d) clicar em **Salvar**.

O novo bloco criado aparecerá na cor amarela, como no exemplo da imagem a seguir:

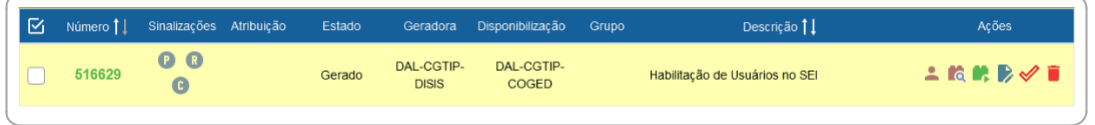

Na coluna **Ações**, para cada bloco, são disponibilizadas as mesmas opções disponíveis nos Blocos de Reunião, conforme o caso:

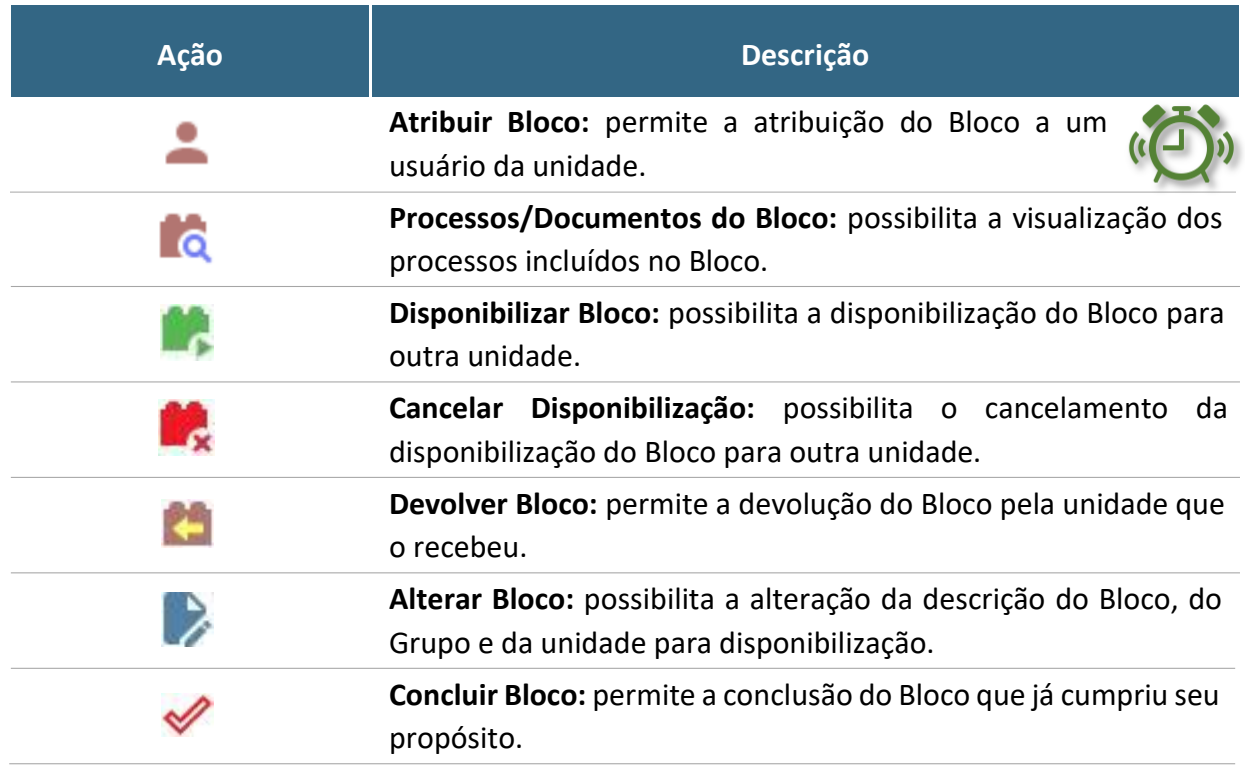

<sup>&</sup>lt;sup>3</sup> Para criar, alterar ou excluir Grupos, acesse o menu "Blocos", escolha entre "Assinatura", "Internos" ou "Reunião", clique em Listar Grupos e então em "Novo" ou nas ações disponíveis nos grupos já existentes.

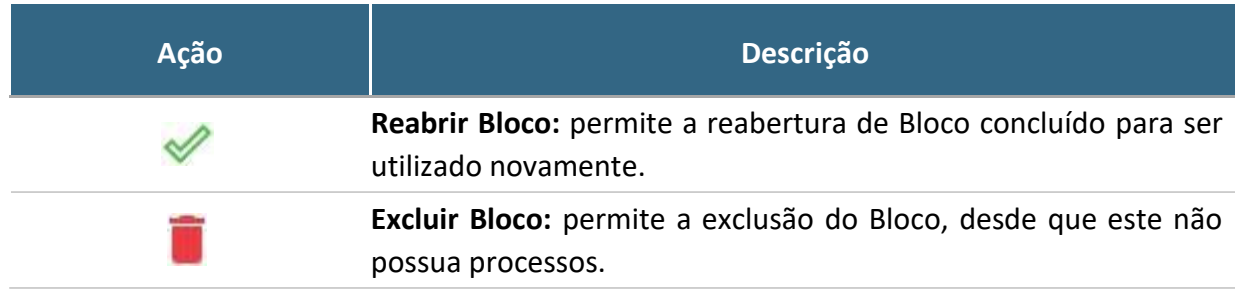

Na lista dos Blocos, a coluna **Sinalizações** traz as seguintes opções:

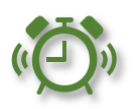

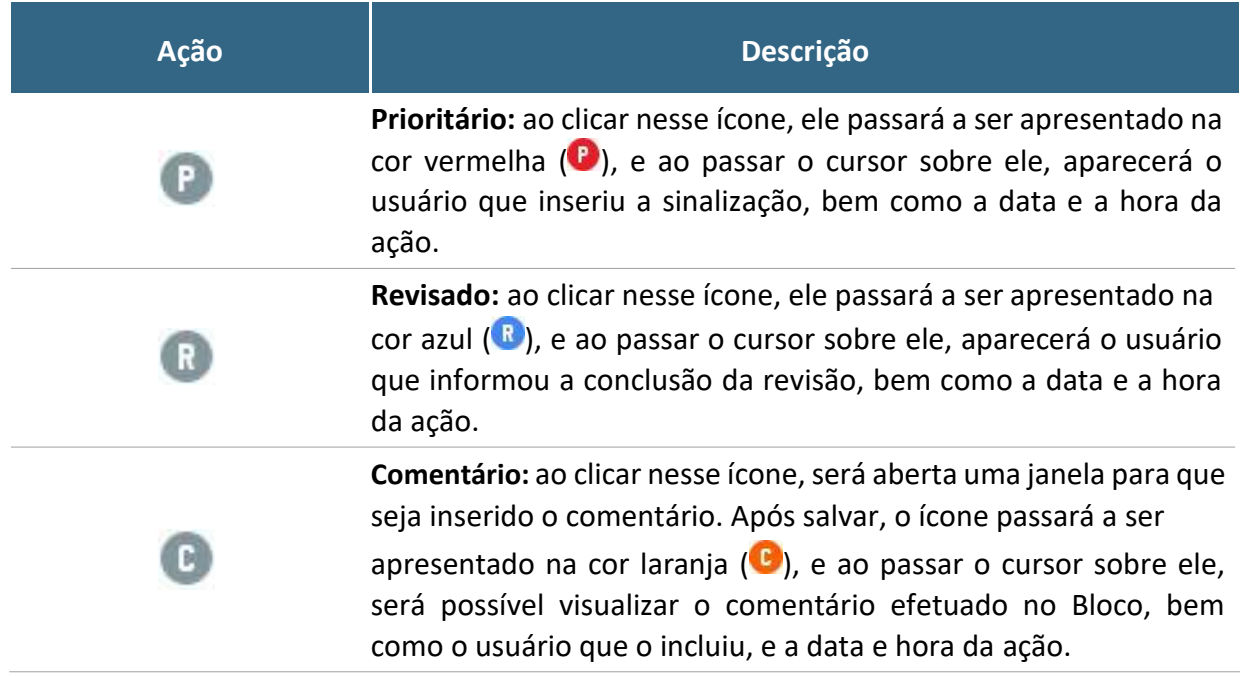

Quando as opções acima são utilizadas, é possível filtrar os Blocos por meio da caixa **Sinalizações** (parte superior da tela **Blocos de Assinatura**). Ao lado dessa caixa, o sistema disponibiliza também caixa de filtro por situação (**Estado**) do Bloco.

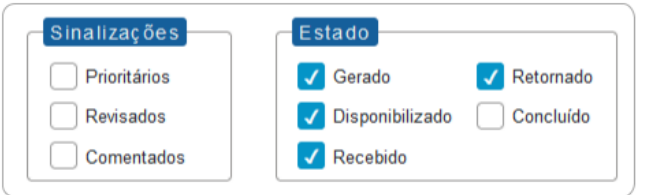

## **INCLUIR DOCUMENTO EM BLOCO DE ASSINATURA**

Para incluir documento em Bloco de Assinatura, o usuário deve:

a) na **tela do documento**, clicar no ícone **Incluir em Bloco de Assinatura**;

b) na tela que se abre, na caixa de opções **Bloco**, verificar se já existe o bloco de assinatura desejado:

• se existir, selecionar o bloco desejado;

• se não existir, clicar em **Novo Bloco**, nomeá-lo (campo **Descrição**), selecionar a(s) unidade(s) para a(s) qual(is) será(ão) disponibilizado(s) e salvá-lo;

c) na **Lista de documentos disponíveis para inclusão**, selecionar os documentos a serem incluídos no bloco;

d) clicar em **Incluir** ou **Incluir e Disponibilizar**.

**É bom saber!**

Ao incluir documentos em Bloco de Assinatura, o usuário passa a ter duas opções: **Incluir** ou **Incluir e Disponibilizar**.

Ao utilizar a opção **Incluir e Disponibilizar**, o documento será inserido no Bloco e este será disponibilizado imediatamente para a(s) outra(s) unidade(s). É uma opção muito útil quando o usuário está incluindo apenas documentos do mesmo processo.

# **DISPONIBILIZAR BLOCO DE ASSINATURA**

No passo a passo anterior, caso o usuário tenha escolhido pela opção **Incluir**, posteriormente será necessário **disponibilizar o bloco**. Quando todos os documentos necessários forem incluídos no Bloco de Assinatura, o usuário deve:

- a) no menu principal do SEI/SP, clicar na opção **Blocos,** e então em **Assinatura**;
- b) localizar o bloco de assinatura desejado;
- c) clicar no Ɛímbolo ͞ ͟ ;**Disponibilizar Bloco**), disponível na coluna **Ações** do respectivo bloco.

O **Estado** do Bloco será alterado para **Disponibilizado**, e na coluna **Ações** somente aparecerão os ícones das ações possíveis no estado em que o bloco se encontra.

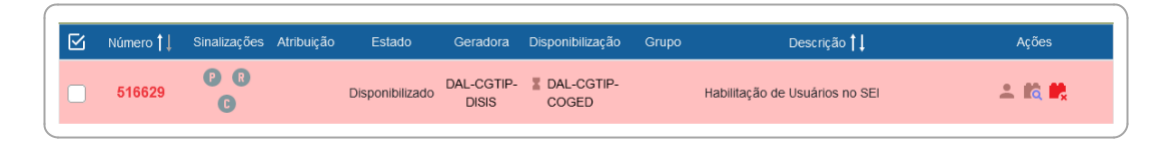

Após disponibilizar o bloco, é possível acompanhar a assinatura dos documentos por meio do Ɛímbolo ͞ ͟ ;**Processos/Documentos do Bloco**).

Enquanto o Bloco de Assinaturas estiver disponibilizado, a unidade que o disponibilizou não conseguirá editar ou assinar os documentos ali contidos. Para isso, precisará cancelar a disponibilização.

A disponibilização pode ser cancelada a qualquer momento pela unidade remetente, bastando clicar no ícone **Cancelar Disponibilização** ( ) na coluna **Ações** do bloco correspondente.

#### **RECEBER, ASSINAR E DEVOLVER BLOCO DE ASSINATURA**

Para **acessar** um Bloco de Assinatura disponibilizado por outra unidade, o usuário deve:

a) no menu principal do SEI/SP, clicar na opção **Blocos,** e então em **Assinatura**;

b) filtrar **Estado** como **Recebido**;

c) clicar no **Número** do Bloco desejado, ou no ícone **Processos/ Documentos do Bloco** (coluna **Ações**);

d) na nova tela que se abre, clicar sobre o número do processo ou diretamente no documento para abri-lo.

Para **editar** o documento que foi compartilhado por meio do Bloco de Assinatura (desde que ainda não tenha outra assinatura), basta utilizar o ícone **Editar Conteúdo**, disponível na Tela do Documento.

Para **assinar**, o usuário tem as seguintes opções:

#### 1) **assinatura individual**:

a) clicar no ícone **Assinar Documento** (**1999**) na coluna **Ações** do respectivo Bloco de Assinatura; ou

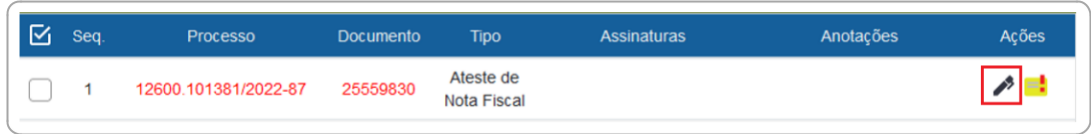

b) clicar no número do documento a partir do Bloco de Assinatura, e então clicar no ícone **Assinar Documento** (2); ou

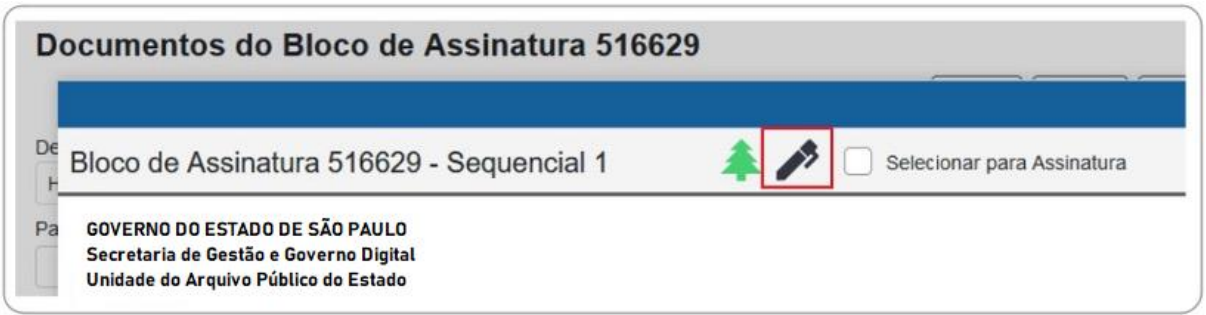

c) acessar o documento a partir do processo, e clicar no ícone **Assinar** 

**Documento** ( $\rightarrow$ ) na Tela do Documento;

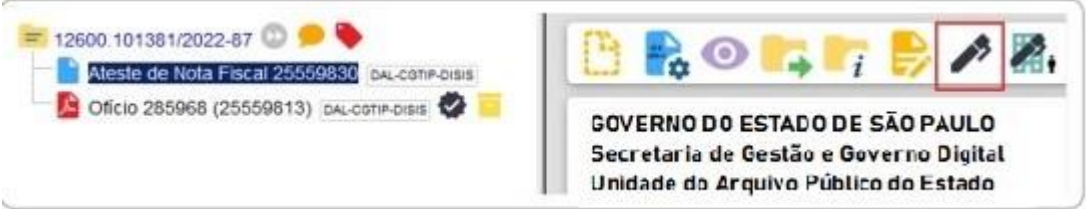

# 2) **assinatura em lote**:

a) na tela principal de Blocos de Assinatura, identificar o bloco desejado e clicar em Assinar Documentos do Bloco<sup>(20</sup>), na coluna Ações, para assinar todos os documentos do bloco; ou

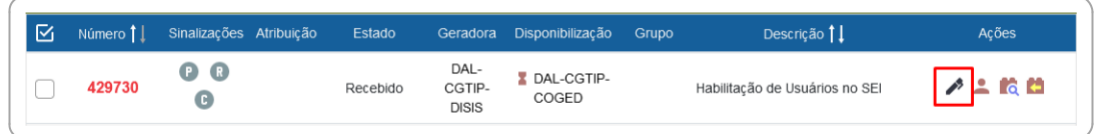

b) clicar no bloco desejado, selecionar  $\Box$ ) os documentos que pretende assinar, e clicar no botão **Assinar** no menu superior direito.

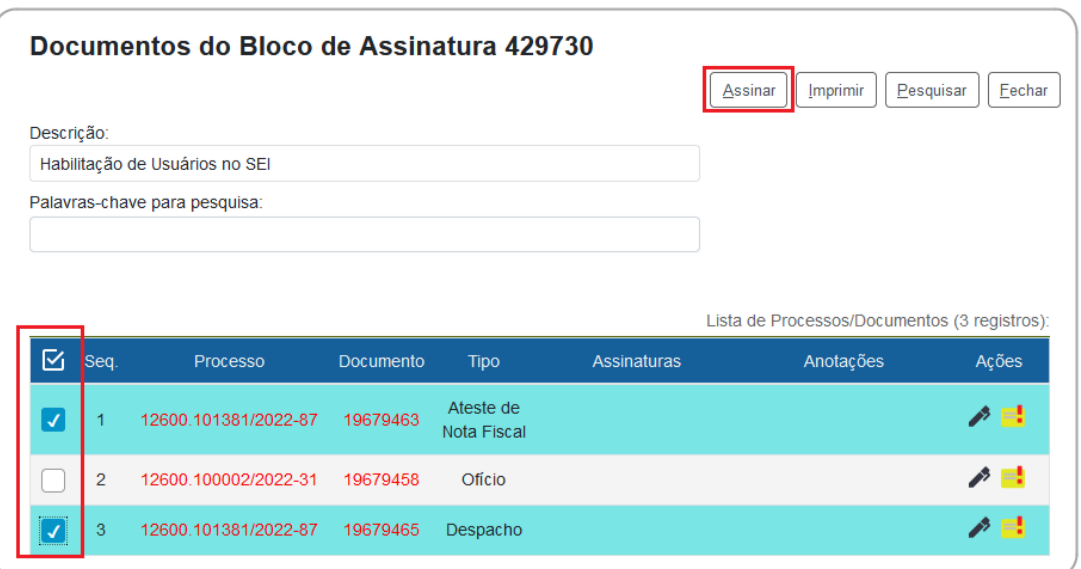

Concluídas as ações necessárias no Bloco de Assinatura, o usuário deve devolvê-lo à unidade de origem. Para isso, basta retornar à tela principal dos Blocos de Assinatura (se estiver dentro de um bloco, basta clicar em Fechar), clicar no ícone Devolver Bloco (<sup>21</sup>) na coluna **Ações** do bloco correspondente, e confirmar a operação clicando em **OK**.

> Na tela **Controle de Processos** da unidade que criou e disponibilizou o bloco, aparecerá, ao lado número do processo em que documentos foram assinados, o símbolo indicando que há um novo documento assinado no processo:

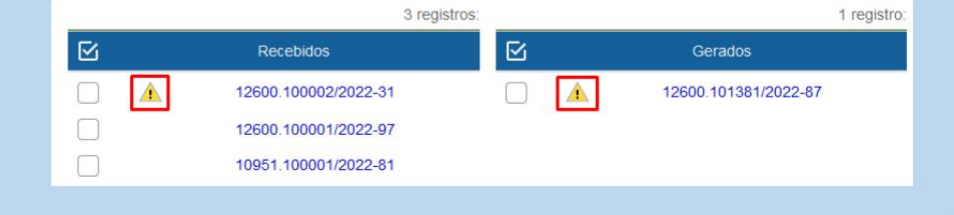

# **RETIRAR DOCUMENTOS DO BLOCO E CONCLUÍ-LO**

Quando um Bloco de Assinaturas é devolvido por uma unidade, seu **Estado** fica identificado como **Retornado**.

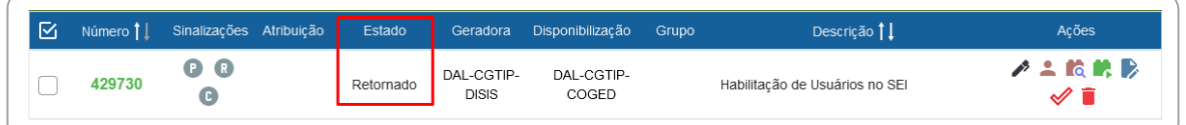

Nesse caso, eles podem ser reutilizados sempre que necessário. Porém, recomenda-se que o usuário retire do Bloco os documentos já assinados na remessa anterior. Assim, evita-se que os novos documentos incluídos sejam confundidos com os que estavam nele e já cumpriram sua missão no Bloco.

Para **retirar documentos de um Bloco**, o usuário deve:

- a) acessar o Bloco desejado;
- b) selecionar ( ) os documentos que deseja retirar do Bloco;
- c) clicar no botão **Retirar do Bloco**, no canto superior direito da tela.

Caso não queira reutilizar imediatamente o Bloco, é possível concluí-lo e reabrilo posteriormente, quando desejar. Para concluir um Bloco, basta clicar no ícone **Concluir Bloco** ( $\mathcal{O}$ ), na coluna **Ações**; ou selecionar ( $\Box$ ) dois ou mais Blocos e clicar no botão **Concluir**, no canto superior direito da tela **Blocos de Assinatura**.

Para visualizar e reabrir um Bloco concluído, o usuário deve marcar a opção **Concluído** na caixa **Estado**, e então clicar no ícone **Reabrir Bloco** (**1964**), na coluna **Ações**.

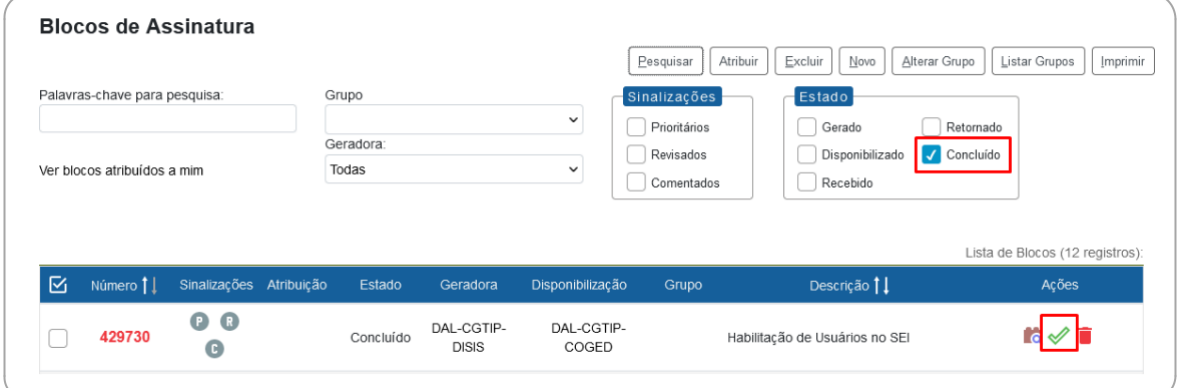

# **CREDENCIAIS DE ASSINATURA**

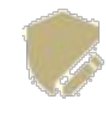

A **credencial de assinatura** é uma permissão dada a determinado(s) usuário(s) para visualizar, modificar e assinar um documento categorizado como sigiloso ou um processo nessa mesma situação (ver a seção "Processos com Restrição de Acesso").

Para atribuir uma credencial de assinatura, o usuário produtor de um documento sigiloso deve:

a) selecionar o documento na árvore do processo;

b) clicar no ícone **Gerenciar Credenciais de Assinatura**;

c) preencher o campo **Conceder Credencial de Assinatura** com nome de usuário cadastrado no sistema;

d) clicar na opção **Conceder**. Observações: se o sistema não reconhecer o usuário, não mostrará essa opção e a operação não será completada. Para usuários que possuem acesso em mais de uma unidade, será necessário indicar em qual das unidades o acesso ao processo ficará disponível para esse usuário.

Por meio do mesmo ícone **Gerenciar Credenciais de Assinatura** é possível conceder credenciais para outros usuários, bem como administrar todas as concessões.

O usuário que receber uma credencial de assinatura visualizará o símbolo ", ", ao lado do número do processo na tela **Controle de Processos**:

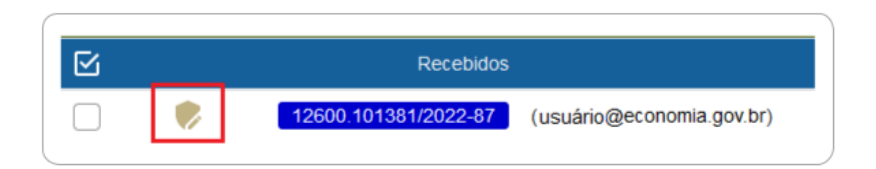

Para acessar o processo, o usuário deve informar sua senha de acesso ao sistema. O documento a ser assinado também estará sinalizado com " ", e o conteúdo de todo o processo estará disponível para ele.

# **ATENÇÃO!**

A cassação da Credencial de Assinatura **não retira a Credencial de Acesso ao processo** adquirida pelo usuário quando recebeu o documento para assinatura ou edição. Para retirar a Credencial de Acesso desse usuário, será necessário cassar sua Credencial de Acesso.

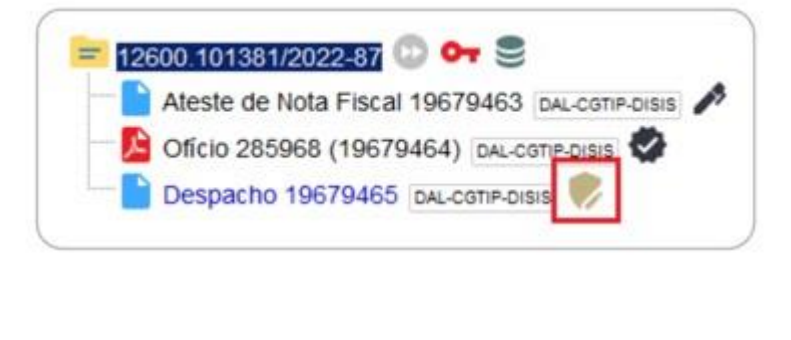

# **RECUPERANDO INFORMAÇÕES**

# **HISTÓRICO DO PROCESSO**

O registro de alterações efetuadas em um processo está disponível por meio da opção **Consultar Andamento**, localizada logo abaixo da árvore de documentos.

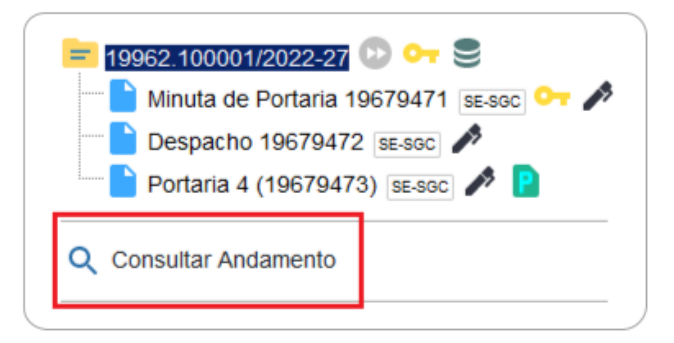

A funcionalidade exibe uma nova página com o **Histórico do Processo**, que pode ser visualizado resumidamente (padrão) ou detalhadamente ao clicar na opção **Ver histórico completo** nessa mesma tela.

# **ATUALIZAR ANDAMENTO DO PROCESSO**

O SEI/SP permite que o usuário acrescente informações não registradas automaticamente pelo sistema no histórico do processo. Essa funcionalidade tem como objetivo o registro de informações meramente interlocutórias e explicações de situações, e **não deve ser utilizada para registrar informações relevantes ao processo** administrativo, tais como: decisões, providências e ações de encaminhamentos. **Nestes casos, é indicado a inserção de despacho para o registro dessas informações**.

# **ATENÇÃO!**

As informações inseridas no "Atualizar Andamento" não são consideradas como documentos oficiais e ficam **disponíveis para acesso público**, mesmo que o processo esteja restrito.

Para atualizar o andamento do processo, o usuário deve:

- a) abrir o processo desejado;
- b) clicar no ícone **Atualizar Andamento**;
- c) inserir a informação no campo **Descrição**;
- d) clicar em **Salvar**.

A atualização de andamento também pode ser realizada por meio da tela **Histórico do Processo**. Para isso, o usuário deve:

- a) abrir o processo desejado;
- b) clicar na opção **Consultar Andamento**;
- c) clicar no botão **Atualizar Andamento**, no canto superior direito da tela **Histórico do Processo**;
- d) inserir a informação no campo **Descrição**;
- e) clicar em **Salvar**.

Para atualização de andamento **em lote**, basta abrir a tela **Controle de Processos**, selecionar ( ) os processos desejados, e clicar no ícone **Atualizar** Andamento, na barra de ícones.

Deve-se ter cuidado ao preencher o campo **Descrição**, pois, ao salvar as informações, **não é possível editá-las ou excluir o registro**. Nesse caso, orienta-se realizar outro registro corrigindo o anterior.

As informações das atualizações serão visualizadas na página do **Histórico do Processo** (tela do processo > opção **Consultar Andamento**).

#### **ACOMPANHAMENTO ESPECIAL**

Essa funcionalidade possibilita o acompanhamento do trâmite e das atualizações de processos, recuperando-o de forma mais rápida na unidade, sem a necessidade de buscas pelo formulário de **Pesquisa**. Também permite a organização por **Grupos** criados pela própria unidade. Essa categorização é visível somente para a unidade que a criou.

# **ATENÇÃO!**

- 1. A funcionalidade permite incluir processos sigilosos em acompanhamento especial (somente por usuários que possuem credencial de acesso ao processo);
- 2. É possível incluir um processo em mais de um grupo de acompanhamento.

Para incluir um processo em Acompanhamento Especial, o usuário deve:

- a) abrir o processo desejado;
- b) clicar no ícone **Acompanhamento Especial**;
- c) verificar se já existe o grupo de acompanhamento especial com o nome pretendido:
	- se houver, selecionar o grupo desejado;
	- se não houver, clicar em "**U**" (**Novo Grupo de Acompanhamento**) e criá-lo;
- d) inserir informações adicionais em **Observação** (opcional, mas auxilia na recuperação da informação);
- e) clicar em **Salvar**.

Para adicionar o mesmo processo em mais de um Grupo de Acompanhamento, basta clicar novamente no ícone **Acompanhamento Especial**, e então em **Adicionar**, repetindo os passos apresentados nos itens "c", "d" e "e" acima.

Os processos incluídos em Acompanhamento Especial receberão o ícone "<sup>o</sup>", à direita de seu número na **Tela do Processo**. Ao posicionar o cursor sobre esse ícone, o usuário conseguirá visualizar quantos Acompanhamentos Especiais há no processo e, ao clicar nele, é possível visualizar quais são os Grupos de Acompanhamento.

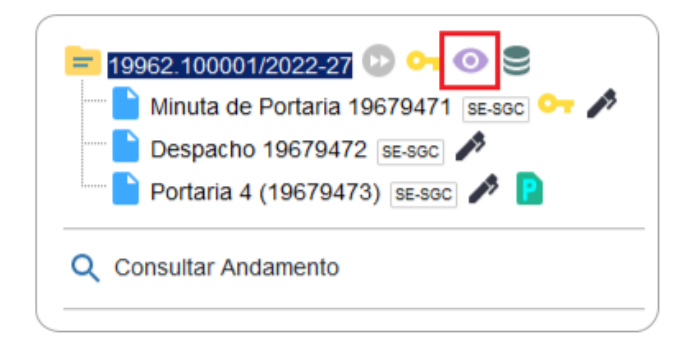

Para incluir processos em Acompanhamento Especial **em lote**, basta abrir a tela **Controle de Processos**, selecionar ( ) os processos desejados, e clicar no ícone **Acompanhamento Especial**, na barra de ícones.

Para consultar e acompanhar esses processos, o usuário deve clicar na opção **Acompanhamento Especial** no menu principal do SEI/SP. Nessa mesma página é possível realizar as ações de **Alterar Acompanhamento** ( ) ou **Excluir Acompanhamento** ( ), bem como gerenciar os **Grupos** clicando no botão **Listar** Grupos para criar (botão Novo), Alterar Grupo de Acompanhamento ( $\blacktriangleright$ ), Excluir Grupo de Acompanhamento ( $\blacksquare$ ).

# **BLOCO INTERNO**

Os blocos internos possibilitam **organizar conjuntos de processos por assunto.** Exemplos: Gestão de Pessoas, Gestão de Contratos. Essa organização é visível apenas à unidade que a criou.

#### **CRIAR BLOCO INTERNO**

Para **criar um Bloco Interno**, o usuário deve:

- a) no menu principal, clicar em **Blocos**, e então em **Internos**;
- b) na tela **Blocos Internos**, clicar em **Novo**;
- c) informar a **Descrição**, selecionar um **Grupo** (se houver)<sup>1</sup>;

<sup>&</sup>lt;sup>1</sup> Para criar, alterar ou excluir Grupos, acesse o menu "Blocos", escolha entre "Assinatura", "Internos" ou "Reunião", clique em Listar Grupos e então em "Novo" ou nas ações disponíveis nos grupos já existentes.

d) clicar em **Salvar**.

O novo bloco criado aparecerá na cor amarela, como no exemplo da imagem a seguir:

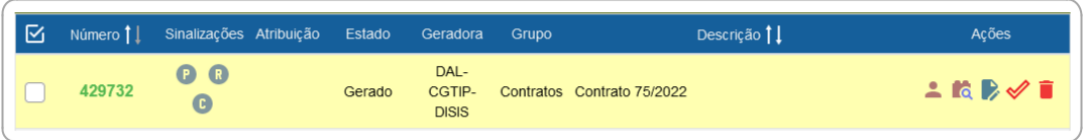

Na coluna **Ações**, para cada bloco, são disponibilizadas as seguintes opções, conforme o caso:

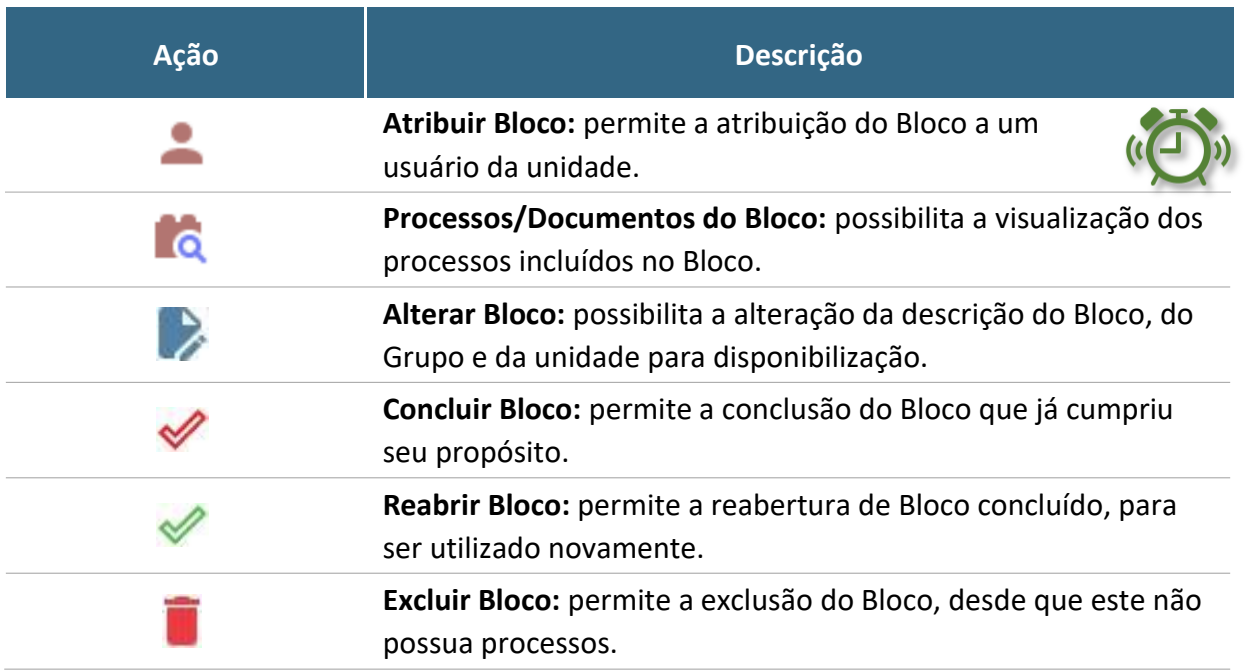

Na lista dos Blocos, a coluna **Sinalizações** traz as seguintes opções:

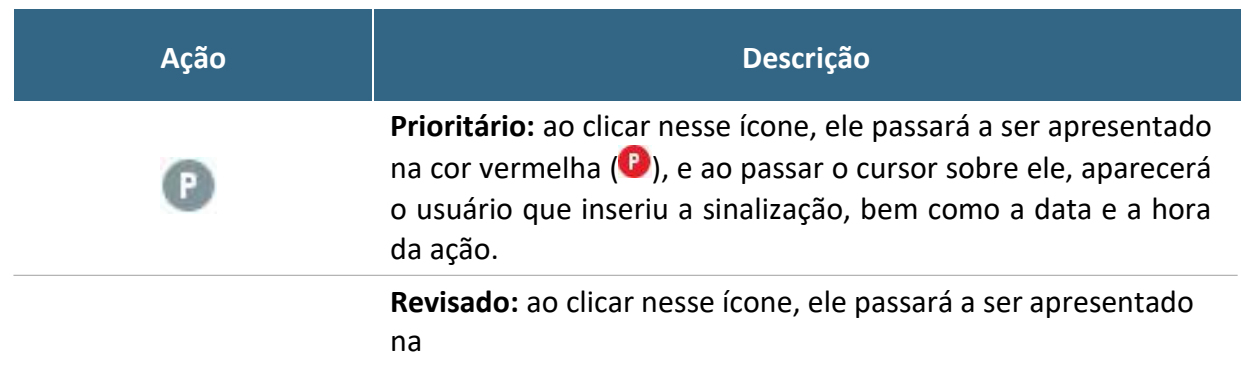

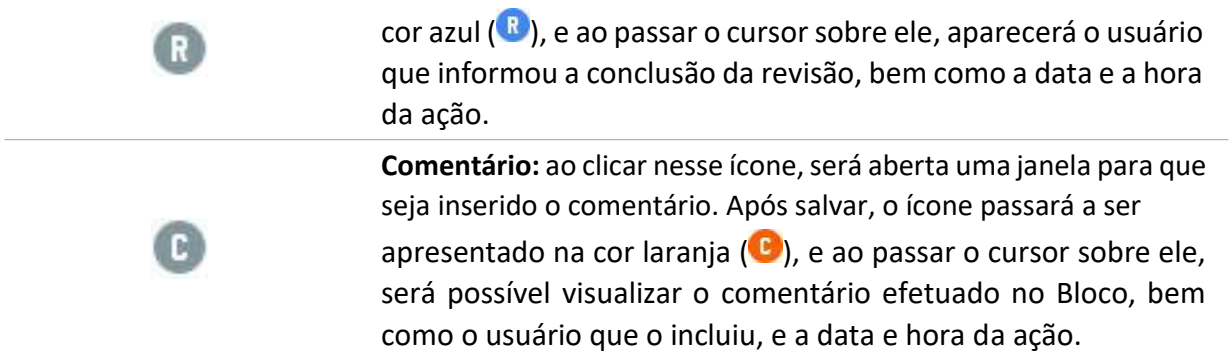

Quando as opções acima são utilizadas, é possível filtrar os Blocos por meio da caixa **Sinalizações** (parte superior da tela **Blocos Internos**). Ao lado dessa caixa, o sistema disponibiliza também caixa de filtro por situação (**Estado**) do Bloco.

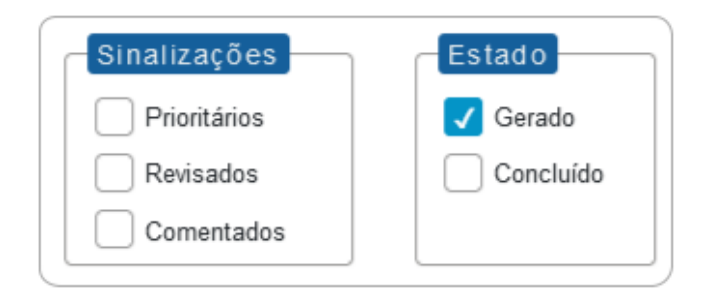

# **INCLUIR PROCESSO EM BLOCO INTERNO**

Para incluir um ou mais processos em Bloco Interno, o usuário deve:

- a) na tela **Controle de Processos**, clicar na caixa de seleção ( ) ao lado do número dos processos a serem incluídos no bloco<sup>2</sup>;
- b) clicar no ícone **Incluir em Bloco**;
- c) na tela **Selecionar Bloco**, verificar se já existe o bloco interno desejado (ver seção ͞Bloco de Reunião͟Ϳ:
	- se existir, selecionar o bloco desejado clicando em "V" (Escolher este **Bloco**);
	- se não houver, clicar em **Novo Bloco Interno**, nomeá-lo (campo **Descrição**), salvá-lo e selecioná-lo (**V**).

<sup>2</sup> Também é possível incluir processo em Bloco Interno a partir da **Tela do Processo**, ao clicar em **Incluir em Bloco**

O(s) processo(s) será(ão) automaticamente incluído(s) no Bloco selecionado e o usuário será direcionado para a tela **Processos do Bloco Interno**, como no exemplo abaixo:

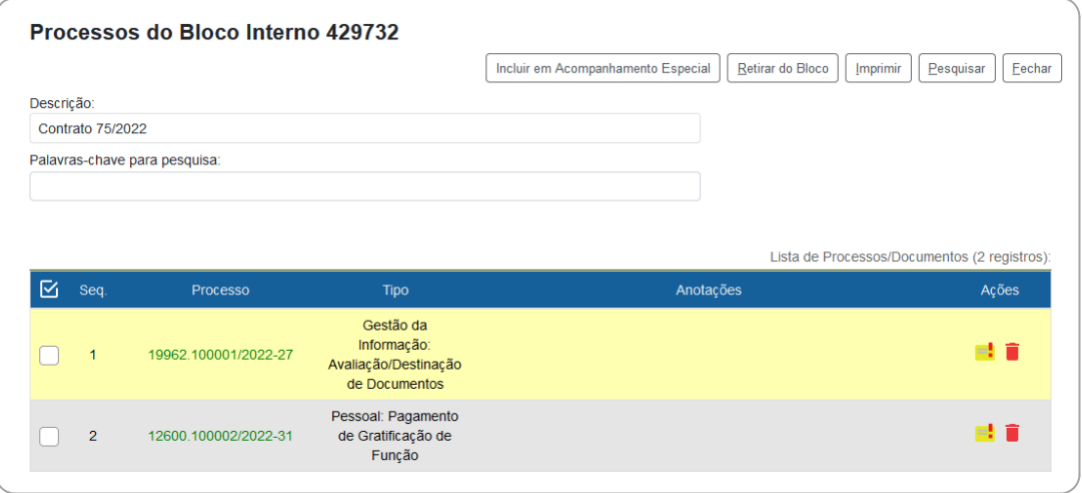

Nessa tela, é possível acessar o processo, clicando em seu número; incluir anotações, por meio do ícone Anotações (**idi**); retirar o processo do Bloco, por meio do ícone Retirar **Processo/Documento do Bloco** ( ) ou selecionando o processo ( ) e clicando no botão **Retirar do Bloco**; e ainda incluir o processo em Acompanhamento Especial, por meio do botão **Incluir em Acompanhamento Especial**, na parte superior direita da tela.

#### **PESQUISA**

A ferramenta de pesquisa do SEI/SP permite buscar informações em todo o sistema, inclusive o conteúdo de processos e documentos (internos e externos). Porém, para que documentos externos sejam pesquisáveis, devem passar pelo processo de Reconhecimento Óptico de Caracteres (OCR) após a digitalização.

A pesquisa não recupera dados de processos e documentos categorizados como sigilosos, salvo para aqueles usuários que possuem credencial nesses processos.

# **PESQUISA RÁPIDA**

A pesquisa rápida é indicada para informações simples e certas, como números de protocolos, números de processos e palavras.

Para a pesquisa rápida, o usuário deve:

a) clicar no campo **Pesquisar** na **barra de ferramentas** do SEI/SP;

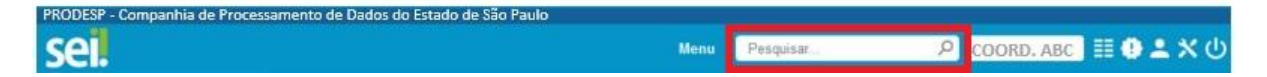

- b) digitar o termo ou o número a ser pesquisado;
- c) pressionar a tecla "**Enter**".

# **PESQUISA AVANÇADA**

A tela da pesquisa avançada possui diversos campos que, preenchidos adequadamente, facilitam a localização do documento ou processo desejado.

Para a **pesquisa avançada**, o usuário deve:

- a) clicar na opção **Pesquisa** no **menu principal** do sistema;
- b) informar os parâmetros de pesquisa (quanto mais parâmetros forem informados, mais refinado será o resultado);
- c) clicar no botão "Pesquisar".

Na apresentação do resultado de ambos os tipos de pesquisa, o SEI/SP poderá abrir automaticamente o processo ou documento pesquisado (em caso de um único resultado); ou apresentar uma lista de processos e documentos na tela **Resultado da Pesquisa** (se houver mais de um resultado).

# **É bom saber!**

Na tela **Resultado da Pesquisa**, o usuário pode salvar uma pesquisa realizada para facilitar nova busca pelos mesmos termos em outro momento. Para isso, após a pesquisa, basta clicar no botão **Salvar Pesquisa**, dar um nome a ela e **Salvar**.

Para acessar o resultado de uma pesquisa salva, o usuário deve ir para a tela da **Pesquisa**, clicar no botão **Minhas Pesquisas**, e então selecionar a pesquisa desejada para que o resultado volte a ser apresentado na tela **Resultado da Pesquisa**.

Na tela **Selecionar Pesquisa** também é possível **Alterar Pesquisa** (**2**) ou **Excluir Pesquisa** (**1**).

# **ESTATÍSTICAS**

A opção **Estatísticas** (menu principal) permite visualizar dados estatísticos da unidade e desempenho de processos, além de possibilitar a localização de processos e documentos que tramitaram pela unidade.

# **ESTATÍSTICAS DA UNIDADE**

Ao acessar, no menu principal, **Estatísticas** > **Unidade**, o usuário deve informar o período do qual deseja obter informações sobre os processos que tramitaram pela unidade. Ao clicar em **Pesquisar**, o sistema apresentará quadros e gráficos referentes a:

- processos gerados no período;
- processos com tramitação no período;
- processos com andamento fechado (concluído) na unidade ao final do período;
- processos com andamento aberto (em trâmite) na unidade ao final do período;
- tempo médio de tramitação no período;
- documentos gerados no período; e
- documentos externos no período.

Os dados são apresentados por tipo (de processo ou documento, conforme o caso), e ao clicar nas quantidades exibidas nas tabelas ou nos gráficos, o sistema abre quadros com informações detalhadas sobre o processo. E basta clicar sobre o número do processo ou documento para acessá-lo.

As minutas de documentos também serão contabilizadas como documentos gerados no período.

#### **ESTATÍSTICAS DE DESEMPENHO DE PROCESSOS**

No menu principal, ao acessar **Estatísticas** > **Desempenho de Processos**, o usuário deve informar o órgão, o(s) tipo(s) de processo e o período do qual pretende obter as informações. Ao clicar em **Pesquisar**, o sistema apresentará uma tabela com a quantidade e o tempo médio de trâmite daquele(s) tipo(s) de processo no órgão no período informado.

Ao clicar sobre os dados (quantidade, tempo médio ou em coluna do gráfico), o sistema abrirá uma nova janela com detalhamento por processo. Nesta mesma janela, ao clicar em **Detalhar por Unidade**, o sistema apresentará o tempo médio de tramitação daquele tipo de processo nas unidades pelas quais tramitou.

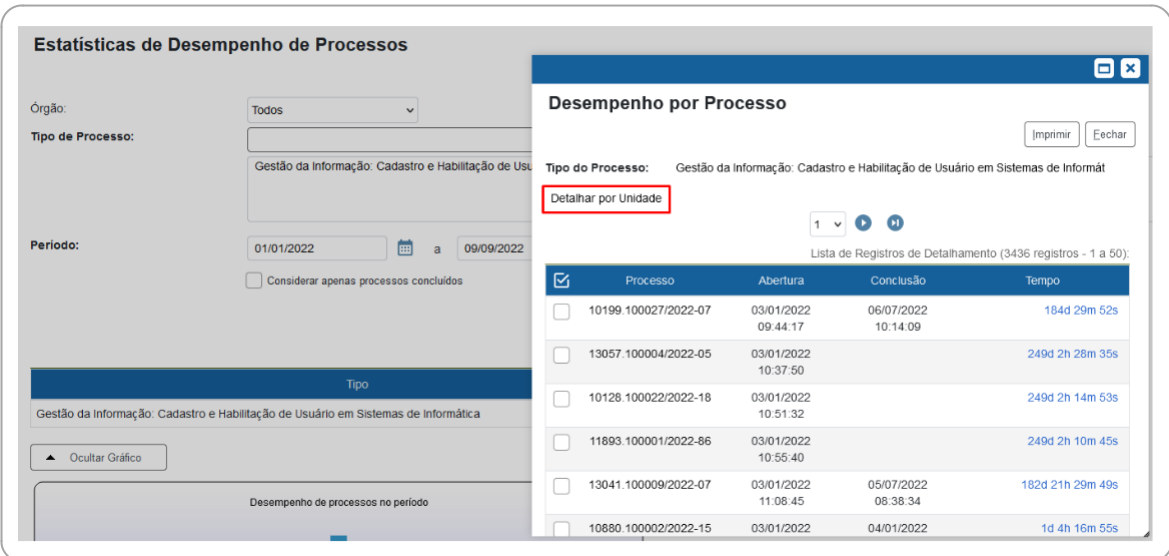

Na janela **Desempenho por Processo**, é possível acessar o processo, clicando sobre seu número, e obter maior detalhamento sobre o tempo de tramitação ao clicar sobre as horas decorridas em cada processo na coluna **Tempo**.

Na janela **Desempenho por Unidade**, é possível obter maior detalhamento clicando sobre os dados das colunas **Quantidade** e **Tempo Médio na Unidade**.

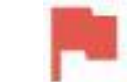

# **PONTO DE CONTROLE**

Essa funcionalidade permite atribuir e gerenciar pontos de controle (fases ou categorias) para acompanhamento da situação do(s) processo(s)<sup>3</sup>.

# **ATRIBUIR E ALTERAR PONTO DE CONTROLE**

Para atribuir ponto de controle a processos, o usuário deve:

- a) acessar o processo desejado;
- b) clicar no ícone **Gerenciar Ponto de Controle**, na barra de ícones da Tela do Processo;

<sup>&</sup>lt;sup>3</sup> Os Pontos de Controle são criados pelo administrador do sistema. Por isso, caso sua unidade necessite de Pontos de Controle específicos para determinada atividade, entre em contato com ele.

- c) selecionar a fase adequada na lista de opções;
- d) clicar em **Salvar**.

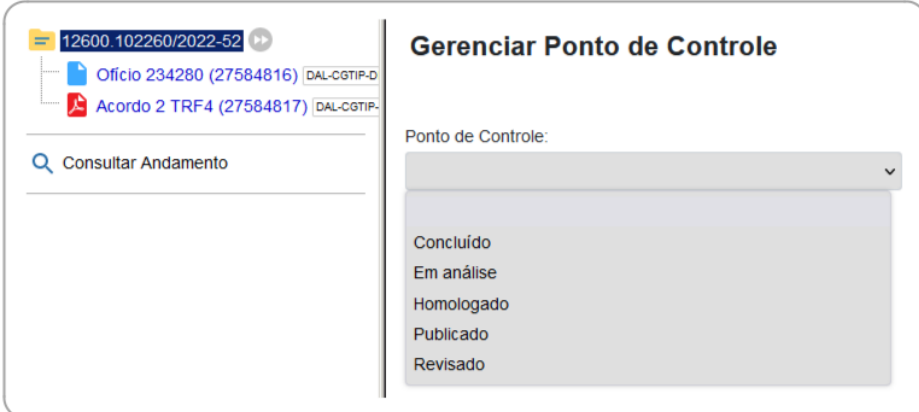

Ao lado do número do processo aparecerá o ícone "No e, ao posicionar o cursor sobre ele, será possível ver a fase em que o processo se encontra. Ao clicar sobre esse ícone, será aberta a tela **Gerenciar Ponto de Controle**, por meio da qual é possível visualizar o histórico de pontos de controle, bem como alterar a fase ou exclui-lo (neste caso, selecionando a primeira opção da lista, a que está em branco).

Para incluir Ponto de Controle **em lote**, basta abrir a tela **Controle de Processos**, selecionar ( ) os processos desejados, e clicar no ícone **Gerenciar** Ponto de Controle, na barra de ícones.

## **GERENCIAR PONTOS DE CONTROLE DA UNIDADE**

Para consultar e gerenciar os pontos de controle da sua unidade, o usuário deve ir ao menu principal do SEI/SP e clicar em **Pontos de Controle**. Na tela que se abre, é possível filtrar as informações selecionando o **Tipo de Processo** e/ou **Ponto de Controle** desejado, e então **Pesquisar Processos**. O resultado será exibido de acordo com as informações inseridas nos campos.

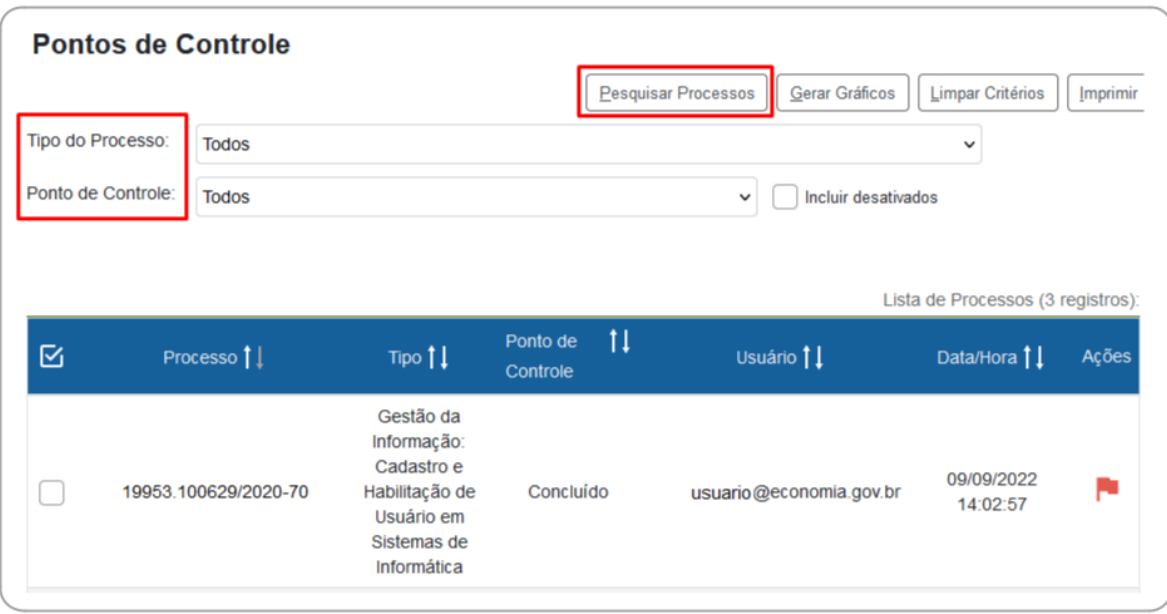

Para acessar um processo, basta clicar sobre o seu número. E para alterar ou excluir o Ponto de Controle, utilize o ícone "Initialism correspondente a cada processo, na coluna **Ações**.

Na tela **Pontos de Controle** também é possível gerar gráficos dos processos que possuem Ponto de Controle. Basta aplicar os filtros **Tipo de Processo** e/ou **Ponto de Controle**, conforme desejar, e clicar no botão **Gerar Gráficos**.

Caso o Ponto de Controle não seja removido do processo antes de sua conclusão ou antes de seu envio a outra unidade, ele continuará figurando na tabela e nos gráficos dos **Pontos de Controle**.
## **PAINEL DE CONTROLE**

Essa funcionalidade do SEI/SP permite que o usuário tenha uma visão resumida e personalizada dos processos de sua unidade.

Para acessá-la, o usuário deve ir ao menu principal do SEI/SP e clicar na opção **Painel de Controle**.

As informações são apresentadas de acordo com a **configuração definida pela unidade**. Mas de maneira geral, podem ser encontradas as seguintes informações sobre os processos da unidade:

- Processos abertos;
- Controle de prazos;
- Retornos programados;
- Blocos de Assinatura abertos;
- Grupos de Blocos de Assinatura abertos;
- Processos abertos por tipo;
- Marcadores em processos;
- Atribuição de processos;
- Acompanhamentos Especiais em processos.

Verifique a seguir o detalhamento de cada uma das opções, e na sequência veja como configurar o Painel de Controle.

## **INFORMAÇÕES DISPONÍVEIS**

### **PROCESSOS ABERTOS**

Exibe o **total** de processos abertos na unidade, bem como o número de processos abertos **Recebidos**, **Gerados**, **Sem Acompanhamento** e **Não Visualizados**. E, na coluna com o ícone "AM", é exibido o número de processos abertos em que um documento foi incluído ou assinado.

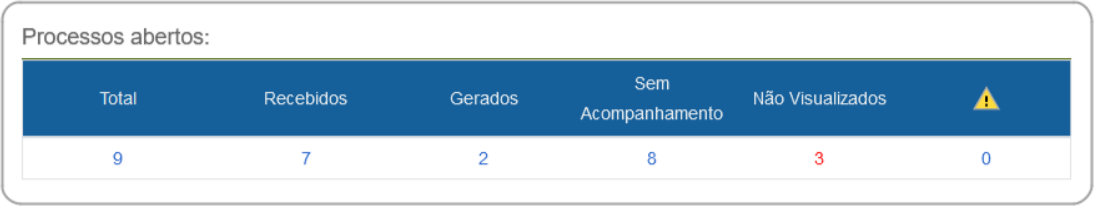

106

Para visualizar os processos, basta clicar no número referente à informação desejada, e a tela **Controle de Processos** será aberta com a lista dos processos apresentada **de acordo com a opção escolhida**, conforme exemplo da imagem abaixo:

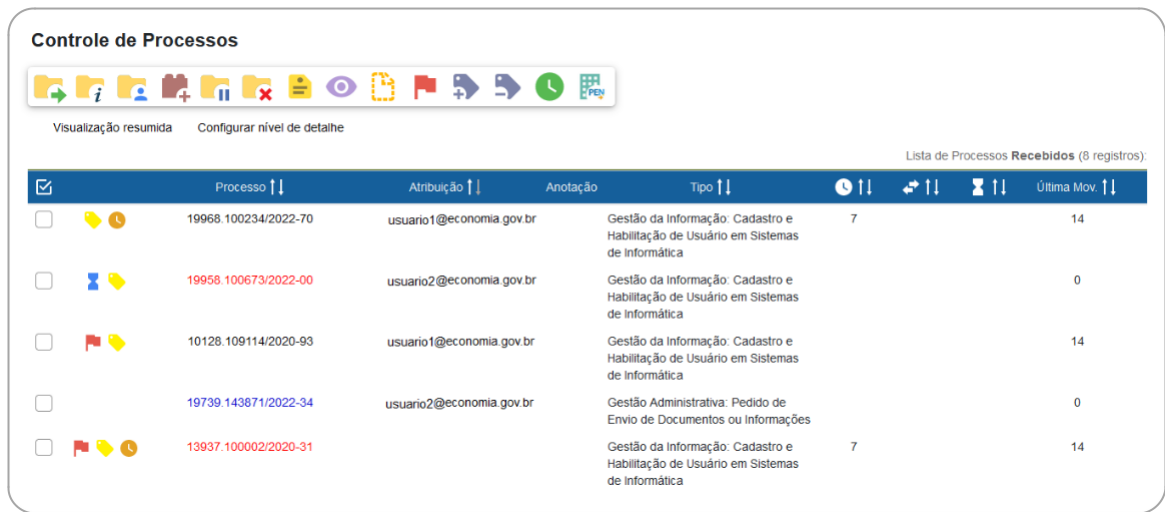

Nessa tela, ao clicar em **Configurar nível de detalhe**, é possível definir os dados referentes ao processo para exibição na **Lista de Processos**.

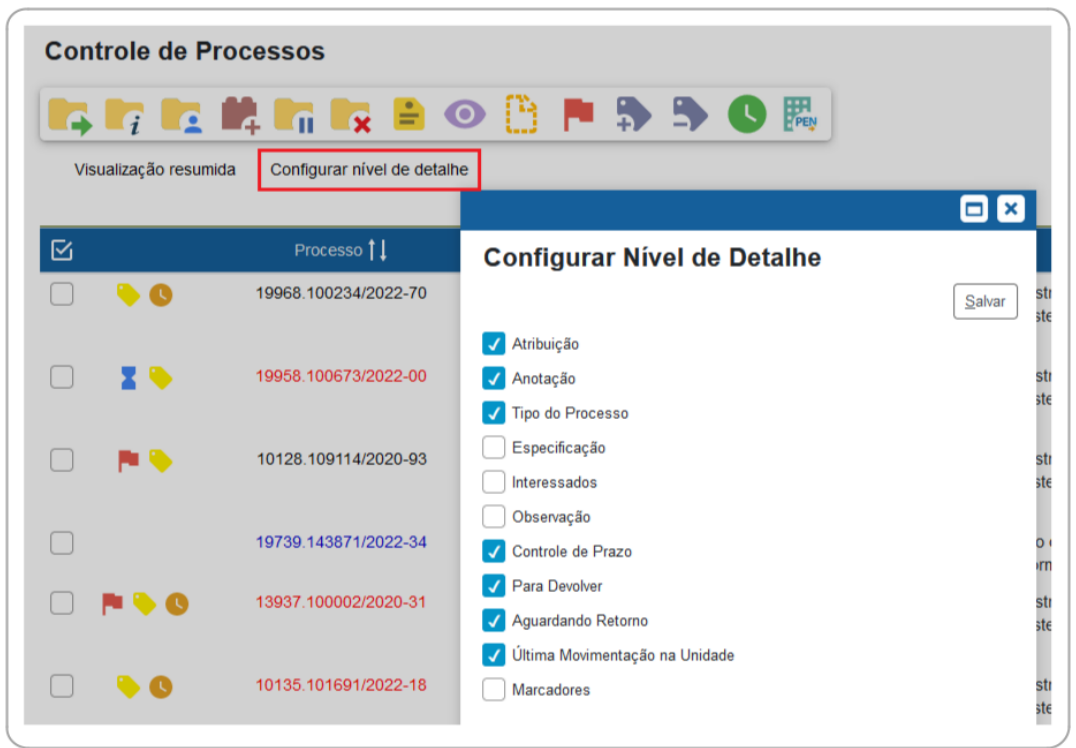

Para retornar à visualização padrão da tela **Controle de Processos** (Recebidos / Gerados), basta clicar em **Visualização resumida**.

### **CONTROLE DE PRAZOS**

Exibe o número de processos da unidade que possuem **Controle de Prazo<sup>1</sup> por tipo: Em andamento, Atrasados** e **Concluídos**. E, na coluna com o ícone "**1.** ", é exibido o número de processos com controle de prazo em que um documento foi incluído ou assinado.

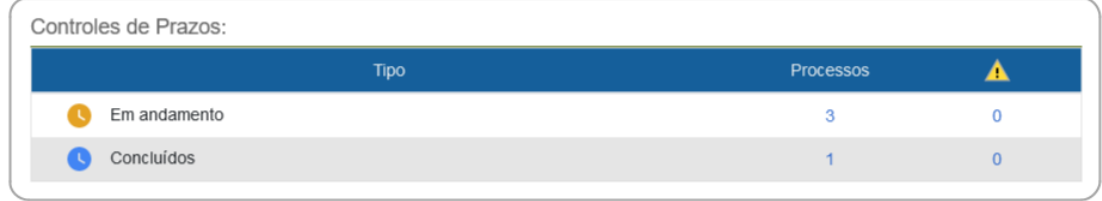

<sup>1</sup> Saiba mais sobre a funcionalidade na seção **Controle de Prazos**.

Para visualizar os processos com Controles de Prazos, clique em cima do número referente à informação desejada. Então a tela **Controle de Processos** será aberta, exibindo a lista de processos por Controle de Prazo, conforme selecionado na tela do **Painel de Controle**.

Se o usuário selecionar os processos com Controle de Prazo **Em andamento**, na tela Controle de Processos será exibido o número de dias restantes para o vencimento do prazo, conforme exemplo da imagem abaixo:

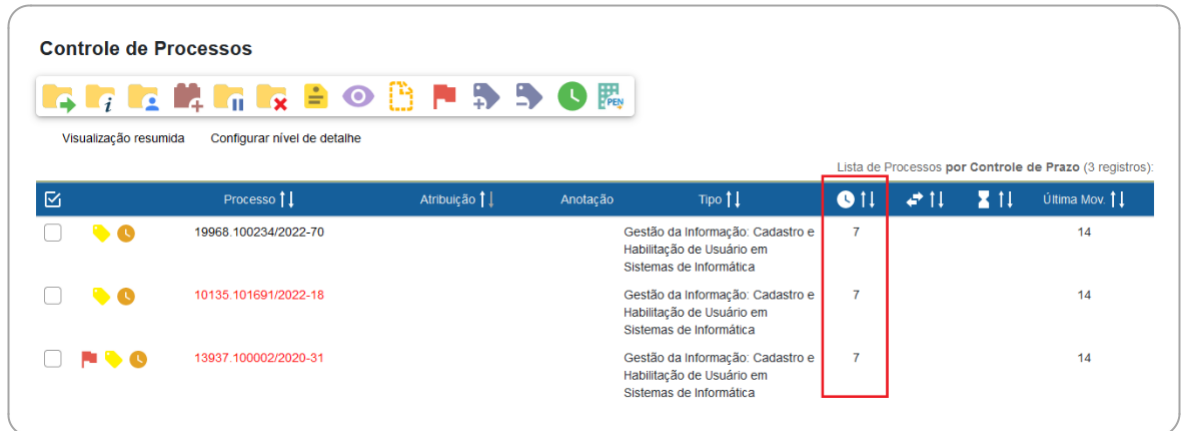

Se o usuário selecionar os processos com Controle de Prazo **Atrasados**, será exibido o número de dias que o prazo está vencido.

E no caso de selecionar os **Concluídos**, será possível visualizar quando o prazo foi concluído – essa informação aparece ao posicionar o mouse sobre o ícone " $\bigcirc$ ".

### **RETORNOS PROGRAMADOS**

Exibe o número de processos da unidade que possuem definição de retorno programado2, tanto enviados (**Aguardando retorno de outras unidades**), quanto recebidos (**Processos para devolver**), e por tipo: **Em andamento**, **Atrasado**, **Retornado**, além de **Em andamento**, Atrasado e Devolvido, respectivamente. E, na coluna com o ícone " **Alestar**, é exibido o número de processos com retorno programado em que um documento foi incluído ou assinado.

<sup>2</sup> Saiba mais sobre a funcionalidade na seção **Retorno Programado**.

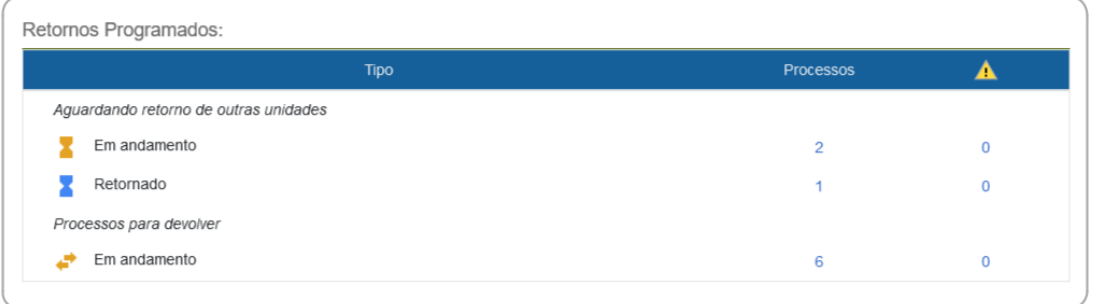

Para visualizar os processos com Retornos Programados, basta clicar em cima dos números, nas colunas referentes à informação desejada.

Ao selecionar um dos itens do tipo **Aguardando retorno de outras unidades**, será possível visualizar dados relacionados aos prazos definidos para retorno de processos enviados a outras unidades:

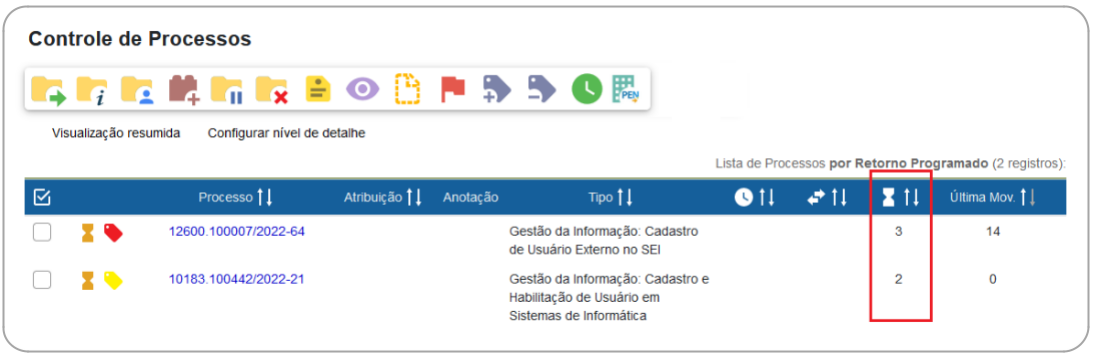

E ao selecionar um dos itens do tipo **Processos para devolver**, será possível visualizar dados relacionados à devolução do processo para outra unidade:

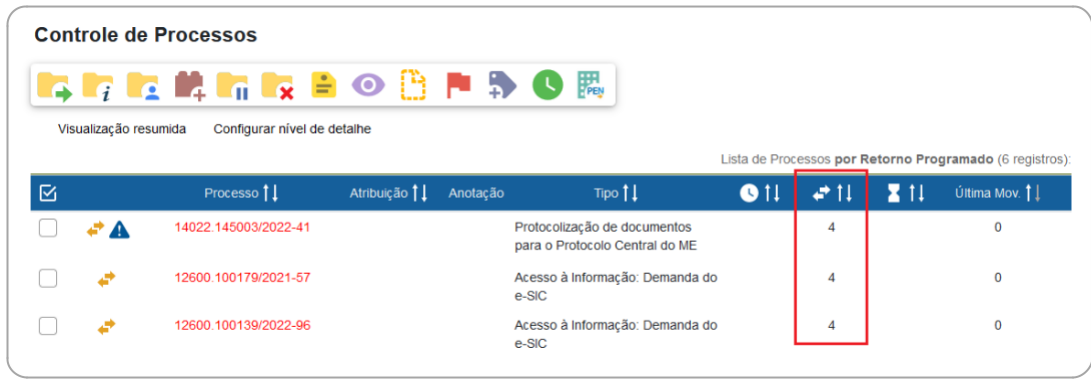

### **BLOCOS DE ASSINATURA ABERTOS**

Exibe o número de Blocos de Assinatura3 da unidade por situação: **Recebidos**, **Gerados**, **Disponibilizados** e **Retornados**. Para cada situação, é exibido o total de blocos, o total de documentos contidos nos blocos, e o total de documentos sem assinatura nesses blocos.

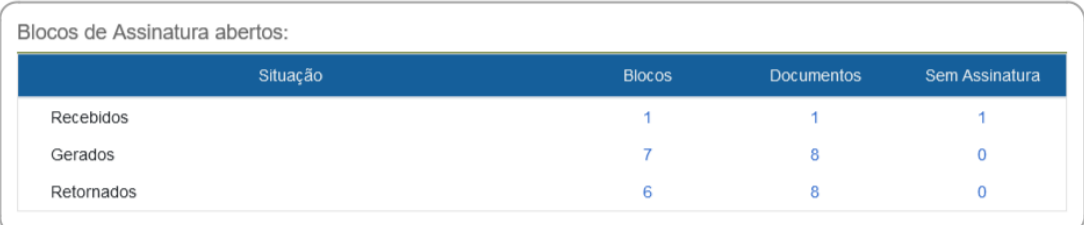

Ao clicar sobre um número em uma das colunas, o usuário é direcionado para o Bloco de Assinatura ou documento correspondente, de acordo com a situação escolhida.

### **GRUPOS DE BLOCOS DE ASSINATURA ABERTOS**

Exibe os números por Grupos de Blocos de Assinatura da unidade. Para cada grupo, é exibido o total de blocos, o total de documentos contidos nos blocos, e o total de documentos sem assinatura nesses blocos. Também apresenta informações dos blocos abertos na unidade que não tenham grupo definido.

#### **PROCESSOS ABERTOS POR TIPO**

Exibe os números por tipo de processo aberto na unidade. Para cada tipo, é exibido o total de processos abertos, e na coluna com o ícone " $\ddot{\bullet}$ ", é exibido o número de processos abertos em que um documento foi incluído ou assinado por outra unidade.

Ao clicar sobre um número em uma das colunas, o usuário é direcionado para a tela Controle de Processos, na qual serão exibidos os processos do tipo escolhido.

<sup>3</sup> Saiba mais sobre a funcionalidade na seção **Bloco de Assinatura**.

### **MARCADORES EM PROCESSOS**

Exibe a quantidade de processos abertos na unidade por marcador<sup>4</sup>, inclusive os que não possuem marcador definido. Na coluna com o ícone "**1.** ", é exibido o número de processos abertos em que um documento foi incluído ou assinado por outra unidade.

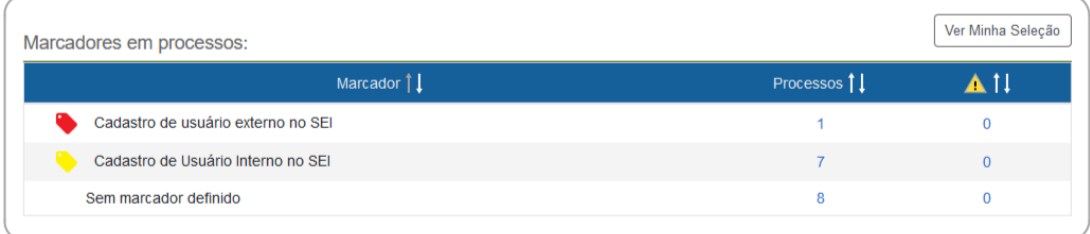

Ao clicar sobre um número em uma das colunas, o usuário é direcionado para a tela Controle de Processos, na qual serão exibidos os processos que possuem o marcador correspondente ao escolhido.

## **ATRIBUIÇÕES DE PROCESSOS**

Exibe a quantidade de processos abertos na unidade por usuário atribuído<sup>5</sup>, inclusive os que não possuem atribuição definida. Na coluna com o ícone " **⁄්.** ", é exibido o número de processos abertos em que um documento foi incluído ou assinado por outra unidade.

Ao clicar sobre um número em uma das colunas, o usuário é direcionado para a tela Controle de Processos, na qual serão exibidos os processos que possuem a atribuição correspondente ao escolhido.

### **ACOMPANHAMENTOS ESPECIAIS EM PROCESSOS**

Exibe, por grupo, a quantidade de processos incluídos em acompanhamento especial6 na unidade: **Processos** (total), **Abertos** e **Fechados**.

Na coluna com o ícone "Al ", é exibido o número de processos em que um documento foi incluído ou assinado por outra unidade.

<sup>4</sup> Saiba mais sobre a funcionalidade na seção **Marcador**.

<sup>5</sup> Saiba mais sobre a funcionalidade na seção **Atribuir Processo**.

<sup>6</sup> Saiba mais sobre a funcionalidade na seção **Acompanhamento Especial**.

112 Ao clicar sobre um número em uma das colunas, o usuário é direcionado para a tela Acompanhamento Especial, na qual serão exibidos os processos da seleção correspondente.

### **CONFIGURAR PAINEL DE CONTROLE**

### **CONFIGURAÇÃO GERAL**

A configuração do Painel de Controle é **única para a unidade**, e o SEI/SP permite que **qualquer usuário** que possui acesso a ela possa alterar os parâmetros da ferramenta.

Para definir as configurações do Painel de Controle, o usuário deve:

- a) no menu principal, clicar em **Painel de Controle**;
- b) clicar no botão **Configurar**, no canto superior direito da tela;
- c) marcar as opções que deseja que apareçam no **Painel de Controle** da unidade;
- d) clicar em **Salvar**.

Em alguns casos, poderá ainda selecionar o que deseja que apareça no Painel de Controle referente a determinado recurso. Para isso, basta clicar no botão **Configurar Minha Seleção** na opção correspondente. E na tela Painel de Controle, clicar no botão **Ver Minha Seleção**, que aparece à direita do título da opção, conforme exemplo da imagem abaixo:

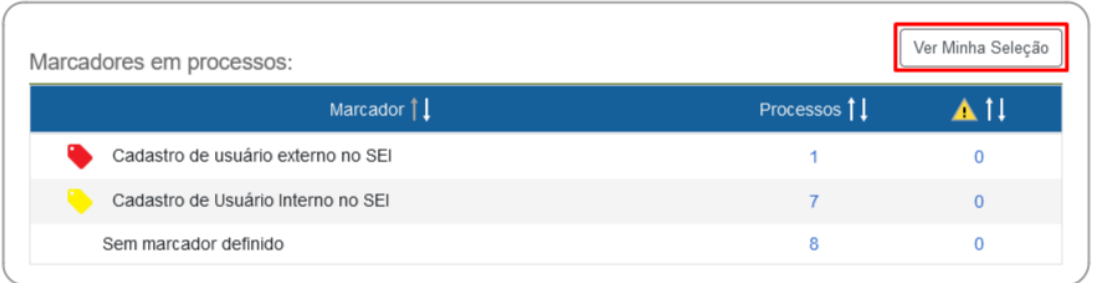

113

Para visualizar novamente toda a lista, clique no botão **Ver Tudo**.

## **CONFIGURAÇÃO DO NÍVEL DE DETALHE**

É possível configurar o **nível de detalhe** das informações exibidas nas listas apresentadas na tela **Controle de Processos** quando o usuário clica em determinadas opções no **Painel de Controle**. Para saber mais, retorne ao tópico Processos Abertos neste mesmo capítulo.

### **CONFIGURAÇÃO COMO PÁGINA INICIAL**

O SEI/SP possibilita que o usuário configure o Painel de Controle como página inicial do sistema. Nesse caso, ao acessar o SEI/SP, o usuário será direcionado para a tela Painel de Controle, ao invés da tela Controle de Processos.

Para definir o Painel de Controle como página inicial do SEI/SP, o usuário deve:

- a) no menu principal, clicar em **Painel de Controle**;
- b) clicar no botão **Configurar**, no canto superior direito da tela;
- c) selecionar a opção **Utilizar como página inicial**, que se encontra no final da tela;
- d) clicar em **Salvar**.

114 A alteração será aplicada após o usuário efetuar novo *login* no sistema. Para retornar à configuração anterior, basta clicar no botão **Configurar** da tela **Painel de Controle**, desmarcar a opção **Utilizar como página inicial** e clicar no botão **Salvar**.

## **ARQUIVAMENTO**

### **ARQUIVAMENTO DE DOCUMENTOS FÍSICOS DIGITALIZADOS**

Os **documentos externos digitalizados**, ou seja, documentos físicos que foram digitalizados e inseridos no SEI/SP, devem ser arquivados pelas unidades que possuam esta atribuição definida pelo órgão ou pela unidade que recebeu e incluiu o documento no SEI/SP.

Depois de digitalizado, o usuário deve anotar o número do processo ou do documento SEI/SP na primeira página do documento, conferindo-lhe a devida visibilidade.

Esgotados os prazos de guarda definidos nas tabelas de temporalidade de documentos, a unidade responsável deverá dar aos documentos a destinação indicada nesses instrumentos de gestão: eliminação ou guarda permanente.

#### **SAIBA MAIS!**

O usuário deve considerar a temporalidade do documento no ato do recebimento, ainda que ele venha a ser incluído ou dar origem a um Processo associado a um documento composto. Desse modo, um ofício recebido em papel, digitalizado e capturado para o SEI/SP deve ser preservado por 2 anos, antes de ser eliminado.

Para informar essa situação de arquivamento, o usuário que está inserindo o documento no SEI/SP deverá preencher corretamente os seguintes campos na tela **Registrar Documento Externo** (ver a seção **Incluir Documentos Externos**): **Formato**: indicar **Digitalizado nesta Unidade**;

- a) **Tipo de Conferência**: selecionar uma das opções de **Tipo de Conferência** disponibilizadas pelo sistema:
	- 9 **Cópia Autenticada Administrativamente**: quando o documento que foi digitalizado for uma cópia autenticada administrativamente por servidor público;
	- 9 **Cópia Autenticada por Cartório**: quando o documento que foi digitalizado for uma cópia autenticada em cartório;
	- $\checkmark$  Cópia Simples: quando o documento que foi digitalizado for uma cópia simples, sem qualquer forma de autenticação;
	- 9 **Documento Original**: quando o documento que foi digitalizado for o original;

#### b) assinalar a opção **Para arquivamento**, conforme exemplo da imagem a seguir:

Concluído o registro do documento externo no SEI/SP, o documento físico deve ser encaminhado à unidade responsável por sua guarda. Antes de arquivar o documento físico, porém, é necessário que a unidade de arquivo, ou aquela definida pelo órgão com essa atribuição, crie o tipo de localizador, o lugar de localizador e o localizador (para essa configuração, tanto a unidade quanto o usuário precisam ter o perfil de Arquivo habilitados no SEI/SP), conforme procedimentos a seguir:

#### **Passo 1: Criação do Tipo de Localizador**

O **tipo de localizador** é a informação que reflete o acondicionamento físico dos

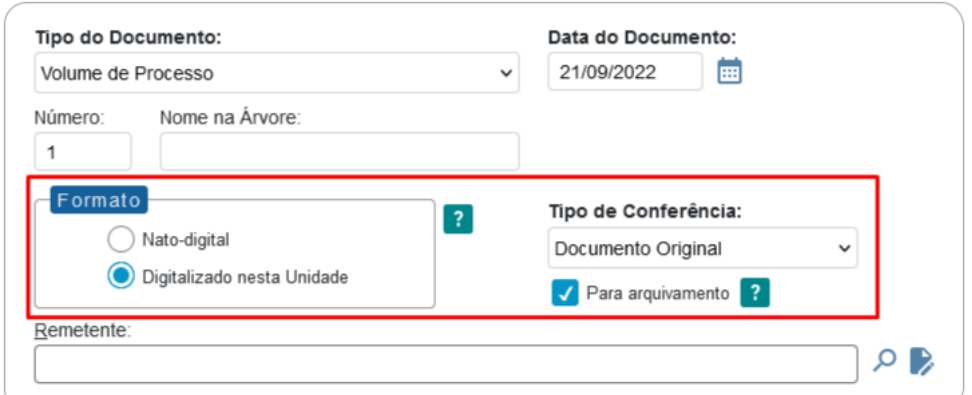

documentos e processos. Ou seja, dependerá de como o arquivo está estruturado (módulos, estantes, armários, prateleiras, caixas, pastas etc.) e como a unidade realiza o controle de localização dos documentos e processos.

Para criar o tipo de localizador, a unidade de arquivo deve:

- a) clicar em **Localizadores**, no menu principal do SEI/SP;
- b) clicar em **Tipos** e, na sequência, em **Novo**;
- c) preencher os campos **Sigla** e **Nome**. Seguem alguns exemplos:
	- **Nome** "Estante A, Prateleira 2, Caixa", Sigla "EAP2Cx";
	- **Nome** "Armário 3, Prateleira 1, Pasta", Sigla "A3P1Pt";
	- **Nome** "Módulo 1, Estante 1, Prateleira 1, Caixa", Sigla "M1E1P1Cx";

d) clicar em **Salvar**.

Cabe destacar que o último nível de acondicionamento físico (caixa ou pasta, por exemplo) não deve conter numeração, pois será automaticamente preenchido pelo sistema, conforme apresentado no Passo 3.

A imagem abaixo apresenta exemplos de cadastros de tipos de localizadores:

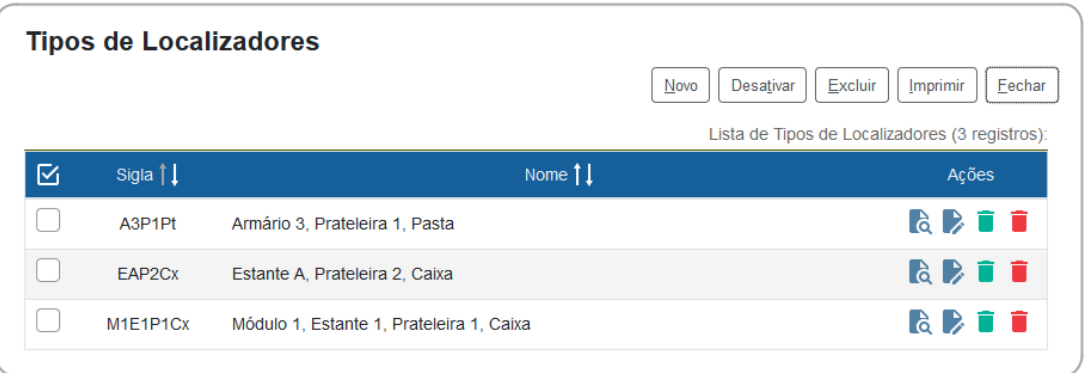

### **Passo 2: Criação do Lugar de Localizador**

O **lugar de localizador** é a informação do endereço do arquivo. Para criá-lo, a unidade de arquivo deve:

- a) clicar em **Localizadores**, no menu principal do SEI/SP;
- b) clicar em **Lugares** e, na sequência, em **Novo**;
- c) preencher o campo **Nome**. Exemplo: "Subsolo do Bloco A, Secretaria de Esportes";
- d) clicar em **Salvar**.

A imagem abaixo apresenta exemplo de cadastro de lugares de localizadores:

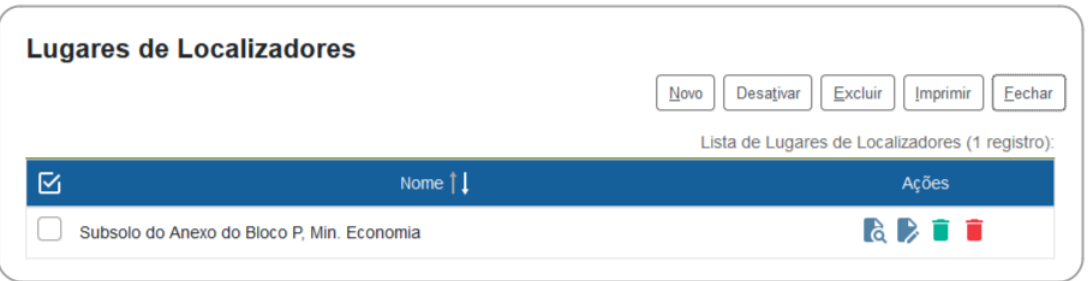

### **Passo 3: Criação do Localizador**

O **localizador** é a informação referente à caixa de arquivo propriamente dita. Para criálo, a unidade de arquivo deve:

- a) clicar em **Localizadores** no menu principal do SEI/SP e, na sequência, em **Novo**;
- b) preencher os campos:
	- **Tipo**: ao escolher uma das opções apresentadas (cadastradas conforme Passo 1), o sistema preencherá automaticamente os campos correspondentes à **Identificação** (sigla do tipo de localizador e número da caixa ou pasta, por exemplo);
	- **Suporte**: escolher uma das opções apresentadas;
	- **Localização**: escolher uma das opções apresentadas, conforme cadastro realizado no Passo 2;
	- **Estado**: escolher o estado da caixa, a saber:
		- $\checkmark$  aberto: quando ainda for possível arquivar mais documentos/processos na mesma caixa;
		- $\checkmark$  fechado: quando não houver mais espaço para arquivamento de outros itens;
- c) clicar em **Salvar**.

A imagem abaixo apresenta exemplo de cadastro de localizadores:

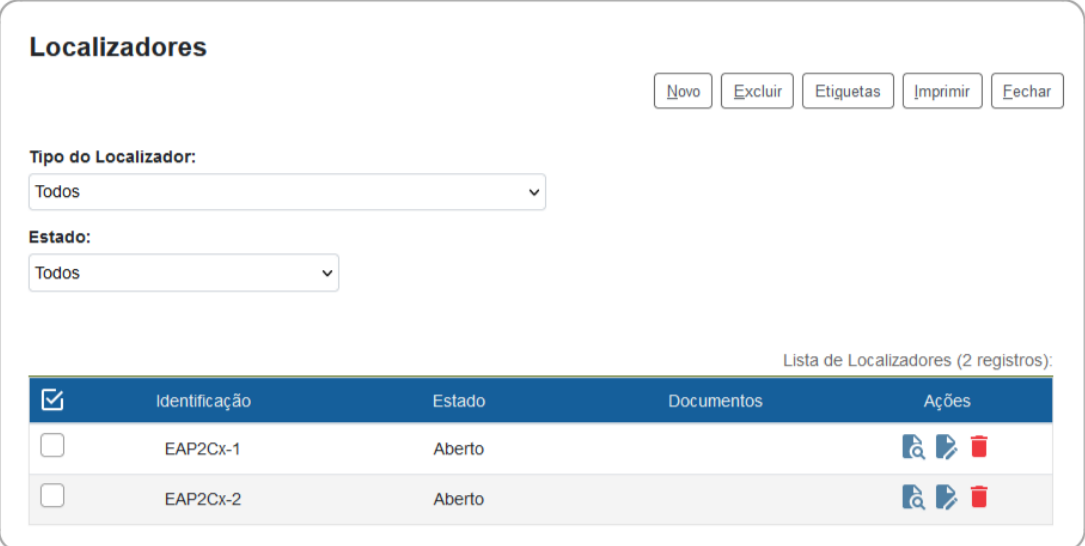

#### **Passo 4: Arquivamento**

Ao receber os **documentos físicos** que foram **digitalizados** e **inseridos no SEI/SP** pela unidade produtora ou recebedora, a unidade de arquivo deve:

- a) clicar em **Arquivamento** no menu principal;
- b) clicar em **Consultar**;
- c) no campo **Protocolo**, informar o número de processo que contém o documento digitalizado, ou o número do documento SEI/SP correspondente, e teclar **Enter**. O sistema mostrará uma lista com os documentos físicos que podem ser arquivados<sup>1</sup>;
- d) para efetuar o recebimento dos documentos:
	- de forma **individual**: clicar em "44" (Receber) na coluna Ações;
	- em **lote**: clicar em " $\Box$ " nos documentos desejados e, na sequência, no botão **Receber** (canto superior direito da tela);
- e) selecionar o **Tipo de Localizador**;
- f) selecionar o **Localizador**;
- g) selecionar os processos desejados  $(\Box)$ ;
- h) clicar em **Arquivar** (canto superior direito da tela).

Feito isso, o **Estado** dos processos/documentos passará a ser **Arquivado**, conforme exemplo da imagem abaixo:

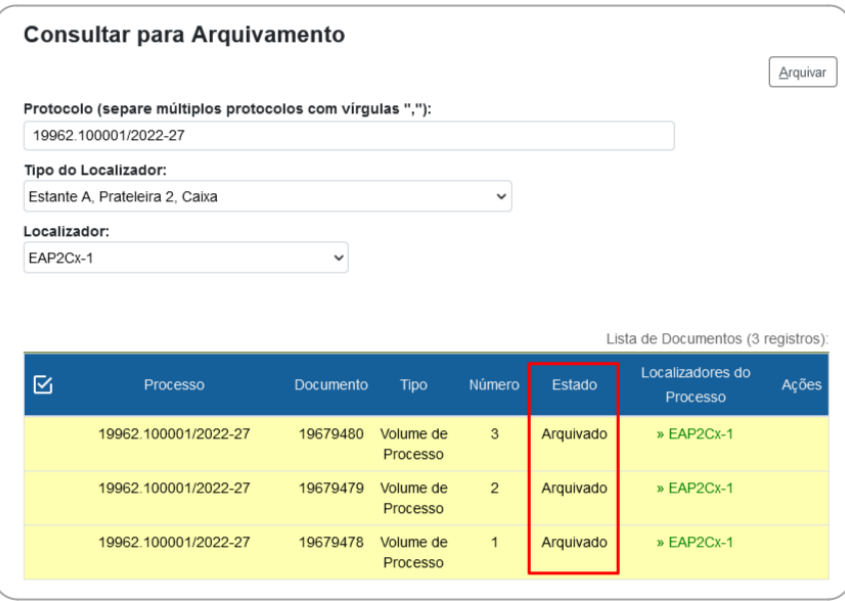

 $1$  Se for informado um número de processo ou de documento que não contenha documento digitalizado e assinalado "Para arquivamento", o SEI/SP informará que o processo não foi localizado.

Ao consultar o processo, a unidade de arquivo visualizará o símbolo "**La**" ao lado documento que foi arquivado e, ao passar o *mouse* em cima da imagem, o sistema apresentará os dados do localizador, como no exemplo da imagem a seguir.

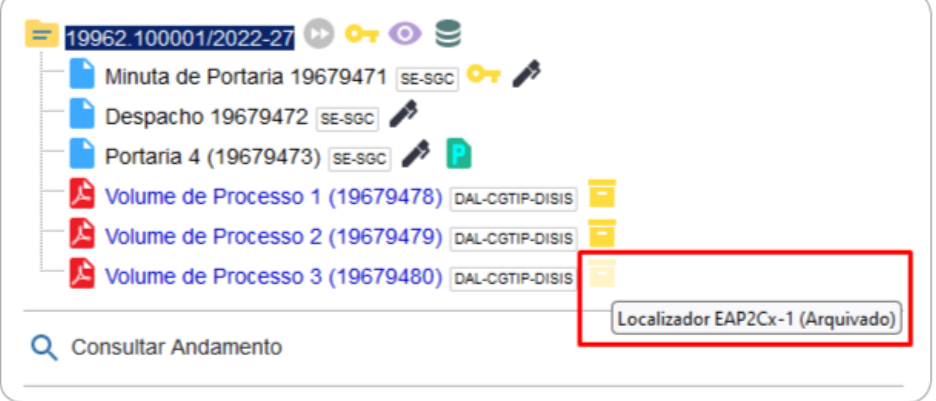

Para as demais unidades, a informação sobre o arquivamento fica disponível na opção **Consultar Andamento**, no histórico do processo.

Caso a unidade de arquivo efetue o recebimento de documentos, mas não os arquive, a lista de pendências fica disponível na opção **Arquivamento** (menu principal), por meio da qual ainda é possível cancelar o recebimento utilizando o ícone ͞ ͟ ;**Cancelar Recebimento**), na coluna **Ações**.

Para **consultar os documentos arquivados**, a unidade de arquivo deve:

- a) clicar em **Localizadores** e, na sequência, em **Listar**;
- b) selecione o **Tipo de Localizador** e o **Estado** para filtrar as informações desejadas;
- c) na **Lista de Localizadores**͕ clicar no símbolo ͞ ͟ ;**Listar Protocolos Arquivados**) no localizador desejado.

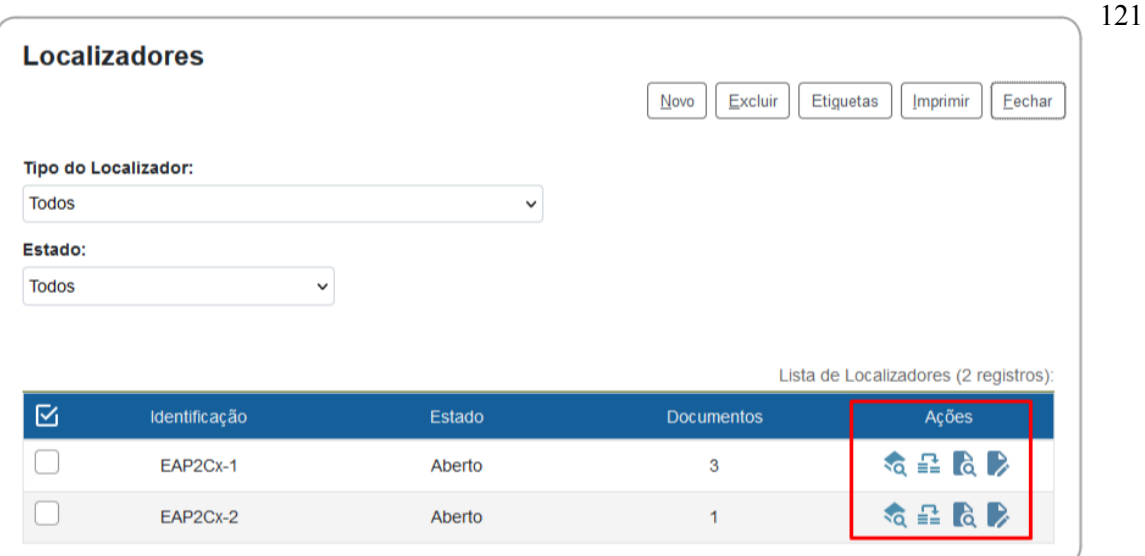

Ainda nessa tela, a unidade de arquivo pode efetuar a **troca do localizador** dos documentos arquivados:

- a) clicar no símbolo "**EL**" (Migração de Protocolos Arquivados);
- b) selecionar o **Tipo de Localizador de Destino** e o **Localizador de Destino**;
- c) selecionar os documentos que terão o localizador alterado;
- d) clicar em **Migrar**.

## **DESARQUIVAMENTO DE DOCUMENTOS FÍSICOS DIGITALIZADOS**

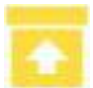

Apenas os documentos físicos digitalizados, inseridos e arquivados no SEI/SP, podem ser desarquivados por meio dessa funcionalidade.

Para **solicitar o desarquivamento** de um documento físico, o usuário deve:

a) abrir o processo desejado;

- b) clicar no documento externo que deseja solicitar o desarquivamento;
- c) clicar no ícone **Solicitar Desarquivamento**;
- d) na tela que se abre, selecionar documentos adicionais, caso necessário;
- e) clicar em **Solicitar**;
- f) entrar em contato com a unidade de arquivo para a retirada do documento.

Para **entregar o documento** à unidade solicitante, o arquivo deve:

- a) clicar em **Desarquivamento** no menu principal;
- b) preencher os campos **Unidade solicitante** e **Retirado por**, escolhendo uma das opções apresentadas em cada campo;
- c) selecionar ( $\Box$ ) os documentos a serem desarquivados;
- d) solicitar ao usuário identificado no campo **Retirado por** que digite sua senha do SEI/SP;
- e) clicar em **Desarquivar**.

A informação sobre o desarquivamento fica disponível na opção **Consultar Andamento**, na tela do processo.

Para **cancelar a solicitação de desarquivamento**, a unidade de arquivo deve:

- a) clicar em **Desarquivamento** no menu principal;
- b) preencher o campo **Unidade solicitante**;
- c) clicar no símbolo "<sup>2</sup>" (Cancelar Solicitação de Desarquivamento).

### **CONTAGEM DE TEMPORALIDADE**

No SEI/SP, a conclusão do processo em todas as unidades pela qual tramitou corresponde ao seu encerramento, ou seja, ao final de sua vigência. Assim, não existe a necessidade de encaminhar os processos a uma unidade de arquivo dentro do sistema.

Exaurida a finalidade do processo em todas as suas etapas, recomenda-se seguir as orientações apresentadas na seção **Concluir Processos**.

No âmbito do SEI/SP, a temporalidade corresponde aos prazos que um processo deve cumprir após seu encerramento/conclusão até que lhe seja dada a devida destinação: eliminação ou guarda permanente. Durante este período, o processo fica disponível para consulta, e pode ser reaberto caso seja necessário (ver seção Reabrir processos).

Como o SEI/SP não permite o trâmite de documentos avulsos, em regra os documentos assumem a temporalidade dos processos em que estiverem inseridos.

Até o momento não há uma funcionalidade no SEI/SP que permita a eliminação de documentos do sistema ou recolhimento dos documentos ao Arquivo Permanente.

#### **ATENÇÃO!**

O Decreto Federal 10.278/2020 estabelece que documentos em suporte papel destinados à eliminação podem ser eliminados antes do cumprimento de seus prazos de guarda **caso sejam digitalizados por meio de software específico para digitalização que associe ao arquivo PDF os metadados mínimos especificados no Anexo II do referido Decreto federal**, situação na qual o arquivo PDF gerado no procedimento de digitalização será considerado representante legal do documento físico.

Entretanto, a digitalização corriqueira de documentos realizada em dispositivo multifuncional (impressora / copiadora / scanner) **não garante o atendimento do exigido no citado Decreto federal**. O arquivo PDF gerado por esse tipo de dispositivo é considerado apenas uma cópia do documento físico, motivo pelo qual o documento original em suporte em papel deve ser preservado até que se cumpram os prazos de guarda estabelecidos nas Tabelas de Temporalidade de documentos oficiais.

123

# **REFERÊNCIAS**

## **Administração Federal**

ADVOCACIA-GERAL DA UNIÃO (Brasil). Manual de digitalização. Disponível em: https://www.gov.br/agu/pt-br/assuntos-

1/Publicacoes/cartilhas/manualdedigitalizacao.pdf. Acesso em: 17 mar. 2023.

AGÊNCIA NACIONAL DE TELECOMUNICAÇÕES (Brasil). Manual do Usuário Externo do SEI: pesquisa pública, acesso externo, peticionamento, intimação e procuração eletrônicos e assinatura externa. Disponível em: https://www.gov.br/secretariageral/ptbr/arquivos-1/manual\_usuario\_externo\_sei.pdf. Acesso em: 17 mar. 2023.

ARQUIVO NACIONAL (Brasil). Dicionário brasileiro de terminologia arquivística. Disponível em: https://simagestao.com.br/wp-content/uploads/2016/01/Dicionariode-terminologia-arquivistica.pdf. Acesso em: 17 mar. 2023.

BRASIL. Conselho Nacional de Arquivos. Resolução nº 31, de 28 de abril de 2010. Recomendações para digitalização de documentos arquivísticos permanentes. Disponível em: https://www.gov.br/conarq/pt-br/centrais-deconteudo/publicacoes/Recomendacoes\_digitalizacao\_completa.pdf. Acesso em: 17 mar. 2023.

\_\_\_\_\_\_\_. Controladoria-Geral da União. Secretaria de Transparência e Prevenção da Corrupção. Ofício-Circular nº 258/2014/STPC/CGU-PR. Abertura do banco de perguntas e respostas do Sistema Eletrônico de Serviço de Informações ao Cidadão (e-SIC). Disponível em: https://softwarepublico.gov.br/social/articles/0000/4002/Oficio-Circula\_258\_2014\_STPC\_CGU-PR\_.pdf. Acesso em: 17 mar. 2023.

\_\_\_\_\_\_\_. Decreto nº 8.539, de 8 de outubro de 2015. Dispõe sobre o uso do meio eletrônico para a realização do processo administrativo no âmbito dos órgãos e das entidades da administração pública federal direta, autárquica e fundacional. Disponível em: https://www.planalto.gov.br/ccivil 03/ ato2015-2018/2015/decreto/d8539.htm. Acesso em: 17 mar. 2023.

\_\_\_\_\_\_\_. Decreto nº 10.278, de 18 de março de 2020. Regulamenta o disposto no inciso X do caput do art. 3º da Lei nº 13.874, de 20 de setembro de 2019, e no art. 2º-A da Lei nº 12.682, de 9 de julho de 2012, para estabelecer a técnica e os requisitos para a digitalização de documentos públicos ou privados, a fim de que os documentos digitalizados produzam os mesmos efeitos legais dos documentos originais. Disponível em: https://www.planalto.gov.br/ccivil 03/ ato2019-2022/2020/decreto/d10278.htm. Acesso em: 17 mar. 2023.

\_\_\_\_\_\_\_. Decreto-Lei nº 3.689, de 3 de outubro de 1941. Código de Processo Penal. Disponível em: https://www.planalto.gov.br/ccivil\_03/decreto-lei/del3689.htm. Acesso em: 17 mar. 2023.

\_\_\_\_\_\_\_. Gabinete de Segurança Ins\_tucional da Presidência da República. Departamento de Segurança da Informação e Comunicações. Instrução Normativa GSI/PR nº 2, de 5 de fevereiro de 2013. Dispõe sobre o Credenciamento de segurança para o tratamento de informação classificada, em qualquer grau de sigilo, no âmbito do Poder Executivo Federal. Disponível em: https://www.gov.br/defesa/ptbr/arquivos/cartografia/divcar/2020/04-

nc01 in02 gsi\_normacomplementar\_27\_06\_2013.pdf. Acesso em: 17 mar. 2023.

. Lei Complementar nº 105, de 10 de janeiro de 2001. Dispõe sobre o sigilo das operações de instituições financeiras e dá outras providências. Disponível em: https://www.planalto.gov.br/ccivil\_03/leis/lcp/lcp105.htm. Acesso em: 17 mar. 2023.

\_\_\_\_\_\_\_. Lei nº 12.682, de 9 de julho de 2012. Dispõe sobre a elaboração e o arquivamento de documentos em meios eletromagnéticos. Disponível em: http://www.planalto.gov.br/ccivil 03/ ato2011-2014/2012/Lei/L12682.htm. Acesso em: 17 mar. 2023.

\_\_\_\_\_\_\_. Lei nº 13.105, de 16 de março de 2015. Código de Processo Civil. Disponível em: https://www.planalto.gov.br/ccivil 03/ ato2015-2018/2015/lei/l13105.htm. Acesso em: 17 mar. 2023

. Lei nº 5.172, de 25 de outubro de 1966. Código Tributário Nacional. Disponível em: https://www.planalto.gov.br/ccivil 03/leis/l5172compilado.htm. Acesso em: 17 mar. 2023.

\_\_\_\_\_\_\_. Lei nº 8.112, de 11 de dezembro de 1990. Dispõe sobre o regime jurídico dos servidores públicos civis da União, das autarquias e das fundações públicas federais. Disponível em: https://www.planalto.gov.br/ccivil 03/leis/l8112cons.htm. Acesso em: 17 mar. 2023.

\_\_\_\_\_\_\_. Lei nº 8.159, de 8 de janeiro de 1991. Dispõe sobre a polí\_ca nacional de arquivos públicos e privados e dá outras providências. Disponível em: https://www.planalto.gov.br/ccivil 03/leis/l8159.htm. Acesso em: 17 mar. 2023.

\_\_\_\_\_\_\_. Lei nº 9.279, de 14 de maio de 1996. Regula direitos e obrigações rela\_vos à propriedade industrial. Disponível em: https://www.planalto.gov.br/ccivil\_03/leis/l9279.htm. Acesso em: 17 mar. 2023.

\_\_\_\_\_\_\_. Lei nº 9.609, de 19 de fevereiro de 1998. Dispõe sobre a proteção da propriedade intelectual de programa de computador, sua comercialização no País, e dá outras providências. Disponível em: https://www.planalto.gov.br/ccivil\_03/leis/l9609.htm. Acesso em: 17 mar. 2023.

\_\_\_\_\_\_\_. Lei nº 9.610, de 19 de fevereiro de 1998. Altera, atualiza e consolida a legislação sobre direitos autorais e dá outras providências. Disponível em: https://www.planalto.gov.br/ccivil 03/leis/l9610.htm. Acesso em: 17 mar. 2023.

\_\_\_\_\_\_\_. Lei nº 9.784, de 29 de janeiro de 1999. Regula o processo administra\_vo no âmbito da Administração Pública Federal. Disponível: https://www.planalto.gov.br/ccivil 03/leis/l9784.htm. Acesso em: 17 mar. 2023

. Lei nº 10.406, de 10 de janeiro de 2002. Institui o Código Civil. Disponível em: https://www.planalto.gov.br/ccivil\_03/leis/2002/l10406compilada.htm. Acesso em: 17 mar. 2023.

Lei nº 11.101, de 9 de fevereiro de 2005. Regula a recuperação judicial, a extrajudicial e a falência do empresário e da sociedade empresária. Disponível em: https://www.planalto.gov.br/ccivil 03/ ato2004-2006/2005/lei/l11101.htm. Acesso em: 17 mar. 2023.

. Lei nº 6.404, de 15 de dezembro de 1976. Dispõe sobre as Sociedades por Ações. Disponível em: https://www.planalto.gov.br/ccivil 03/leis/l6404consol.htm. Acesso em: 17 mar. 2023.

\_\_\_\_\_\_\_. Ministério da Economia. Instrução Norma\_va DAL/ME nº 107, de 23 de novembro de 2021. Dispõe sobre critérios e procedimentos operacionais para a publicação de atos oficiais internos no Boletim de Servico do Sistema Eletrônico de Informações - SEI/ME. Disponível em: https://www.gov.br/economia/pt-br/acesso-ainformacao/sei/publicacoes/boletim-sei\_instrucao-normativa-dal-107.pdf. Acesso em: 17 mar. 2023.

\_\_\_\_\_\_\_. Ministério da Economia. Instrução Norma\_va DAL/ME nº 23, de 9 de maio de 2022. Define normas, rotinas e procedimentos para utilização do SEI no âmbito do Ministério da Economia. Disponível em: https://in.gov.br/web/dou/-/instrucaonorma\_va-dal-/me-n-23-de-9-de-maio-de-2022-400401516. Acesso em: 17 mar. 2023.

\_\_\_\_\_\_\_. Ministério da Economia. Portaria ME nº 294, de 04 de agosto de 2020. Institui o Sistema Eletrônico de Informações - SEI no âmbito do Ministério da Economia. Disponível em: https://www.in.gov.br/en/web/dou/-/portaria-n-294-de-4-de-agostode-2020-270708788. Acesso em: 17 mar. 2023.

\_\_\_\_\_\_\_. Ministério da Economia. Portaria SGC/ME nº 12.706, de 26 de outubro de 2021. Dispõe sobre as ferramentas destinadas à gestão e à divulgação de atos internos no âmbito do Ministério da Economia. Disponível em: https://www.gov.br/economia/pt-br/acesso-a-

informacao/sei/publicacoes/boletim\_portaria-sgc-12706.pdf. Acesso em: 17 mar. 2023.

\_\_\_\_\_\_\_. Ministério da Fazenda. Portaria SE/MF nº 1.162, de 27 de dezembro de 2016. Estabelece a apresentação de critérios necessários para a transição do Sistema de Comunicação e Protocolo (Comprot) para o Sistema Eletrônico de Informações (SEI) como sistema oficial de documentos e processos eletrônicos no âmbito do Ministério da Fazenda. Disponível em:

https://pesquisa.in.gov.br/imprensa/jsp/visualiza/index.jsp?data=28/12/2016&jornal= 1&pagina=87&totalArquivos=220. Acesso em: 17 mar. 2023.

. Padrões de interoperabilidade de governo eletrônico: ePING. Disponível em: https://eping.governoeletronico.gov.br/. Acesso em: 17 mar. 2023.

\_\_\_\_\_\_\_. Superior Tribunal de Justiça. Guia prático do SEI: Sistema Eletrônico de Informações. Disponível em: https://www.goiania.go.gov.br/sei/wpcontent/uploads/sites/36/2022/05/Guia-Pratico-do-Sei-Versao-4.0-2022.pdf. Acesso em: 17 mar. 2023.

\_\_\_\_\_\_\_. Superior Tribunal de Jus\_ça (STJ). SEI | STJ. YouTube, 2022. Disponível em: https://www.youtube.com/playlist?list=PL4p452\_ygmseCBDLZQRBSPy--Xe49m2h4. Acesso em: 17 mar. 2023.

SANTA CATARINA (Estado). Assembleia Legisla\_va de Santa Catarina. Momento SEI 2022. You Tube, 2022. Disponível em: https://www.youtube.com/playlist?list=PLNmz4ds5UGCzhIfawEDoQr05iLT\_ZuanO. Acesso em: 17 mar. 2023.

# **Administração do Estado de São Paulo**

ARQUIVO PÚBLICO DO ESTADO (São Paulo). Instrução Normativa APE/SAESP nº 01, de 10 de março de 2009. Estabelece diretrizes e define procedimentos para a gestão, a preservação e o acesso contínuo aos documentos arquivísticos digitais da Administração Pública Estadual Direta e Indireta. São Paulo: Arquivo Público do Estado, 2009. Disponível em:

http://www.arquivoestado.sp.gov.br/site/assets/legislacao/Instrucao%20Normativa\_1 0\_3\_2009.pdf. Acesso em: 17 mar. 2023.

ARQUIVO PÚBLICO DO ESTADO (São Paulo). Instrução Normativa APE/SAESP nº 2, de 2 de dezembro de 2010. Estabelece critérios para a avaliação da massa documental acumulada e procedimentos para a eliminação, transferência e recolhimento de documentos à Unidade do Arquivo Público do Estado. Disponível em: http://www.arquivoestado.sp.gov.br/site/assets/legislacao/Instrucao\_Normativa\_APE SAESP\_2\_de%2002\_de\_dezembro\_de\_2010.pdf. Acesso em: 31 mar. 2023.

ARQUIVO PÚBLICO DO ESTADO (São Paulo). Portaria UAPESP/SAESP-4, de 23 de novembro de 2020. Substitui os Anexos I e II da Instrução Normativa APE/SAESP nº 1, de 10 de março de 2009, que definem requisitos e metadados a serem adotados pelo ambiente digital de gestão documental do SP Sem Papel e por outros sistemas de gestão arquivís\_ca. Disponível em: http://www.arquivoestado.sp.gov.br/site/assets/legislacao/2020\_11\_24\_Portaria%20U APESP\_SAESP-4\_23-11-2020-mesclado.pdf. Acesso em: 31 mar. 2023.

ARQUIVO PÚBLICO DO ESTADO (São Paulo). Portaria UAPESP/SAESP-5, de 05 de agosto de 2021. Orienta os órgãos e entidades da Administração Pública Estadual sobre a digitalização de documentos públicos, a gestão e a preservação de seus representantes digitais para que produzam os mesmos efeitos legais de documentos originais. Disponível em:

http://www.arquivoestado.sp.gov.br/uploads/legislacao/portaria\_uapesp\_saesp\_5\_de \_05\_08\_2021.pdf. Acesso em: 31 mar. 2023.

ARQUIVO PÚBLICO DO ESTADO (São Paulo). Portaria UAPESP/SAESP-6, de 25 de agosto de 2021. Define procedimentos para orientar o mapeamento de documentos compostos e a modelagem de documentos digitais no ambiente digital de gestão documental "Documentos Digitais" do SP Sem Papel. Disponível em: http://www.arquivoestado.sp.gov.br/uploads/legislacao/portaria\_uapesp\_saesp\_6\_de \_25\_08\_2021.pdf. Acesso em: 31 mar. 2023.

ARQUIVO PÚBLICO DO ESTADO (São Paulo). Portaria UAPESP/SAESP-9, de 18 de abril de 2022. Acrescenta o Anexo II à Portaria UAPESP/SAESP nº 1, de 4 de dezembro de 2018, com as especificações técnicas para contratação de serviços de digitalização de documentos públicos estaduais. Disponível em: http://www.arquivoestado.sp.gov.br/uploads/legislacao/portaria uapesp saesp 9 de \_18\_4\_2022.pdf. Acesso em: 31 mar. 2023.

ARQUIVO PÚBLICO DO ESTADO (São Paulo). Portaria UAPESP/SAESP-10, de 14 de dezembro de 2022. Estabelece critérios e procedimentos complementares para a eliminação, transferência e recolhimento de documentos digitais, produzidos e armazenados por órgãos e entidades integrantes do Sistema de Arquivos do Estado de São Paulo – SAESP. Disponível em: http://www.arquivoestado.sp.gov.br/uploads/legislacao/portaria\_uapesp\_saesp\_10\_d e\_14\_12\_2022.pdf. Acesso em: 31 mar. 2023.

ARQUIVO PÚBLICO DO ESTADO (São Paulo). POLÍTICA PÚBLICA DE ARQUIVOS E GESTÃO DOCUMENTAL DO ESTADO DE SÃO PAULO. 4ª edição revista e ampliada. São Paulo, 2022. Disponível em:

http://www.arquivoestado.sp.gov.br/uploads/publicacoes/livros/politica publica de a rquivos\_e\_gestao\_documental\_do\_estado\_de\_sao\_paulo\_4\_ed.pdf. Acesso em: 31 mar. 2023.

SÃO PAULO (Estado). Decreto nº 22.789, de 19 de outubro de 1984. Institui o Sistema de Arquivos do Estado de São Paulo – SAESP. Disponível em: https://www.al.sp.gov.br/repositorio/legislacao/decreto/1984/decreto-22789-19.10.1984.html. Acesso em: 31 mar. 2023.

SÃO PAULO (Estado). Decreto nº 29.838, de 18 de abril de 1989. Dispõe sobre a constituição de Comissão de Avaliação de Documentos de Arquivo nas Secretarias de Estado. Disponível em: https://www.al.sp.gov.br/repositorio/legislacao/decreto/1989/decreto-29838-18.04.1989.html. Acesso em: 17 mar. 2023.

SÃO PAULO (Estado). Decreto nº 48.897, de 27 de agosto de 2004. Dispõe sobre os Arquivos Públicos, os documentos de arquivo e sua gestão, os Planos de Classificação e a Tabela de Temporalidade de Documentos da Administração Pública do Estado de São Paulo, define normas para a avaliação, guarda e eliminação de documentos de arquivo.

Disponível em: https://www.al.sp.gov.br/repositorio/legislacao/decreto/2004/decreto-48897-27.08.2004.html. Acesso em: 17 mar. 2023.

SÃO PAULO (Estado). Decreto nº 48.898, de 27 de agosto de 2004. Aprova o Plano de Classificação e a Tabela de Temporalidade de Documentos da Administração Pública do Estado de São Paulo: Atividades-Meio e dá providências correlatas. Disponível em: https://www.al.sp.gov.br/repositorio/legislacao/decreto/2004/decreto-48898-27.08.2004.html. Acesso em: 31 mar. 2023.

SÃO PAULO (Estado). Decreto nº 58.052, de 16 de maio de 2012. Regulamenta a Lei federal n° 12.527, de 18 de novembro de 2011, que regula o acesso a informações, e dá providências correlatas. Disponível em: https://www.al.sp.gov.br/repositorio/legislacao/decreto/2012/decreto-58052-16.05.2012.html. Acesso em: 17 mar. 2023.

SÃO PAULO (Estado). Decreto nº 61.836, de 18 de fevereiro de 2016. Dispõe sobre a classificação de documento, dado ou informação sigilosa e pessoal no âmbito da Administração Pública direta e indireta. Disponível em: 31 mar. 2023.

SÃO PAULO (Estado). Decreto nº 60.334, de 03 de abril de 2014. Aprova o Manual de Normas e Procedimentos de Protocolo para a Administração Pública do Estado de São Paulo, e dá providências correlatas. Disponível em: https://www.al.sp.gov.br/repositorio/legislacao/decreto/2016/decreto-61836-18.02.2016.html. Acesso em: 31 mar. 2023.

SÃO PAULO (Estado). Decreto nº 63.382, de 9 de maio de 2018. Substitui os anexos do Decreto nº 48.898, de 27 de agosto de 2004, que aprova o Plano de Classificação e a Tabela de Temporalidade de Documentos da Administração Pública do Estado de São Paulo: Atividades-Meio e dá providências correlatas. Disponível em: https://www.al.sp.gov.br/repositorio/legislacao/decreto/2018/decreto-63382-09.05.2018.html. Acesso em: 31 mar. 2023.

SÃO PAULO (Estado). Decreto nº 64.355, de 31 de julho de 2019. Institui o Programa SP Sem Papel, seu Comitê de Governança Digital e dá providências correlatas. Disponível em: https://www.al.sp.gov.br/repositorio/legislacao/decreto/2019/decreto-64355-31.07.2019.html. Acesso em: 17 mar. 2023.